# **Notes de mise à jour LabVIEW ™**

# **Version 8.0**

Ces notes de mise à jour décrivent le processus de mise à jour de LabVIEW pour Windows, Mac OS et Linux vers la version 8.0, les problèmes que vous pourriez rencontrer lors de cette mise à jour, ainsi que les nouvelles fonctionnalités.

Reportez-vous à l'*Aide LabVIEW* pour obtenir des informations sur les nouvelles fonctionnalités de LabVIEW 8.0, ainsi que des informations sur les concepts de programmation LabVIEW, des instructions pas à pas sur l'utilisation des fonctionnalités de LabVIEW et des informations de référence sur les VIs, fonctions, palettes, menus et outils de LabVIEW. L'*Aide LabVIEW* liste également les ressources de documentation disponibles chez National Instruments. Accédez à l'*Aide LabVIEW* en sélectionnant **Aide»Rechercher dans l'Aide LabVIEW**.

# **Sommaire**

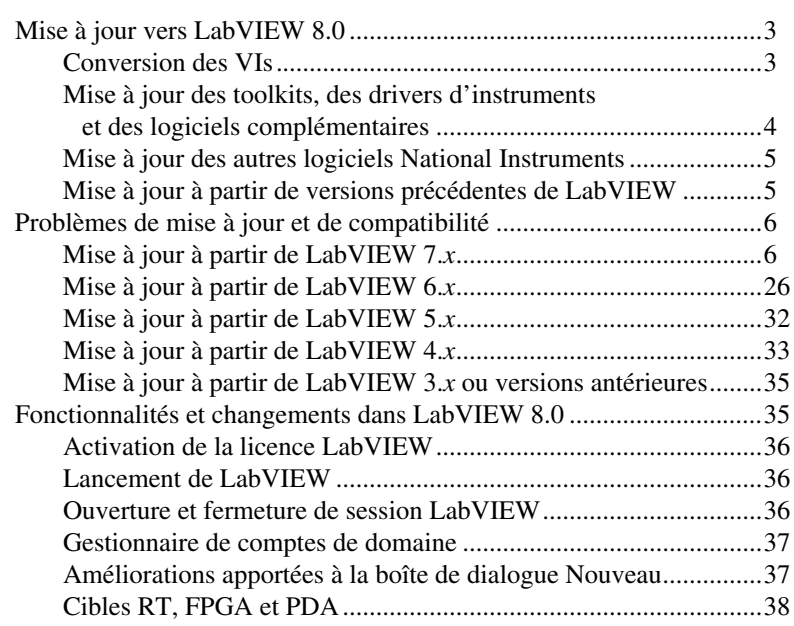

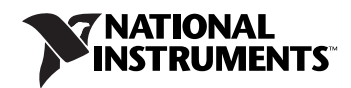

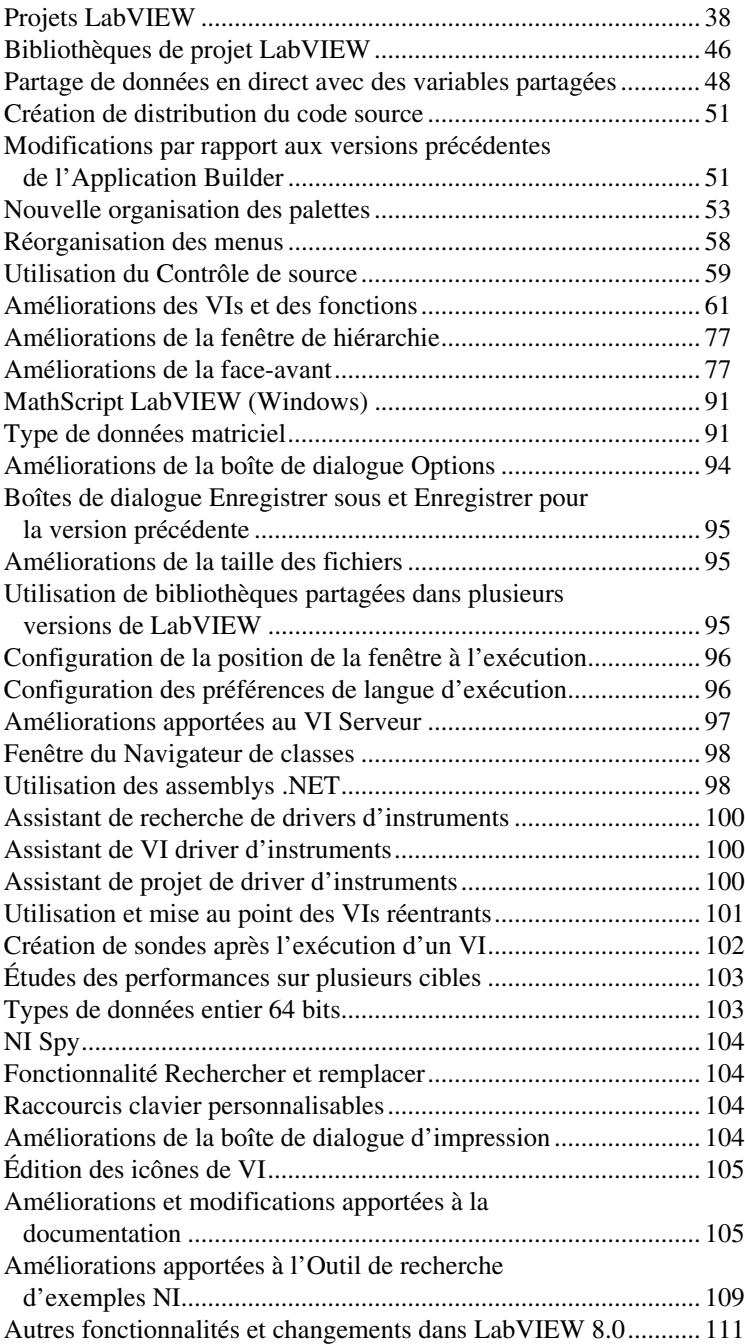

Si vous mettez à jour une version antérieure de LabVIEW, reportez-vous d'abord aux sections *[Conversion des VIs](#page-2-1)*, *[Mise à jour des toolkits, des](#page-3-0)  [drivers d'instruments et des logiciels complémentaires](#page-3-0)* et *Mise à jour à partir de LabVIEW x.x* de ce document, *x.x* étant la version de LabVIEW que vous mettez à jour.

# <span id="page-2-1"></span><span id="page-2-0"></span>**Conversion des VIs**

 $\mathbb{N}$ 

Lorsque vous ouvrez un VI enregistré dans LabVIEW 4.0 ou dans une version ultérieure, LabVIEW 8.0 convertit et compile automatiquement ce VI. Vous devez enregistrer le VI dans LabVIEW 8.0 sinon, le processus de conversion (qui utilise des ressources mémoire supplémentaires de votre système) se produit à chaque fois que vous accédez à ce VI.

De plus, vous risquez d'avoir affaire à une dégradation des performances pour chaque VI contenant des modifications non enregistrées, pouvant même entraîner une recompilation. Reportez-vous à l'*Aide LabVIEW* pour en savoir plus sur les problèmes de performance et de mémoire.

**Remarque** Les VIs enregistrés au format LabVIEW 8.0 ne peuvent pas être chargés dans une version antérieure de LabVIEW. Sélectionnez **Fichier»Enregistrer pour la version précédente** pour enregistrer des VIs afin qu'ils puissent s'exécuter dans LabVIEW 7.1. Avant d'enregistrer les VIs dans LabVIEW 8.0, conservez une copie de sauvegarde des VIs que vous comptez utiliser dans LabVIEW 7.1 ou une version antérieure.

> Si votre ordinateur ne possède pas suffisamment de mémoire pour convertir tous les VIs simultanément, convertissez-les par étapes. Examinez la hiérarchie des VIs que vous voulez convertir et commencez par charger et enregistrer les sous-VIs des niveaux inférieurs de la hiérarchie. Vous pouvez ensuite remonter progressivement aux niveaux supérieurs. Le VI de niveau principal doit être ouvert et converti en dernier. Vous pouvez aussi sélectionner **Outils»Avancé»Recompiler** pour convertir un répertoire de VIs. Cependant, la recompilation convertit les VIs situés dans un répertoire ou une LLB par ordre alphabétique. Si le processus de conversion rencontre d'abord un VI de niveau principal, la recompilation nécessite approximativement autant de mémoire que si vous ouvriez d'abord le VI de niveau principal.

> Vous pouvez surveiller l'utilisation de la mémoire en sélectionnant **Aide» À propos de LabVIEW** pour afficher un résumé de la quantité de mémoire en cours d'utilisation.

#### <span id="page-3-0"></span>**Mise à jour des toolkits, des drivers d'instruments et des logiciels complémentaires**

Après avoir installé LabVIEW 8.0, assurez-vous que vos toolkits et logiciels supplémentaires sont compatibles avec LabVIEW 8.0 et réinstallez-les dans le répertoire LabVIEW 8.0. Il faudra peut-être que vous désinstalliez le toolkit prévu pour une version précédente de LabVIEW. Reportez-vous à la documentation qui accompagne votre toolkit ou logiciel supplémentaire pour obtenir la procédure d'installation exacte.

Vous devez en outre recompiler les VIs toolkits, drivers d'instruments et logiciels supplémentaires existants pour pouvoir les utiliser sous LabVIEW 8.0. Reportez-vous à la section *[Conversion des VIs](#page-2-1)* de ce document pour obtenir des informations plus détaillées sur la recompilation des VIs.

Les toolkits, les drivers d'instruments et les logiciels supplémentaires suivants nécessitent des mises à jour ou des téléchargements pour être utilisés dans LabVIEW.

- Si vous avez l'Application Builder de LabVIEW, vous devez en obtenir une mise à jour pour LabVIEW 8.0. Le Système de développement professionnel LabVIEW 8.0 comprend l'Application Builder 8.0. Reportez-vous au *Fichier Readme de l'Application Builder de LabVIEW*, dans le répertoire labview\readme, pour en savoir plus sur l'installation de l'Application Builder.
- Vous devez utiliser VI Analyzer 1.1 dans LabVIEW 8.0. Reportez-vous au site Web de National Instruments sur [ni.com/frinfo](http://www.ni.com/frinfo) et entrez l'info-code exd8yy pour accéder au Guide interactif de mise à jour et télécharger une mise à jour de VI Analyzer 1.1.
- Vous devez télécharger des VIs supplémentaires pour utiliser Internet Toolkit 6.0 avec LabVIEW 8.0. Reportez-vous au site Web de National Instruments sur [ni.com/frinfo](http://www.ni.com/frinfo) et entrez l'info-code exkrkb pour télécharger les VIs nécessaires.
- Le driver d'instruments du multimètre numérique HP/Agilent 34401A (DMM) est maintenant plus proche du driver DMM modèle de National Instruments. Ce driver n'est pas compatible avec le driver HP34401A qui était fourni avec LabVIEW 7.*x* et les versions antérieures. Pour avoir un driver compatible avec le driver HP34401A LabVIEW 7.*x*, téléchargez ce driver-là de la base de drivers d'instruments NI, à l'adresse [ni.com/idnet](http://www.ni.com/cgi-bin/redirect.cgi?dest=infcoprod&src=lvhelp&openagent&code=ex3mbp).

## <span id="page-4-0"></span>**Mise à jour des autres logiciels National Instruments**

Vous devez utiliser NI TestStand 3.5 ou une version ultérieure avec LabVIEW 8.0. Reportez-vous au site Web de National Instruments à l'adresse [ni.com/frinfo](http://www.ni.com/frinfo) et entrez l'info-code exd8yy pour accéder au Guide interactif de mise à jour et télécharger NI TestStand 3.5 ou une version ultérieure.

Vous devez utiliser Logos 4.6 ou une version ultérieure avec LabVIEW 8.0. Reportez-vous au site Web de National Instruments sur [ni.com/frinfo](http://www.ni.com/frinfo) et entrez l'info-code exymjt pour télécharger la toute dernière version de Logos.

#### <span id="page-4-1"></span>**Mise à jour à partir de versions précédentes de LabVIEW**

Les mises à jour vers de nouvelles versions de LabVIEW n'ont aucun effet sur les versions antérieures de LabVIEW installées sur l'ordinateur car les nouvelles versions s'installent dans un autre répertoire. LabVIEW 5.*x* et les versions antérieures s'installent dans le répertoire labview. LabVIEW 6.0 et les versions ultérieures s'installent dans le répertoire labviewx.x, où x.x correspond au numéro de version. Vous pouvez installer LabVIEW 8.0 sans désinstaller les versions précédentes de LabVIEW.

Pour remplacer votre version existante de LabVIEW, désinstallez-la, exécutez l'installeur de LabVIEW 8.0 et définissez le répertoire d'installation par défaut au même répertoire labview que celui dans lequel vous aviez installé la version précédente de LabVIEW.

**(Windows)** Vous pouvez aussi remplacer la version existante de LabVIEW par LabVIEW 8.0 au moyen de l'applet Ajout/Suppression de programmes du Panneau de configuration afin de désinstaller la version existante de LabVIEW. Le programme de désinstallation ne supprime pas les fichiers que vous avez créés dans le répertoire labview.

**Remarque** Lorsque vous désinstallez ou réinstallez LabVIEW, LabVIEW désinstalle les fichiers de format .llb du répertoire vi.lib, y compris tout VI ou commande que vous avez enregistrés dans les fichiers .llb. Enregistrez vos VIs et commandes dans le répertoire user.lib pour les ajouter aux palettes **Commandes** et **Fonctions**.

> Pour utiliser les paramètres de l'environnement LabVIEW d'une version précédente de LabVIEW, copiez le fichier de préférences de LabVIEW du répertoire labview dans lequel la version précédente est installée.

**Attention** Si vous remplacez le fichier de préférences de LabVIEW 8.0 par un fichier de préférences d'une version antérieure, vous risquez d'écraser les définitions de préférences qui ont été ajoutées à LabVIEW depuis la version précédente.

 $\mathbb{N}$ 

'N

Après avoir installé LabVIEW 8.0, copiez le fichier de préférences LabVIEW dans le répertoire LabVIEW 8.0.

**(Windows)** LabVIEW enregistre les préférences dans le fichier labview.ini.

**(Mac OS)** LabVIEW enregistre les préférences dans le fichier LabVIEW Preferences du dossier Library:Preferences situé dans votre répertoire "home".

**(Linux)** LabVIEW enregistre les préférences dans le fichier .labviewrc de votre répertoire "home".

Pour utiliser les fichiers du répertoire user. Lib d'une version précédente de LabVIEW, copiez les fichiers à partir du répertoire labview dans lequel la version précédente est installée. Après avoir installé LabVIEW 8.0, copiez les fichiers dans le répertoire user.lib du répertoire LabVIEW 8.0.

# <span id="page-5-0"></span>**Problèmes de mise à jour et de compatibilité**

Reportez-vous aux sections qui suivent pour connaître les problèmes de mise à niveau et de compatibilité spécifiques aux différentes versions de LabVIEW.

## <span id="page-5-1"></span>**Mise à jour à partir de LabVIEW 7.***x*

Il est possible que vous rencontriez les problèmes de compatibilité suivants lorsque vous passez de LabVIEW 7.*x* à LabVIEW 8.0.

## **Plates-formes supportées**

LabVIEW 8.0 comprend les changements suivants affectant les plates-formes supportées :

- LabVIEW 7.1 et versions ultérieures ne sont pas prises en charge par Windows Me/98/95. LabVIEW 8.0 n'est pas pris en charge par Windows NT.
- LabVIEW 8.0 supporte Windows XP x64, mais le support des drivers National Instruments pour XP x64 est limité à l'heure où ce document est écrit.
- LabVIEW 8.0 ne supporte pas Mac OS X 10.2 ou versions antérieures.
- LabVIEW 8.0 n'est pas pris en charge par Sun Solaris.

# **Configuration système requise**

LabVIEW 7.*x* exige un minimum de 128 Mo de RAM, mais National Instruments recommande 256 Mo de RAM. LabVIEW 8.0 exige un minimum de 256 Mo de RAM, mais National Instruments recommande 512 Mo de RAM.

LabVIEW 7.*x* exige une résolution d'écran de  $800 \times 600$  pixels, mais National Instruments recommande une résolution d'écran de 1024 × 768 pixels. LabVIEW 8.0 exige une résolution d'écran de 1024 × 768 pixels.

**(Windows)** LabVIEW 7.*x* exige au minimum un processeur Pentium III ou supérieur, ou un processeur Celeron 600 MHz ou équivalent, mais National Instruments recommande un processeur Pentium 4 ou équivalent. LabVIEW 8.0 exige au minimum un processeur Pentium III ou Celeron 866 MHz, ou un processeur équivalent, mais National Instruments recommande un processeur Pentium 4/M ou équivalent.

**(Linux)** LabVIEW 7.*x* exige au minimum un processeur Pentium III ou supérieur, ou un processeur Celeron 600 MHz ou équivalent, mais National Instruments recommande un processeur Pentium 4 ou équivalent. LabVIEW 8.0 exige au minimum un processeur Pentium III ou Celeron 866 MHz, ou un processeur équivalent, mais National Instruments recommande un processeur Pentium 4/M ou équivalent.

**(Windows)** LabVIEW 7.*x* exige au minimum 130 Mo d'espace disque pour l'installation minimale de LabVIEW ou 550 Mo pour l'installation complète. LabVIEW 8.0 exige au minimum 900 Mo d'espace disque pour l'installation minimale de LabVIEW ou 1.2 Go pour l'installation complète.

**(Mac OS)** LabVIEW 7.*x* exige au minimum 280 Mo d'espace disque pour l'installation minimale de LabVIEW ou 350 Mo pour l'installation complète. LabVIEW 8.0 exige au minimum 500 Mo d'espace disque pour l'installation minimale de LabVIEW ou 600 Mo pour l'installation complète.

**(Linux)** LabVIEW 7.*x* exige au minimum 200 Mo d'espace disque pour l'installation minimale de LabVIEW ou 300 Mo pour l'installation complète. LabVIEW 8.0 exige au minimum 400 Mo d'espace disque pour l'installation minimale de LabVIEW ou 550 Mo pour l'installation complète.

**(Linux)** LabVIEW 7.*x* exige la version 2.1.3 ou une version ultérieure de la bibliothèque C GNU (glibc), mais National Instruments recommande la version 2.2.4 ou ultérieure. LabVIEW 8.0 exige la bibliothèque C GNU version 2.2.4 ou une version ultérieure.

**(Linux)** LabVIEW 7.*x* s'exécute sous Red Hat Linux 7.0 ou version ultérieure, Mandrake Linux 8.0 ou version ultérieure, SuSE Linux 7.1 ou version ultérieure, et Debian Linux 3.0 ou version ultérieure. LabVIEW 8.0 s'exécute sous Red Hat Enterprise Linux WS 3 ou version ultérieure MandrakeLinux/Mandriva 10.0 ou version ultérieure, or SuSE Linux 9.1 ou version ultérieure.

# **Types de palette personnalisés**

LabVIEW 8.0 ne supporte pas les types de palettes personnalisés. Vous pouvez éditer un jeu de palette sans utiliser de type personnalisé. Reportez-vous à la section *[Améliorations apportées à l'édition de palettes](#page-56-0)* de ce document pour obtenir de plus amples informations sur les modifications de palettes dans LabVIEW 8.0.

#### **Modification du comportement de plusieurs VIs et fonctions**

Le comportement des fonctions et VIs suivants a changé dans LabVIEW 8.0.

#### **Applications et VIs .NET**

Il faut le .NET Framework 1.1 Service Pack 1 ou une version ultérieure pour utiliser les fonctions et applications .NET. dans LabVIEW 8.0. Vous devez supprimer le Hotfix KB886904 pour Microsoft .NET Framework 1.1 avant d'installer le .NET Framework 1.1 Service Pack 1.

Si vous chargez un VI .NET enregistré pour la dernière fois dans LabVIEW 7.*x*, il est possible que LabVIEW 8.0 vous demande de rechercher l'assembly auquel ce VI réfère, même si celui-ci se trouve dans le même répertoire que celui du VI ou même si vous l'avez enregistré **Outils»Avancé»Références aux assemblys.NET** dans LabVIEW 7.*x*.

#### **Algorithmes des VIs d'analyse**

Dans LabVIEW 7.1 et versions ultérieures, les VIs d'analyse utilisent les algorithmes BLAS/LAPACK. Désormais, ces VIs génèrent des résultats plus précis. Dans LabVIEW 8.0, ces VIs sont situés sur les palettes **Mathématiques** et **Traitement du signal**.

#### **VI Express Ajouter des signaux**

Dans LabVIEW 7.*x*, si **Signal A en entrée** du VI Express Ajouter des signaux est vide ou non câblé et que vous câblez un seul signal ou un signal combiné à **Signal B en entrée**, la sortie de **Ajouter des signaux** est vide. Dans LabVIEW 8.0, si **Signal A en entrée** est vide ou n'est pas câblé et que vous câblez un seul signal à **Signal B en entrée**, le VI Express renvoie **Signal B en entrée**. Si vous ne câblez qu'un signal combiné à **Signal B en entrée**, chaque signal du signal combiné ajoute le signal suivant à la fin pour créer un seul signal.

#### **Fonctions de comparaison**

Dans LabVIEW 7.*x* et les versions antérieures, lorsque vous utilisez les fonctions de comparaison pour comparer des données variant, LabVIEW compare d'abord la longueur des deux variants puis compare les bits des variants. LabVIEW 8.0 commence par comparer les codes de type des données variant, qui encodent les informations de type des variants, puis compare les autres attributs pour chaque type.

#### **VI Produit scalaire**

Dans LabVIEW 7.0, le VI Produit scalaire calcule le produit scalaire des vecteurs d'entrée *X* et *Y* en utilisant l'équation suivante :

$$
X^*Y = \sum_{i=0}^{n-1} x_i y_i
$$

Dans LabVIEW 7.1 et versions ultérieures, le VI Produit scalaire calcule le produit scalaire d'entrées complexes en utilisant l'équation suivante :

$$
X^*Y = \sum_{i=0}^{n-1} x_i y_i^*
$$

où *yi \** est la conjuguée complexe de *yi* .

#### **VI Easy Text Report (Mac OS et Linux)**

Le connecteur du VI Easy Text Report a changé. Dans LabVIEW 8.0, lorsque vous ouvrez un VI qui a été enregistré pour la dernière fois dans LabVIEW 7.*x* ou une version antérieure qui utilise le VI Easy Text Report, vous devez cliquer avec le bouton droit sur le sous-VI et sélectionner **Relink To SubVI** dans le menu local.

#### **Fonction Formater en chaîne**

Dans LabVIEW 7.x, l'utilisation du format  $\ˆ$  ou  $\× x$  en conjonction avec la fonction Formater en chaîne arrondit une entrée flottante en un entier 32 bits avant de la convertir en chaîne.

Dans LabVIEW 8.0, avec ces spécificateurs de format, la fonction arrondit une entrée flottante en un entier 64 bits avant de la convertir en chaîne.

#### **Fonction Regrouper des nombres**

Dans LabVIEW 7.*x* et versions antérieures, la fonction Regrouper des nombres contraint des entrées de type entier 32 bits à prendre la forme d'entiers 16 bits pour créer un entier 32 bits. Dans LabVIEW 8.0, la fonction Regrouper des nombres regroupe des entrées de type entier 32 bits pour former un entier 64 bits.

**Remarque** Si vous ouvrez un VI créé dans LabVIEW 7.*x* avec LabVIEW 8.0, LabVIEW contraint les entrées 32 bits à prendre la forme d'entiers 16 bits.

#### **Fonctions de conversion de chaînes en nombres**

Dans LabVIEW 7.*x*, les fonctions Nombre en chaîne hexadécimale, Nombre en chaîne octale et Nombre en chaîne décimale arrondissent une entrée flottante en un entier 32 bits avant de la convertir en chaîne.

Dans LabVIEW 8.0, ces fonctions arrondissent une entrée flottante en un entier 64 bits avant de la convertir en chaîne. Cependant, si vous ouvrez un VI créé avec LabVIEW 7.*x* dans LabVIEW 8.0, LabVIEW maintient la compatibilité et la fonctionnalité en arrondissant les entrées flottantes en entiers 32 bits.

#### **Fonction Ouvrir une référence de VI**

Dans LabVIEW 7.*x*, si l'entrée **chemin du VI** de la fonction Ouvrir une référence de VI est un chemin et qu'un VI en mémoire porte le même nom, LabVIEW renvoie une référence au VI en mémoire, même si la chemin du VI en mémoire ne correspond pas au chemin spécifié.

Dans LabVIEW 8.0, si l'entrée **chemin du VI** de la fonction Ouvrir une référence de VI est une chaîne, LabVIEW n'ouvre le VI que si **chemin du VI** correspond au nom qualifié complet d'un VI en mémoire sur cette cible. Si **chemin du VI** est un chemin, LabVIEW recherche un VI en mémoire avec le même chemin sur la même cible. S'il n'existe pas de VI avec un tel chemin, LabVIEW essaye alors de charger le VI à partir du disque, à l'emplacement spécifié. Une erreur survient si LabVIEW ne parvient pas à trouver le fichier, ou si le fichier crée un conflit avec un autre VI en mémoire. Reportez-vous à la section *[Bibliothèques de projet LabVIEW](#page-45-0)* de ce document pour obtenir de plus amples informations sur *[Projets](#page-37-1)  [LabVIEW](#page-37-1)* les noms de fichiers qualifiés. Reportez-vous à la section *[Projets](#page-37-1)  [LabVIEW](#page-37-1)* de ce document pour obtenir de plus amples informations sur les cibles.

 $\mathbb{N}$ 

#### **VI Mise à l'échelle rapide**

Dans LabVIEW 7.1 et les versions antérieures, si l'entrée **X** du VI Mise à l'échelle rapide 1D ou 2D est un tableau de zéros, ce VI renvoie **0** pour **max|X|** et un tableau de NaN pour **Y[i]=X[i]/Max|X|** ou **Yij=Xij/Max|X|**. Dans LabVIEW 8.0, si l'entrée **X** du VI Mise à l'échelle rapide est un tableau de zéros, ce VI renvoie **0** pour **max|X|** et un tableau de zéros pour **Y[i]=X[i]/Max|X|** ou **Yij=Xij/Max|X|**.

#### **VI Lire une clé**

Dans LabVIEW 7.*x* et versions précédentes, vous pouvez utiliser le VI Lire une clé pour lire une chaîne de caractères multi-octets codée en Shift-JIS. Vous devez câbler 1 ou <Shift-JIS> à l'entrée **encodage multi-octet**. Dans LabVIEW 8.0, par défaut, le VI Lire une clé lit les caractères multi-octets et les chaînes codées si vous paramétrez les options régionales du système d'exploitation avec la méthode d'encodage appropriée.

#### **VI Mise à l'échelle**

Dans LabVIEW 7.1 et les versions antérieures, si l'entrée **X** du VI Mise à l'échelle 1D ou 2D est un tableau de zéros, ce VI renvoie **0** pour **échelle**, **0** pour **offset** et un tableau de NaN pour **Y=(X–offset)/échelle**. Dans LabVIEW 8.0, si l'entrée **X** du VI Mise à l'échelle est un tableau de zéros, ce VI renvoie **1** pour **échelle**, **0** pour **offset** et un tableau de zéros pour **Y=(X–offset)/échelle**.

#### **VIs Sémaphore**

Dans LabVIEW 7.*x*, le VI Libérer un sémaphore et le VI Acquérir un sémaphore ne tentent pas de s'exécuter si le paramètre **entrée d'erreur** contient une erreur. Dans LabVIEW 8.0, ces VI essaient de s'exécuter même si le paramètre **entrée d'erreur** contient une erreur. Cependant, si vous ouvrez un VI créé avec LabVIEW 7.*x* dans LabVIEW 8.0, LabVIEW maintient le comportement de LabVIEW 7.*x*.

#### **VIs d'e-mail SMTP**

Dans LabVIEW 7.*x* et les versions précédentes, vous pouvez spécifier un jeu de caractères en câblant une valeur à l'entrée **jeu de caractères** des VIs E-mail SMTP. Dans LabVIEW 8.0, les VIs d'e-mail SMTP supposent que le message est codé avec le jeu de caractères (local) du système. Ces VIs codent le message au format UTF-8 avant d'envoyer l'e-mail. Les VIs E-mail SMTP n'utilisent plus les paramètres **jeu de caractères** ou **translit**.

#### **VI Trier des nombres complexes**

Dans LabVIEW 7.*x* et versions antérieures, si vous paramétrez l'entrée **méthode** du VI Trier des nombres complexes à **Amplitude**, LabVIEW ne change pas la séquence des éléments ayant la même amplitude. Dans LabVIEW 8.0, si vous paramétrez **méthode** à **Amplitude**, LabVIEW classe les éléments de même amplitude d'abord en fonction de leurs parties réelles puis en fonction de leurs parties imaginaires.

#### **VI Vecteur unité**

Dans LabVIEW 7.*x* et versions antérieures, le VI Vecteur unité calcule la norme du vecteur en entrée à l'aide de l'équation suivante :

$$
||X|| = \sqrt{x_0^2 + x_1^2 + \dots + x_{n-1}^2}
$$

Dans LabVIEW 8.0, le VI Vecteur unité calcule la norme du vecteur en entrée à l'aide de l'équation suivante :

$$
||X|| = | |x_0|^y + |x_1|^y + \dots + |x_{n-1}|^y |^{\frac{1}{y}}
$$

où *X* représente le vecteur en entrée, ||*X*|| représente la norme et *y* est le type de norme.

#### **VIs utilisateur**

Les VIs que vous placez dans les répertoires labview\help, labview\ project ou labview\wizard apparaissent respectivement dans les menus **Aide**, **Outils** et **Fichier**. Les VIs que vous placez dans ces répertoires dans LabVIEW 7.*x* et versions antérieures ne fonctionnent pas de la manière attendue dans LabVIEW 8.0 car LabVIEW 8.0 ouvre ces VIs dans une instance d'application privée.

Utilisez le VI VIMemory Get VIs in Memory dans le répertoire labview\ vi.lib\Utility\allVIsInMemory.llb pour générer la liste de tous les VIs utilisateur en mémoire dans toutes les instances d'application. Utilisez le VI Get User Application Reference dans le répertoire labview\ vi.lib\Utility\allVIsInMemory.llb pour créer une référence à l'instance d'application actuelle. Reportez-vous à la section *[Utilisation](#page-43-0)  [d'instances d'application](#page-43-0)* de ce document pour obtenir de plus amples informations sur les instances d'application.

# **VIs et fonctions obsolètes**

LabVIEW 8.0 ne supporte pas les fonctions et VIs suivants :

- LabVIEW 7.1 et les versions ultérieures n'installent pas le VI Compter les zéros d'un polynôme réel (Polynomial Real Zero Counter). Veuillez utiliser le VI Polynomial Real Zeros Counter à la place. Le titre français du VI est resté le même : Compter les zéros d'un polynôme réel.
- LabVIEW 7.1 et les versions ultérieures n'installent pas les VIs PPC. Utilisez les VIs TCP à la place.
- LabVIEW ne supporte pas le VI Factorisation en QR. Utilisez le VI Décomposition en QR à la place.
- LabVIEW 8.0 ne supporte pas les VIs Levenberg Marquardt et Ajustement non linéaire de Levenberg-Marquardt. Utilisez plutôt le VI Ajustement de courbe non linéaire.
- Dans LabVIEW 8.0, la fonction VISA Status Description ne se trouve plus sur la palette **Fonctions**. Utilisez plutôt les VIs Gestionnaire d'erreur simple ou Gestionnaire d'erreur général.
- LabVIEW 8.0 ne supporte pas les VIs Distribution du khi-carré, Distribution F, Distribution normale et Distribution T. Utilisez les instances Khi carré, F, normale et t de Student respectivement du VI polymorphe CDF continue.
- LabVIEW 8.0 ne supporte pas les VIs Distribution du khi-carré inv., Distribution F inv., Distribution normale inv. et Distribution T inv. Utilisez les instances Khi carré, F, normale et t de Student respectivement du VI polymorphe CDF continue inverse.
- Dans LabVIEW 8.0, les VIs Évaluation linéaire 1D et Évaluation linéaire 2D ne figurent plus sur la palette **Fonctions**. À la place, utilisez le VI Évaluation linéaire.
- Dans LabVIEW 8.0, les VIs Évaluation polynomiale 1D et Évaluation polynomiale 2D ne figurent plus sur la palette **Fonctions**. À la place, utilisez le VI Évaluation polynomiale.
- Dans LabVIEW 8.0, les VIs Cartésien en polaire 1D et Polaire en cartésien 1D ne figurent plus sur la palette **Fonctions**. À la place, utilisez les fonctions Re/Im en polaire et Polaire en Re/Im.
- Dans LabVIEW 8.0, le VI Analyseur harmonique ne figure plus sur la palette **Fonctions**. À la place, utilisez le VI Analyseur de distorsion harmonique si vous voulez mesurer les sorties **DHT** ou **amplitudes des composantes**, ou le VI Analyseur SINAD si vous voulez mesurer les sorties **SINAD** ou **DHT pus bruit**.
- Dans LabVIEW 8.0, le VI Fonctions de réseau (moy) ne figure plus sur la palette **Fonctions**. À la place, utilisez les VIs Fonction de réponse en fréquence (Amp-Phase), Fonction de réponse en fréquence (Réel-Im), Spectre croisé (Amp-Phase) ou Spectre croisé (Réel-Im).
- Dans LabVIEW 8.0, le VI Paramètres d'impulsion ne figure plus sur la palette **Fonctions**. À la place, utilisez le VI Mesures de transition pour mesurer les sorties **vitesse de variation**, **durée**, **post-dépassement** ou **pré-dépassement**, le VI Mesures d'impulsion pour mesurer les sorties **période**, **durée de l'impulsion** ou **rapport cyclique**, ou le VI Amplitude et niveaux pour mesurer les sorties **amplitude**, **niveau de l'état haut** ou **niveau de l'état bas**.
- Dans LabVIEW 8.0, le VI Fonction de transfert ne figure plus sur la palette **Fonctions**. À la place, utilisez les VIs Fonction de réponse en fréquence (Amp-Phase) ou Fonction de réponse en fréquence (Réel-Im).
- Dans LabVIEW 8.0, le VI Express Assistant de rapport NI DIAdem ne figure plus sur la palette **Fonctions**. À la place, utilisez le VI Express Rapport DIAdem. Reportez-vous à la section *[VI Express Rapport](#page-72-0)  [DIAdem](#page-72-0)* de ce document pour obtenir des informations plus détaillées sur le VI Express Rapport DIAdem.

**Remarque** Vous devez installer DIAdem 9.1 Service Pack 2 ou version ultérieure pour utiliser le VI Express Rapport DIAdem. Reportez-vous au site Web de National Instruments sur [ni.com/frinfo](http://www.ni.com/frinfo) et entrez l'info-code exf5ty pour télécharger une version d'évaluation de DIAdem ou acheter DIAdem.

- Dans LabVIEW 8.0, la constante Nom de ressource VISA et la constante Nom logique IVI ne figurent plus sur la palette **Fonctions**. Pour spécifier un nom de ressource VISA, utilisez l'entrée **nom de ressource VISA** des VIs VISA. Pour spécifier un nom logique IVI, utilisez l'entrée appropriée du VI du driver qui initialise l'instrument.
- Dans LabVIEW 8.0, la constante Menu déroulant d'erreur ne figure plus sur la palette **Fonctions**. À la place, utilisez une constante entier signé 32 bits pour entrer le code d'erreur de votre choix.
- **(Windows)** Les VIs de son disponibles sur la palette **Son** dans LabVIEW 7.*x* ne figurent plus sur la palette **Fonctions** dans LabVIEW 8.0. À la place, utilisez les VIs de son dans LabVIEW 8.0. Les exemples fournis avec LabVIEW 7.*x* ne font plus partie de LabVIEW 8.0.
- **(Mac OS et Linux)** Les VIs de son fournis avec LabVIEW 7.1 sont fournis avec LabVIEW 8.0. Les exemples fournis avec LabVIEW 7.*x* ne font plus partie de LabVIEW 8.0.

 $\mathbb{N}$ 

#### **VIs et fonctions d'E/S sur fichiers**

Dans LabVIEW 8.0, le VI Lire des caractères dans un fichier ne figure plus sur la palette **Fonctions**. À la place, utilisez la fonction Lire un fichier texte.

Dans LabVIEW 8.0, le VI Ouvrir/Créer/Remplacer un fichier ne figure plus sur la palette **Fonctions**. Remplacez-le par la fonction Ouvrir/Créer/Remplacer un fichier. Les fonctions suivantes comprennent certaines des fonctionnalités du VI Ouvrir/Créer/Remplacer un fichier de LabVIEW 7.*x* et versions antérieures.

- Utilisez la fonction Obtenir la taille du fichier pour déterminer la taille d'un fichier.
- Utilisez le VI Express Boîte de dialogue de fichier pour spécifier le chemin de départ, le filtre de fichier et le nom par défaut d'un fichier ou d'un répertoire d'une boîte de dialogue qui permet à l'utilisateur de naviguer vers un fichier.
- Utilisez la fonction Refnum en chemin pour convertir une référence en chemin.
- Utilisez la fonction Écrire dans un fichier binaire pour créer des fichiers texte indépendants de la plate-forme, ou d'autres types de fichiers binaires, et utilisez la fonction Lire un fichier binaire pour lire les fichiers binaires résultants.

Dans LabVIEW 8.0, les fonctions Lire un fichier et Écrire dans un fichier ne figurent plus sur la palette **Fonctions**. À la place, utilisez les fonctions Lire un fichier binaire et Écrire dans un fichier binaire.

Dans LabVIEW 8.0, le VI Écrire des caractères dans un fichier ne figure plus sur la palette **Fonctions**. À la place, utilisez la fonction Écrire dans un fichier texte.

Dans LabVIEW 8.0, la fonction Droits d'accès ne figure plus sur la palette **Fonctions**. À la place, utilisez les fonctions Obtenir les autorisations et Définir les autorisations.

Dans LabVIEW 8.0, la fonction EOF ne figure plus sur la palette **Fonctions**. À la place, utilisez les fonctions Obtenir la taille du fichier et Définir la taille du fichier.

Dans LabVIEW 8.0, la fonction Lister le contenu d'un répertoire ne figure plus sur la palette **Fonctions**. À la place, utilisez la fonction Lister le contenu du dossier.

Dans LabVIEW 8.0, la fonction Verrouiller la gamme ne figure plus sur la palette **Fonctions**. À la place, utilisez la fonction Interdire l'accès.

Si vous ouvrez un VI, construit dans LabVIEW 7.*x*, qui comporte la fonction Nouveau répertoire sur son diagramme, LabVIEW 8.0 remplace cette fonction par la fonction Créer un dossier. Si le dossier que vous aviez spécifié dans l'entrée **chemin** n'existe pas, la fonction Créer un dossier crée le répertoire au lieu de renvoyer une erreur comme le faisait la fonction Nouveau répertoire.

Dans LabVIEW 8.0, la fonction Rechercher ne figure plus sur la palette **Fonctions**. À la place, utilisez les fonctions Obtenir la position dans le fichier et Définir la position dans le fichier.

Dans LabVIEW 8.0, la fonction Type et créateur ne figure plus sur la palette **Fonctions**. À la place, utilisez les fonctions Obtenir le type et le créateur et Définir le type et le créateur.

Dans LabVIEW 8.0, la fonction Infos sur le volume ne figure plus sur la palette **Fonctions**. À la place, utilisez la fonction Obtenir les infos sur le volume.

Dans LabVIEW 8.0, les fonctions Ouvrir un fichier et Nouveau fichier ne figurent plus sur la palette **Fonctions**. Le VI Lire des lignes dans un fichier ne figure plus sur la palette **Fonctions** mais est livré avec LabVIEW pour des raisons de compatibilité.

Dans LabVIEW 8.0, les VIs Lire dans un fichier I16, Lire dans un fichier SGL, Écrire dans un fichier I16 et Écrire dans un fichier SGL ne se trouvent pas dans la palette **Fonctions**. À la place, utilisez les VIs Lire un fichier binaire et Écrire dans un fichier binaire.

#### **Recherche de VIs obsolètes**

Effectuez les étapes suivantes pour trouver les VIs obsolètes dans les VIs créés avec des versions antérieures de LabVIEW.

- 1. Chargez les VIs à rechercher en mémoire.
- 2. Sélectionnez **Édition»Rechercher et remplacer** pour ouvrir la boîte de dialogue **Rechercher**.
- 3. Sélectionnez l'option **Texte**.
- 4. Dans le menu déroulant **Instance de l'application**, sélectionnez l'instance d'application qui contient les VIs à rechercher. Reportez-vous à la section *[Utilisation d'instances d'application](#page-43-0)* de ce document pour obtenir de plus amples informations sur les instances d'application.
- 5. Au niveau du menu **Rechercher dans**, sélectionnez **Tous les VIs de l'instance d'application**.
- 6. Cochez la case **Fenêtre de hiérarchie**.
- 7. Cliquez sur le bouton **Rechercher**.

# **Modification du comportement de propriétés, méthodes et événements**

Le comportement des propriétés, méthodes et événements suivants a changé dans LabVIEW 8.0.

#### **Propriétés et méthodes de la classe Application**

Dans LabVIEW 8.0, le comportement de certaines propriétés et méthodes d'application dépend de l'instance d'application à laquelle elles appartiennent. Par exemple, le comportement de la propriété Application : VIs en mémoire dépend de l'instance d'application dans laquelle vous l'utilisez. Cette propriété renvoie la liste de tous les VIs en mémoire de l'instance d'application où se trouve la propriété. Cependant, le comportement de la propriété Application : chemin du répertoire ne dépend pas de l'instance d'application dans laquelle vous l'utilisez. Cette propriété renvoie le chemin absolu du répertoire dans lequel se trouve l'application. Cette information reste la même quelle que soit l'instance d'application.

Reportez-vous à la section *[Utilisation d'instances d'application](#page-43-0)* de ce document pour obtenir de plus amples informations sur les instances d'application.

#### **Méthode Face-avant : ouvrir**

La méthode de LabVIEW 7.0 Ouvrir FA a été renommée Ancien Ouvrir FA dans LabVIEW 7.1. LabVIEW 7.1 intègre une méthode Ouvrir FA différente qui ne renvoie pas d'erreur si la face-avant est déjà ouverte. Dans LabVIEW 8.0, la méthode de LabVIEW 7.1 Ouvrir FA a désormais un nom long qui est Face Avant : ouvrir et qui reflète un changement de structure au niveau de la sélection de la méthode. Si vous avez des VIs qui utilisent la méthode Ancien Ouvrir FA, veuillez remplacer la méthode avec la méthode Face Avant : ouvrir.

#### **Événements Touche appuyée et Touche maintenue appuyée**

Le champ de données **CléVirt** des événements Touche appuyée, Touche appuyée ?, Touche maintenue appuyée, et Touche maintenue appuyée ? des VIs et des commandes possède désormais des valeurs séparées pour les touches <Entrée> du pavé numérique et <Retour> du clavier alphanumérique. Dans LabVIEW 7.*x* et les versions précédentes, lorsque ces touches génèrent un de ces événements, LabVIEW renvoie **<Enter>** dans le champ de données **CléVirt**. Dans LabVIEW 8.0, lorsque ces touches génèrent un de ces événements, LabVIEW renvoie **<Enter>** ou **<Return>** dans le champ de données **CléVirt**.

**(Mac OS)** LabVIEW 8.0 n'accepte que <Ctrl>-clic pour les menus locaux et n'accepte pas <Commande>-clic. Si vous émulez ce comportement avec une structure événement, vous devez modifier vos VIs pour émuler le nouveau comportement.

#### **Propriétés de ListeDéroulante**

Dans LabVIEW 7*x* et versions antérieures, si vous attribuiez la propriété Ligne du haut dans une liste déroulante à une ligne qui se trouve au-delà du dernier élément de cette liste, LabVIEW arrête le défilement à la dernière ligne visible de la liste. Dans LabVIEW 8.0, le nombre d'éléments visibles dans la liste déroulante ne limite pas le numéro de ligne que vous pouvez câbler à cette propriété.

LabVIEW 8.0 ne supporte pas la propriété Double-clic pour les listes déroulantes à colonne unique. À la place, utilisez la méthode Obtenir la ligne double-cliquée.

#### **Propriété VI propriétaire**

Dans LabVIEW 7.*x* et les versions antérieures, la propriété VI propriétaire renvoie une référence au VI auquel l'objet appartient. Cette référence garde le VI en mémoire. Dans LabVIEW 8.0, la référence renvoyée par la propriété VI propriétaire ne garde pas le VI en mémoire. Si le VI propriétaire est supprimé de la mémoire, cette référence devient non valide. Utilisez la fonction Ouvrir une référence de VI pour obtenir une référence à un VI qui reste en mémoire jusqu'à ce que vous fermiez cette référence de façon explicite.

#### **Propriété de Texte**

Dans LabVIEW 7.*x* et versions antérieures, la propriété de Texte renvoie une chaîne en affichage normal. Dans LabVIEW 8.0, la propriété de Texte renvoie une chaîne dont le mode d'affichage du texte est identique à celui de la face-avant. Par exemple, si vous affichez une commande chaîne en mode Affichage style mot de passe, la propriété de Texte renvoie la chaîne en mode Affichage style mot de passe.

#### **Propriétés de CommandeArbre**

Dans LabVIEW 7.*x* et les versions antérieures, les propriétés Propriétés de la cellule active : taille de la cellule : hauteur et Propriétés de la cellule active : taille de la cellule : largeur renvoient 17 pixels pour chaque ligne de la commande arbre. Dans LabVIEW 8.0, les propriétés Cellule active : taille de la cellule : hauteur et Cellule active : taille de la cellule : largeur renvoient 16 pixels pour chaque ligne de la commande arbre.

#### **Méthode Chaînes de VI**

Les chaînes que vous exportez des versions antérieures de LabVIEW en utilisant la méthode Exporter les chaînes du VI risquent de ne pas être importées correctement dans LabVIEW 8.0 si vous utilisez la méthode Chaînes de VI : importer.

# **Propriétés, méthodes et événements obsolètes**

LabVIEW 8.0 ne supporte pas les propriétés, méthodes et événements suivants.

#### **Propriétés de Curseur**

LabVIEW 8.0 ne supporte plus la propriété Style de verrouillage du curseur. À la place, utilisez la propriété Mode du curseur.

#### **Propriétés et événements de ListeDéroulante, Table, TableNumériques et CommandeArbre**

LabVIEW 8.0 ne supporte pas la propriété Couleur de premier plan de la cellule pour les listes multicolonnes. À la place, utilisez la propriété Cellule active : police de la cellule : couleur.

LabVIEW 8.0 ne supporte pas la propriété Couleur de premier plan de cellule pour les tables ou les tables numériques. À la place, utilisez la propriété Cellule active : police de la cellule : couleur, pour les tables et les tables numériques.

LabVIEW 8.0 ne supporte pas la propriété Cellule active : couleur de premier plan pour les commandes arbre. À la place, utilisez la propriété Cellule active : police de la cellule : couleur.

LabVIEW 8.0 ne supporte plus les événements Glisser, Glisser ?, Déposer et Déposer ? pour la classe CommandeArbre. À la place, utilisez les événements Fin de glisser, Entrée de glisser, Sortie de glisser, Glisser sur, Mise à jour source de glisser, Début de glisser, Début de glisser ? et Déposer de la classe Commande.

#### **Propriétés de NumériqueNommé**

LabVIEW 8.0 ne prend pas en charge les propriétés Couleurs du numérique nommé, Couleurs du numérique nommé : couleur d'arrière-plan, ou Couleurs du numérique nommé : couleur du texte pour les objets numériques nommés. À la place, utilisez respectivement les propriétés Couleurs du texte, Couleurs du texte : couleur d'arrière-plan, et Couleurs du texte : couleur du texte.

#### **Propriétés de Face-avant**

LabVIEW 8.0 ne supporte plus la propriété Couleur pour la classe Face-avant. Si vous utilisez cette propriété dans LabVIEW 8.0, elle ne s'appliquera qu'au panneau supérieur de gauche. À la place, utilisez la propriété Couleur du panneau de la classe Panneau.

#### **Propriétés de Face-avantSecondaire**

Dans LabVIEW 8.0, utilisez le panneau d'un sous-VI d'une face-avant secondaire pour configurer la visibilité des barres de défilement pour les commandes de la face-avant secondaire et mettre à l'échelle la face-avant dans les commandes de face-avant secondaire.

LabVIEW 8.0 ne prend pas en charge la propriété Barre de défilement des X visible pour les commandes de face-avant secondaire. À la place, utilisez la propriété Visibilité de la barre de défilement horizontale pour les panneaux.

LabVIEW 8.0 ne prend pas en charge la propriété Barre de défilement des Y visible pour les commandes de face-avant secondaire. À la place, utilisez la propriété Visibilité de la barre de défilement verticale pour les faces-avant.

LabVIEW ne prend pas en charge la propriété Mettre la face-avant à l'échelle pour les commandes de face-avant secondaire. À la place, utilisez la méthode Définir le mode de mise à l'échelle pour les faces-avant.

#### **Propriétés, méthodes et événements de VI**

LabVIEW 8.0 ne supporte pas la propriété Fenêtre face-avant : Auto-centrer À la place, utilisez la méthode Face-avant : centrer.

LabVIEW 8.0 ne supporte pas la propriété Fenêtre face-avant : ajuster à l'écran. À la place, utilisez la propriété Fenêtre face-avant : état.

LabVIEW 8.0 ne supporte plus la propriété Fenêtre face-avant : origine pour la classe VI. Si vous utilisez cette propriété dans LabVIEW 8.0, elle ne s'appliquera qu'au panneau supérieur de gauche. À la place, utilisez la propriété Origine de la classe Panneau.

LabVIEW 8.0 ne supporte plus la propriété Fenêtre face-avant : afficher barres de défilement pour la classe VI. Si vous utilisez cette propriété dans LabVIEW 8.0, elle ne s'appliquera qu'au panneau supérieur de gauche. À la place, utilisez les propriétés Visibilité de la barre de défilement horizontale et Visibilité de la barre de défilement verticale de la classe Panneau.

LabVIEW 8.0 ne supporte plus les méthodes Obtenir le mode de mise à l'échelle de la face-avant et Définir le mode de mise à l'échelle de la face-avant pour la classe VI. Si vous utilisez ces méthodes dans LabVIEW 8.0, elles ne s'appliqueront qu'au panneau supérieur gauche. À la place, utilisez les méthodes Obtenir le mode de mise à l'échelle et Définir le mode de mise à l'échelle de la classe Panneau.

LabVIEW 8.0 ne supporte plus les événements Clic de souris, Clic de souris ? Entrée de la souris, Sortie de la souris, Déplacement de la souris et Relâchement du bouton de souris pour la classe VI. À la place, utilisez respectivement les événements Souris appuyée, Souris appuyée ?, Entrée de la souris, Déplacement de la souris et Souris relâchée de la classe Panneau.

# **Tags des éléments de l'application**

Les tags d'éléments d'application suivants n'existent plus dans LabVIEW :

- APP\_BUILD\_STANDALONE\_APP
- APP\_DN\_ASSEMBLY\_REFS
- APP\_EDIT\_VI\_LIBRARY
- APP\_SAVE\_WITH\_OPTIONS
- APP\_SHOW\_CLIPBOARD
- APP\_SRC\_CODE\_CTRL
- APP\_SWITCH\_EXEC\_TARGET
- APP\_UPDATE\_VXI
- APP\_VIEW\_PRINTED\_MANUALS

Si vous utilisez un fichier menu d'exécution (.rtm) qui a été enregistré dans une version antérieure de LabVIEW et que ce fichier contient un tag qui n'existe plus, LabVIEW 8.0 supprime automatiquement le tag du fichier .rtm lorsque vous enregistrez le fichier dans la boîte de dialogue **Éditeur de menu**. Les tags d'éléments d'application supprimés sont réservés par LabVIEW et ne peuvent pas être utilisés en tant que tags utilisateur.

# **Support de HiQ**

National Instruments ne prend pas en charge la fonctionnalité HiQ sous LabVIEW 8.0. Si une application utilise des VIs HiQ, envisagez de les remplacer par des VIs de mathématiques ou de traitement du signal. Reportez-vous à l'*Aide LabVIEW* pour obtenir des informations sur l'utilisation des VIs de mathématiques et de traitement du signal.

#### **Fenêtre Liste des erreurs**

Dans LabVIEW 7.*x* et versions antérieures, la section **Liste des VIs** de la fenêtre **Liste des erreurs** affiche les erreurs pour tous les VIs en mémoire. Dans LabVIEW 8.0, la section **Éléments avec erreurs** de la fenêtre **Liste des erreurs** affiche les erreurs pour tous les éléments en mémoire, tels que les VIs et les bibliothèques. Si au moins deux éléments ont le même nom, cette section indique l'instance d'application spécifique pour chaque élément ambigu. Reportez-vous à la section *[Utilisation d'instances](#page-43-0)  [d'application](#page-43-0)* de ce document pour obtenir de plus amples informations sur les instances d'application.

# **Syntaxe du fichier d'import/export des VIs**

LabVIEW 8.0 s'attend à trouver un nouveau type de tag, <GROUPER></GROUPER>, lorsque vous importez les chaînes d'un VI en sélectionnant **Outils»Avancé»Importer les chaînes** ou en utilisant la méthode Chaînes de VI : importer. Ce nouveau tag représente les objets de la face-avant qui sont groupés les uns aux autres. En conséquence, sous LabVIEW 8.0, vous ne pouvez pas importer des fichiers de chaînes de VI créés dans une version antérieure de LabVIEW.

LabVIEW 7.1 et versions antérieures, les chaînes d'une liste déroulante sont codées dans la section <ITEMS> de ses données privées. Dans LabVIEW 8.0, les chaînes d'une liste déroulante sont codées dans la section <STRINGS> de ses données privées. En outre, dans LabVIEW 7.1 et versions antérieures, une liste déroulante ne peut avoir qu'une police qui s'affiche dans la section <LBLABEL> de ses données privées. Dans LabVIEW 8.0, une liste déroulante peut avoir plusieurs polices, codées dans la section <CELL\_FONTS> de ses données privées.

Dans LabVIEW 7.1 et versions antérieures, les chaînes d'une liste multicolonne sont codées dans la section des données par défaut. Toutefois, les données par défaut dans une liste multicolonne peuvent être un entier ou un tableau d'entiers. Dans LabVIEW 8.0, les chaînes d'une liste multicolonne sont codées dans la section des données privées.

LabVIEW 7.1 et les versions antérieures n'exportent ni les chaînes ni les polices d'une commande arbre. LabVIEW 8.0 peut exporter à la fois les chaînes et les polices d'un arbre, et ce, dans le même format que celui utilisé pour les listes déroulantes et les listes multicolonnes.

Dans LabVIEW 8.0, chaque ligne d'un fichier d'exportation contient au maximum deux tags pour les données par défaut ou privées. LabVIEW 8.0 indente aussi les éléments une fois à chaque niveau d'imbrication.

Suivez les étapes ci-dessous pour convertir un fichier de chaînes de VI au format LabVIEW 8.0 :

- 1. Importez le fichier de chaîne dans une version précédente de LabVIEW.
- 2. Enregistrez le VI.
- 3. Chargez le VI dans LabVIEW 8.0.
- 4. Sélectionnez **Outils»Avancé»Exporter les chaînes** afin de générer un fichier de chaîne au format LabVIEW 8.0.

# **Conversion des données du descripteur de type vers et à partir de LabVIEW 7.***x*

Le format dans lequel LabVIEW enregistre les descripteurs de type a changé dans LabVIEW 8.0. LabVIEW 7.*x* enregistre les descripteurs de type en représentation plate à 16 bits. LabVIEW 8.0. enregistre les descripteurs de type en représentation plate à 32 bits. Ce changement élimine la limitation de taille à 64 Ko des descripteurs de type.

LabVIEW 8.0 offre un mécanisme de lecture des descripteurs de type écrits sous LabVIEW 7.*x* et d'écriture de ces descripteurs de type dans un format lisible par LabVIEW 7.*x*. La fonction Aplatir en chaîne contient un élément de menu local **Convertir des données de la version 7.x**. Si vous effectuez un clic droit et sélectionnez cet élément, la fonction traite les données d'entrée comme si elles avaient été écrites pour LabVIEW 7.*x*. Si vous sélectionnez l'élément de menu local **Convertir des données de la version 7.x** alors que la sortie **chaîne de données** est câblée, LabVIEW 8.0 trace un 7.x rouge sur la fonction pour indiquer qu'elle convertit des données vers ou depuis LabVIEW 7.*x*. Pour éviter la conversion des données, sélectionnez à nouveau l'élément de menu local **Convertir des données de la version 7.x** pour décocher la case.

Dans LabVIEW 8.0, lorsque vous chargez un VI enregistré avec LabVIEW 7.*x* ou une version antérieure, LabVIEW 8.0 définit automatiquement l'attribut **Convertir des données de la version 7.x** sur la fonction Aplatir en chaîne. La fonction continue à fonctionner comme dans LabVIEW 7.*x* et les versions antérieures. Si vous souhaitez qu'un VI utilise le format de descripteur de type de LabVIEW 8.0, faites un clic droit sur la fonction Aplatir en chaîne et sélectionnez **Convertir des données de la version 7.x** dans le menu local pour supprimer la marque de sélection. Utilisez le format de descripteur de type de LabVIEW 8.0 si les VIs n'ont pas besoin de manipuler des fichiers qui contiennent des données écrites dans LabVIEW 7.*x* ou une version antérieure, et qu'ils n'envoient ni ne reçoivent de données en direction ou en provenance de VIs qui s'exécutent sous LabVIEW 7.*x* ou une version antérieure. Le format précédent des descripteurs de types ne sera peut-être plus supporté dans les versions futures de LabVIEW.

## **Conversion des chaînes NaN en types entiers (Windows)**

Dans LabVIEW 7.*x*, lorsque vous convertissez explicitement ou implicitement un NaN en entier, la valeur devient la plus petite valeur pour le type de données de cet entier. Par exemple, la conversion de NaN en un entier signé 16 bits produit la valeur –32768, soit la plus petite valeur possible pour un entier signé 16 bits.

Dans LabVIEW 8.0, lorsque vous convertissez explicitement ou implicitement un NaN en entier, la valeur devient la plus grande valeur pour le type de données de cet entier. Par exemple, la conversion de NaN en un entier signé 16 bits produit la valeur 32767, soit la plus grande valeur possible pour un entier signé 16 bits.

# **Constantes câblées aux structures Condition**

Dans LabVIEW 7.*x*, vous pouvez garder les sous-VIs en mémoire en câblant une constante à la structure Condition et en plaçant le sous-VI dans une condition non exécutée. Par exemple, si vous câblez une constante VRAI à la structure Condition et que vous placez un sous-VI dans le cas FAUX de cette structure, LabVIEW charge le sous-VI en même temps que le VI qui l'appelle. LabVIEW 8.0 supprime tout code qui ne s'exécute pas. Ainsi, si vous chargez un VI dans LabVIEW 8.0 qui était enregistré dans une version précédente de LabVIEW avec une constante câblée à une structure Condition, LabVIEW change la constante en commande cachée pour maintenir le comportement attendu dans les anciennes versions de LabVIEW.

# **Report des messages du système d'exploitation**

Dans LabVIEW 7.*x*, LabVIEW traite les messages du système d'exploitation tout en exécutant les VIs Callback pour gérer les événements .NET et ActiveX. Dans LabVIEW 8.0, LabVIEW reporte le traitement des messages du système d'exploitation jusqu'à ce que le VI Callback arrête de s'exécuter ou que vous chargiez une boîte de dialogue modale. Ceci permet aux VIs Callback de s'exécuter sans interruption et empêche LabVIEW de générer un événement à l'intérieur d'un autre événement, ce qui pourrait mener à une impasse.

Vous ne pouvez pas effectuer d'appels synchrones vers des boîtes de dialogue non modales à partir d'un VI Callback. Vous devez appeler une boîte de dialogue non modale de manière asynchrone à partir d'un VI Callback en appelant une méthode Exécuter le VI sur la boîte de dialogue et en câblant une constante booléenne FAUX à l'entrée **Attendre jusqu'à la fin** de la méthode.

Dans LabVIEW 7.*x*, LabVIEW traite les messages du système d'exploitation tout en exécutant les fonctions des bibliothèques partagées ou des DDL. Dans LabVIEW 8.0, LabVIEW reporte le traitement des messages du système d'exploitation jusqu'à ce que les appels des fonctions de DLL soient terminés ou que vous chargiez une boîte de dialogue modale à partir de la DLL. Ceci permet aux fonctions de DLL de s'exécuter sans interruption et empêche LabVIEW d'appeler la même DLL lorsqu'une de ses fonctions est en cours d'exécution, ce qui risquerait de mener à une impasse.

Lorsque vous utilisez ce comportement par défaut, vous ne pouvez pas faire d'appels synchrones vers les boîtes de dialogues non modales si une DLL est en cours d'exécution. Vous devez appeler une boîte de dialogue non modale de manière asynchrone à partir d'une DLL en appelant une méthode Exécuter le VI sur la boîte de dialogue et en câblant une constante booléenne FAUX à l'entrée **Attendre jusqu'à la fin** de la méthode.

Vous pouvez reporter les messages du système d'exploitation dans les DLL que vous construisez. Naviguez vers la page **Avancé** de la boîte de dialogue **Paramètres de ma DLL** et désélectionnez l'option **Retarder les messages du système d'exploitation dans la bibliothèque partagée** pour pouvoir traiter les messages du système d'exploitation quand les fonctions de DLL s'exécutent.

# **Resource Manager (Mac OS)**

LabVIEW 7.*x* et versions antérieures offrent des capacités non documentées grâce auxquelles vous pouvez lire et écrire des fichiers ressource Macintosh. Dans LabVIEW 8.0, ces méthodes n'existent pas. Les utilitaires qui utilisent ces capacités non documentées ne fonctionnent pas ; vous ne pouvez donc plus lire ou écrire des fichiers ressource Macintosh à partir des VIs.

# **Boîtes de dialogue à un et deux boutons**

Dans LabVIEW 7.*x* et versions antérieures, vous ne pouvez pas arrêter l'exécution par programmation d'un VI qui possède une boîte de dialogue à un ou deux boutons. Dans LabVIEW 8.0, vous pouvez arrêter l'exécution par programmation d'un VI qui contient ces boîtes de dialogue en utilisant la méthode de VI Abandonner.

# **Nœuds de propriété et de méthode**

Si vous créez un nœud de propriété ou de méthode de manière implicite à partir de la légende d'un curseur dans LabVIEW 7.*x*, LabVIEW supprime le nœud lorsque vous ouvrez le VI dans LabVIEW 8.0.

# **Mise à jour des bibliothèques partagées**

Si vous construisez une bibliothèque partagée (DLL) liée à labview.lib dans LabVIEW 7.*x* ou une version antérieure, liez-la à labviewv.lib dans LabVIEW 8.0. Reportez-vous à la section *[Utilisation de bibliothèques](#page-94-2)  [partagées dans plusieurs versions de LabVIEW](#page-94-2)* de ce document pour obtenir de plus amples informations sur l'utilisation de bibliothèques partagées dans LabVIEW 8.0.

## **Valeurs des marges d'impression**

Dans LabVIEW 7.*x* et les versions antérieures, l'option **Marges** de la page **Impression** de la boîte de dialogue **Avancé** affiche des valeurs en centimètres. Dans LabVIEW 8.0, l'option **Marges** utilise des millimètres.

## <span id="page-25-0"></span>**Mise à jour à partir de LabVIEW 6.***x*

Il est possible que vous rencontriez les problèmes de compatibilité suivants lorsque vous passez de LabVIEW 6.*x* à LabVIEW 8.0. Reportez-vous à la section *[Mise à jour à partir de LabVIEW 7.x](#page-5-1)* de ce document pour obtenir des informations sur d'autres problèmes de mise à jour que vous pourriez éventuellement rencontrer.

Reportez-vous aux *Notes de mise à jour LabVIEW* spécifiques à chaque version de LabVIEW entre les versions 6.*x* et 8.0, sur [ni.com/manuals](http://www.ni.com/cgi-bin/redirect.cgi?dest=infcoprod&src=lvhelp&openagent&code=rdbp02), pour obtenir des informations complémentaires sur les nouvelles fonctionnalités et modifications apportées à ces versions.

#### **Modifications apportées aux types de données waveform**

Dans LabVIEW 7.0, les données de type waveform utilisent le type de données d'horodatage pour le composant **t0** au lieu d'un nombre à virgule flottante double précision. Si vous enregistrez des données de type waveform dans un fichier sans inclure d'informations sur le type de données dans LabVIEW 6.*x*, vous risquez d'obtenir une erreur si vous tentez de récupérer ces données dans LabVIEW 7.*x* et versions ultérieures.

Dans LabVIEW 7.*x* et les versions ultérieures, le VI Lire une waveform à partir d'un fichier convertit l'ancien format de type de données waveform dans un fichier au nouveau format de type de données waveform. Ce VI affiche une boîte de dialogue qui vous propose d'accepter la conversion. Dans le moteur d'exécution de LabVIEW, le VI Lire une waveform à partir d'un fichier ne peut pas effectuer cette conversion et de ce fait, renvoie une erreur. Reportez-vous au site Web de National Instruments [ni.com/frinfo](http://www.ni.com/frinfo) puis entrez l'info-code exd9zq pour en savoir plus sur la migration de données waveform de LabVIEW 6.*x* vers LabVIEW 7.*x* et versions ultérieures.

# **VIs de compatibilité série**

Dans LabVIEW 7.*x* et les versions ultérieures, les VIs de compatibilité série ne figurent pas sur la palette **Fonctions**. Utilisez les VIs et les fonctions VISA pour créer des VIs qui communiquent avec les périphériques VXI.

Dans LabVIEW 7.*x* et les versions ultérieures, LabVIEW n'utilise pas le driver serpdrv pour communiquer avec le driver série du système d'exploitation. LabVIEW comprend des VIs compatibles basés sur VISA. Pour les nouvelles applications, utilisez les VIs et les fonctions VISA et série afin de commander des périphériques série. Tous les VIs créés dans des versions antérieures de LabVIEW intégrant des VIs série fonctionnent toujours sous LabVIEW 7.1 et versions ultérieures.

Si vous avez reconfiguré le mappage des numéros assignés aux ports, vous devez spécifier le mappage de ces ports. Utilisez le VI Donner des noms aux ports série dans le répertoire labview\vi.lib\Instr\ \_sersup.llb pour spécifier le mappage des ports série. Câblez un tableau de chaînes à l'entrée **Alias VISA** du VI et entrez les noms de ports que vous utilisez dans le tableau d'entrée. Chaque élément du tableau doit correspondre à un port. Par exemple, si vous avez configuré le port 0 pour qu'il mappe la ressource VISA appelée MySerialPort, entrez MySerialPort comme premier élément du tableau d'entrée **Alias VISA**. Vous devez appeler le VI Donner des noms aux ports série avant d'appeler le VI VISA Configure Serial Port.

Reportez-vous à labview\examples\instr\smplserl.llb pour consulter des exemples d'utilisation des VIs et des fonctions VISA pour contrôler des instruments série.

# **Données par défaut dans des boucles**

Dans LabVIEW 6.0 et les versions antérieures, les boucles For produisent des données non définies si la boucle ne s'exécute pas. Dans LabVIEW 6.1 et les versions ultérieures, les boucles For produisent des valeurs par défaut si vous câblez 0 au terminal de décompte de la boucle For ou si vous câblez un tableau vide comme entrée à la boucle For alors que l'auto-indexation est activée. La boucle ne s'exécute pas, et toutes les sorties de tunnels pour lesquelles l'auto-indexation est désactivée contiennent la valeur par défaut pour le type de données du tunnel.

## **Licence pour face-avant distante**

Le système de développement complet LabVIEW (Full Development System) et l'Application Builder comprennent une licence de face-avant distante qui permet à un client d'afficher et de contrôler une face-avant à distance. Le système de développement professionnel LabVIEW

(Professional Development System) comprend une licence de face-avant qui permet à cinq clients d'afficher et de contrôler une face-avant à distance.

Vous pouvez mettre à jour la licence de face-avant distante afin de supporter un plus grand nombre de clients.

# **Allocation de threads multiples**

LabVIEW 7.1 et versions ultérieures allouent un plus grand nombre de threads pour l'exécution des VIs que les versions antérieures à LabVIEW 7.1. En raison de ce changement, des erreurs risquent de se produire avec des threads multiples si vous désignez de manière incorrecte les nœuds Appeler une fonction d'une DLL comme étant réentrants alors que la DLL que vous appelez n'est pas vraiment réentrante. Pour plus d'informations sur la fonction Appeler une fonction d'une DLL et la réentrance, consultez l'*Aide LabVIEW*.

Pour modifier la façon dont LabVIEW alloue des threads, utilisez le VI threadconfig dans labview\vi.lib\Utility\sysinfo.llb. Vous pouvez aussi désactiver la réentrance d'un VI en sélectionnant **Fichier» Propriétés du VI**, puis **Exécution** dans la liste de **Catégorie** et en désélectionnant l'option **Exécution réentrante**.

Reportez-vous à l'*Aide LabVIEW* pour obtenir de plus amples informations sur l'allocation des threads.

# **Palette Drivers d'instruments**

Le progiciel LabVIEW de LabVIEW 7.*x* et des versions ultérieures ne comprend pas le CD de la bibliothèque de drivers d'instruments LabVIEW, qui contient les drivers d'instruments. Téléchargez les drivers d'instruments de la base de drivers d'instruments NI à l'adresse [ni.com/idnet](http://www.ni.com/cgi-bin/redirect.cgi?dest=infcoprod&src=lvhelp&openagent&code=ex3mbp). À la place, la boîte du progiciel LabVIEW contient un CD de drivers de périphériques National Instruments comprenant les drivers pour NI-DAQ, NI-VISA et d'autres drivers National Instruments.

# **Unités et facteurs de conversion**

Dans LabVIEW 7.*x* et les versions ultérieures, vous n'avez pas besoin d'utiliser la fonction Convertir une unité pour supprimer l'unité superflue après avoir utilisé la fonction Opérateur arithmétique.

Les facteurs de conversion d'unités de LabVIEW 7.1 et versions ultérieures se conforment plus étroitement aux directives publiées par le National Institute for Standards and Technology, ou NIST (Institut national des normes et de la technologie aux États-Unis), dans le document *Guide for the Use of the International System of Units (SI)*. En outre, l'unité calorie est désormais calorie (thermique) et puissance est désormais puissance (électrique). Les abréviations utilisées pour ces unités n'ont pas changé. Le tableau suivant dresse la liste détaillée des modifications apportées aux facteurs de conversion d'unités entre LabVIEW 6.1 et 8.0.

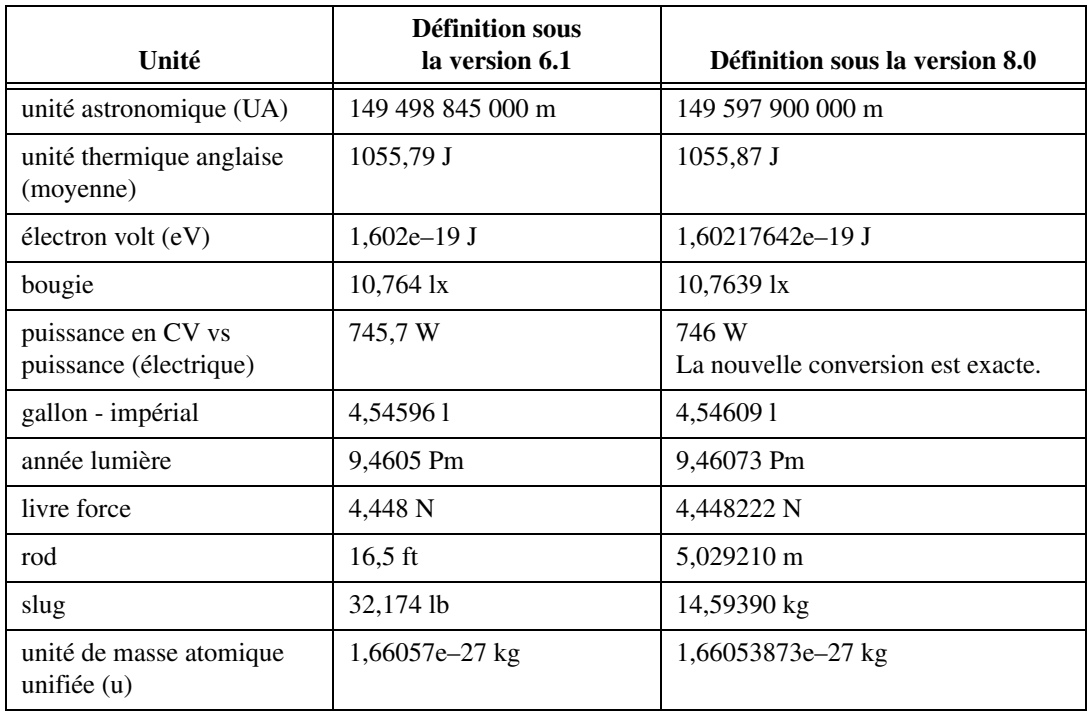

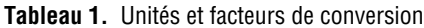

## **Propriété Retarder MàJ face-avant**

Dans LabVIEW 6.1 et les versions antérieures, LabVIEW attendait que la propriété Retarder MàJ face-avant soit définie à FAUX avant de retracer les objets de la face-avant pour implémenter les changements apportés. Dans LabVIEW 8.0, quand vous définissez cette propriété à VRAI, LabVIEW retrace tous les objets de la face-avant en cours de modification, puis reporte toutes les nouvelles demandes de mise à jour de la face-avant. Dans certains cas, ceci pousse LabVIEW à retracer une fois de trop les objets modifiés de la face-avant.

## **Gammes des données des commandes numériques**

Dans LabVIEW 6.1 et les versions antérieures, certaines commandes numériques ont les valeurs par défaut suivantes : valeur minimale de 0,00, valeur maximale de 0,00, valeur d'incrément de 0,00 et action hors

gamme **Ignorer**. Dans LabVIEW 8.0, ces commandes numériques utilisent les valeurs de gamme de données par défaut pour le type de données.

# **Définitions de type et points de coercition**

Dans LabVIEW 6.1 et les versions ultérieures, les fils de liaison comprennent des informations sur les définitions de type, c'est pourquoi vous constaterez probablement qu'il y a davantage de points de coercition sur les diagrammes. Si vous câblez une définition de type à un terminal de VI ou de fonction qui ne l'est pas, un point de coercition apparaît. Un point de coercition apparaît aussi si vous câblez un terminal de sortie qui est une définition de type à un indicateur qui ne l'est pas. Ces points de coercition vous indiquent l'endroit dans vos VIs où vous n'utilisez pas de façon cohérente les définitions de type. Dans ce cas, les points de coercition n'affectent pas la performance à l'exécution.

Reportez-vous à l'*Aide LabVIEW* pour obtenir des informations concernant l'utilisation de la fonction Aplatir en chaîne pour aplatir des définitions de type.

# **Étiquette du bouton de la boîte de dialogue de fichier**

Dans LabVIEW 6.1 et les versions antérieures, la boîte de dialogue qu'affiche la fonction Boîte de dialogue de fichier comporte l'étiquette de bouton **Enregistrer** si l'utilisateur a la possibilité d'entrer un nouveau nom de fichier. Sinon, l'étiquette de bouton est **Ouvrir**. Dans LabVIEW 8.0, l'étiquette du bouton de la boîte de dialogue de fichier affichée par le VI Express Boîte de dialogue de fichier est **OK** dans tous les cas, à moins que vous ne la changiez. Utilisez l'entrée **étiquette du bouton** du VI Express Boîte de dialogue de fichier pour modifier l'étiquette du bouton. Si vous utilisez le VI Express Boîte de dialogue de fichier dans un VI existant, envisagez d'évaluer le comportement du VI pour vous assurer que l'étiquette par défaut, **OK**, correspond bien à la fonctionnalité du VI.

## **Fonction Contrôle de l'aide en ligne**

L'entrée **Chemin du fichier d'aide** de la fonction Contrôle de l'aide en ligne est désormais requise. Vous pouvez câbler à cette entrée soit le nom du fichier d'aide compilé (.chm ou .hlp), soit le chemin complet du fichier d'aide compilé. Si vous câblez seulement un nom de fichier d'aide compilé, LabVIEW recherche ce fichier dans le répertoire labview\help.

# **Méthode Exécuter le VI**

Dans LabVIEW 7.1, si vous définissez l'entrée **Supprimer ref. autom.** de la méthode Exécuter le VI à VRAI, LabVIEW supprime automatiquement la référence à la fin de l'exécution du VI. Dans LabVIEW 8.0, LabVIEW

supprime également immédiatement la référence si la méthode renvoie une erreur. Ce comportement risque de casser un VI à l'exécution si une partie du diagramme dépend de cette référence.

# **Affichage de la face-avant au chargement**

Dans LabVIEW 8.0, si vous configurez un VI pour qu'il affiche sa face-avant lorsque LabVIEW le charge et que vous chargez ce VI à l'aide du VI Serveur, LabVIEW n'affiche pas la face-avant. Vous devez alors utiliser la méthode Face Avant : ouvrir pour afficher la face-avant par programmation.

# **Fonction Ouvrir une référence de VI**

Dans LabVIEW 6.1 et versions antérieures, si vous ne câblez pas une valeur au paramètre **options** de la fonction Ouvrir une référence de VI, LabVIEW crée un VI à partir d'un modèle si le modèle n'est pas déjà en mémoire. Si le VI est en mémoire, LabVIEW ouvre une référence au modèle. Dans LabVIEW 7.0 et versions ultérieures, si vous utilisez la fonction Ouvrir une référence de VI pour créer une référence à un modèle qui est déjà en mémoire, la fonction renvoie une erreur, sauf si vous spécifiez 0x02 dans le paramètre **options**.

# **Représentation exponentielle**

Dans LabVIEW 6.0 et versions antérieures, l'opérateur ^ représente l'élévation à une puissance dans la boîte de calcul. Dans LabVIEW 6.1 et versions ultérieures, l'opérateur d'élévation à la puissance est \*\*, par exemple : x\*\*y. L'opérateur ^ représente l'opération OU exclusif binaire ou (XOR).

# **Fichier de stockage de la configuration IVI**

Le format Fichier de stockage de la configuration IVI exige désormais que tous les noms soient sensibles à la casse. Si vous utilisez des noms logiques, des noms de session de driver ou des noms virtuels dans votre application, veillez à ce que le nom que vous utilisez corresponde exactement au nom défini dans le fichier de stockage de la configuration IVI, sans changer d'aucune manière la casse des caractères qui composent le nom.

# **Formulaire de support technique**

Dans LabVIEW 7.*x* et les versions ultérieures, le programme d'installation de LabVIEW n'installe pas techsup.llb. Reportez-vous à la page [ni.com/france/support](http://www.ni.com/france/support) du site Web de National Instruments pour trouver une réponse à vos questions et résoudre les problèmes liés à l'installation, la configuration et aux applications.

#### <span id="page-31-0"></span>**Mise à jour à partir de LabVIEW 5.***x*

Il est possible que vous rencontriez les problèmes de compatibilité suivants lorsque vous passez de LabVIEW 5.*x* à LabVIEW 8.0. Reportez-vous aux sections *[Mise à jour à partir de LabVIEW 6.x](#page-25-0)* et *[Mise à jour à partir de](#page-5-1)  [LabVIEW 7.x](#page-5-1)* de ce document pour obtenir des informations sur d'autres problèmes de mise à jour que vous pourriez éventuellement rencontrer.

Reportez-vous aux *Notes de mise à jour LabVIEW* pour chaque version de LabVIEW entre les versions 5.*x* et 8.0, et à *LabVIEW 5.1 Addendum* (Supplément à LabVIEW 5.1) à l'adresse [ni.com/manuals](http://www.ni.com/cgi-bin/redirect.cgi?dest=infcoprod&src=lvhelp&openagent&code=rdbp02) pour obtenir des informations complémentaires sur les nouvelles fonctionnalités et modifications apportées à chacune de ces versions.

# **Conversion des fichiers journaux**

LabVIEW 8.0 vérifie la définition de type des fichiers journaux pour déterminer si une conversion s'avère nécessaire. Si le fichier journal est d'une date antérieure à LabVIEW 6.0 ou s'il contient des types de données waveform et qu'il est antérieur à LabVIEW 7.1, LabVIEW 8.0 convertit le fichier pour la lecture et l'écriture. Dans tous les autres cas, le fait de lire le fichier journal ou d'y ajouter des données ne le convertit pas.

Lorsque vous ouvrez un fichier journal créé dans une version antérieure de LabVIEW, LabVIEW 8.0 vous invite à convertir le fichier au format de LabVIEW 8.0. Si vous choisissez de le convertir, LabVIEW remplace le fichier journal par des données converties au nouveau format. Si vous choisissez de ne pas convertir le fichier, LabVIEW 8.0 renvoie une erreur et n'ouvre pas le fichier.

**Remarque** Faites une copie de sauvegarde des fichiers journaux avant de les convertir si vous prévoyez d'utiliser les anciennes données qu'ils contiennent dans LabVIEW 6.1 ou une version antérieure. Vous ne pouvez pas revenir à l'état précédent ou lire des fichiers journaux convertis dans LabVIEW 6.1 ou versions antérieures.

> Pour convertir automatiquement les fichiers journaux à leur ouverture, ajoutez la ligne suivante au fichier de préférences de LabVIEW :

silentDatalogConvert=True

**(Mac OS)** Ajoutez la ligne suivante : silentDatalogConvert:True

**(Linux)** Ajoutez la ligne suivante : labview.silentDatalogConvert:True

Définissez la préférence sur False si vous ne voulez pas convertir automatiquement les fichiers journaux à leur ouverture.

 $\mathbb{N}$ 

## **Connexion au VI Serveur**

Vous ne pouvez pas établir une connexion au VI Serveur d'une application LabVIEW 5.*x* à partir d'un client LabVIEW 8.0 car l'application Lab VIEW 5.*x* ne reconnaît pas tous les aspects du protocole du VI Serveur de LabVIEW 8.0. En revanche, vous pouvez vous connecter au VI Serveur d'une application LabVIEW 8.0 à partir d'un client LabVIEW 5.*x*.

# **Fonctions UDP**

Dans LabVIEW 6.*x* et les versions ultérieures, les VIs UDP ne figurent pas sur la palette **Fonctions** mais existent en tant que VIs de compatibilité sous labview\vi.lib\\_oldvers\\_oldvers.llb.  $\AA$  la place, utilisez les fonctions UDP intégrées pour la communication réseau.

# <span id="page-32-0"></span>**Mise à jour à partir de LabVIEW 4.***x*

Il est possible que vous rencontriez les problèmes de compatibilité suivants lorsque vous passez de LabVIEW 4.*x* à LabVIEW 8.0. Reportez-vous aux sections *[Mise à jour à partir de LabVIEW 5.x](#page-31-0)*, *[Mise à jour à partir de](#page-25-0)  [LabVIEW 6.x](#page-25-0)* et *[Mise à jour à partir de LabVIEW 7.x](#page-5-1)* de ce document pour obtenir des informations sur d'autres problèmes de mise à jour que vous pourriez éventuellement rencontrer.

Reportez-vous aux *Notes de mise à jour LabVIEW* pour chaque version de LabVIEW entre les versions 4.*x* et 8.0, et à *LabVIEW 5.1 Addendum* (Supplément à LabVIEW 5.1) à l'adresse [ni.com/manuals](http://www.ni.com/cgi-bin/redirect.cgi?dest=infcoprod&src=lvhelp&openagent&code=rdbp02) pour obtenir des informations complémentaires sur les nouvelles fonctionnalités et modifications apportées à chacune de ces versions.

# **Conversion des données booléennes pour et à partir de LabVIEW 4.***x*

Le format dans lequel les données booléennes sont stockées a changé entre LabVIEW 4.*x* et LabVIEW 5.*x*. LabVIEW 4.*x* stocke les données booléennes dans deux octets à moins que les données ne soient dans un tableau, auquel cas LabVIEW 4.*x* stocke chaque élément booléen dans un seul octet. LabVIEW 8.0 stocke une valeur booléenne dans un seul octet, qu'elle soit ou non dans un tableau. Cette modification permet à un plus grand nombre de fonctions du diagramme de supporter les tableaux de valeurs booléennes et rend le comportement de ces tableaux plus cohérent avec celui des tableaux de nombres. Le nouveau format des données booléennes de LabVIEW 8.0 affecte la manipulation des données dans les CIN (Code Interface Nodes), mais LabVIEW 8.0 offre une compatibilité pour les CIN existants.

Si vous écrivez des données binaires comprenant une ou plusieurs valeurs booléennes dans un fichier sous LabVIEW 4.*x*, leur format n'est pas le même que si vous écriviez les mêmes données sous LabVIEW 8.0. LabVIEW 8.0 offre un mécanisme de lecture des données binaires écrites sous LabVIEW 4.*x* et est capable d'écrire des données binaires lisibles par LabVIEW 4.*x*. Les fonctions Adapter le type, Aplatir en chaîne et Redresser à partir d'une chaîne possèdent un élément de menu local **Convertir des données de la version 4.x**. Si vous effectuez un clic droit et sélectionnez cet élément de menu local, la fonction traite les données binaires comme si elles avaient été écrites pour LabVIEW 4.*x*. Pour produire des données formatées pour LabVIEW 4.*x*, utilisez les fonctions Écrire dans un fichier binaire, Aplatir en chaîne ou Adapter le type. Pour lire des données formatées pour LabVIEW 4.*x*, utilisez les fonctions Lire un fichier binaire, Redresser à partir d'une chaîne ou Adapter le type. Lorsque vous sélectionnez l'élément de menu local **Convertir des données de la version 4.x**, LabVIEW 8.0 trace un 4.x rouge sur la fonction pour indiquer qu'elle est en train de convertir des données vers ou depuis le format de LabVIEW 4.*x*. Pour éviter la conversion des données, sélectionnez à nouveau l'élément de menu local **Convertir des données de la version 4.x** pour décocher la case.

Si vous avez plusieurs fichiers de données ayant des valeurs booléennes, vous pouvez créer un VI qui ouvre ces fichiers et écrit les données dans un nouveau fichier de données reconnu par LabVIEW 8.0.

Dans LabVIEW 8.0, lorsque vous chargez un VI enregistré avec LabVIEW 4.*x* ou des versions antérieures, LabVIEW 8.0 définit automatiquement l'attribut **Convertir des données de la version 4.x** sous les fonctions Écrire dans un fichier, Lire un fichier, Adapter le type, Aplatir en chaîne et Redresser à partir d'une chaîne. Ces fonctions continuent à fonctionner comme auparavant. Si vous souhaitez que le VI utilise le format des données booléennes de LabVIEW 8.0, faites un clic droit sur la fonction et sélectionnez **Convertir des données de la version 4.x** à partir du menu local, pour décocher l'option. Utilisez le format des données booléennes de LabVIEW 8.0 si les VIs n'ont pas besoin de manipuler des fichiers qui contiennent des données booléennes écrites dans LabVIEW 4.*x* ou une version antérieure, et qu'ils n'envoient ni ne reçoivent de données contenant des données booléennes en direction ou en provenance de VIs qui s'exécutent sous LabVIEW 4.*x* ou une version antérieure. Le format précédent des données booléennes ne sera peut-être plus supporté dans les versions ultérieures de LabVIEW.

# **VIs de contrôle de VI**

Dans LabVIEW 5.*x* et les versions ultérieures, les VIs de contrôle de VI ne figurent pas sur la palette **Fonctions** mais existent en tant que VIs de compatibilité sous labview\vi.liblity\victl.llb. Utilisez les fonctions VI Serveur Ouvrir une référence de VI, Appel par référence, Nœud de propriété et Nœud de méthode au lieu des VIs de contrôle de VI.

Certains des codes d'erreur que renvoient les VIs de contrôle de VI sont différents sous LabVIEW 8.0. Dans les versions précédentes de LabVIEW, les VIs de contrôle de VI renvoyaient les codes d'erreur 7 et 1000. Les VIs de contrôle de VI de LabVIEW 8.0 renvoient les codes 1004 et 1003. Si un VI construit dans LabVIEW 4.*x* recherche les codes d'erreur 7 et 1000, vous devez modifier ce VI pour qu'il fonctionne correctement dans LabVIEW 8.0.

# **VIs DDE (Windows)**

Dans LabVIEW 5.*x* et les versions ultérieures, les VIs DDE ne figurent pas sur la palette **Fonctions** mais existent en tant que VIs de compatibilité sous labview\vi.lib\platform\dde.llb.

# <span id="page-34-0"></span>**Mise à jour à partir de LabVIEW 3.***x* **ou versions antérieures**

Reportez-vous au site Web de National Instruments à l'adresse ni.com/france pour obtenir des informations sur l'utilisation d'un kit de conversion de VIs pour effectuer une mise à jour à partir de LabVIEW 3.*x* ou d'une version antérieure. Reportez-vous aux sections *[Mise à jour à](#page-32-0)  [partir de LabVIEW 4.x](#page-32-0)*, *[Mise à jour à partir de LabVIEW 5.x](#page-31-0)*, *[Mise à jour](#page-25-0)  [à partir de LabVIEW 6.x](#page-25-0)* et *[Mise à jour à partir de LabVIEW 7.x](#page-5-1)* de ce document pour obtenir des informations sur d'autres problèmes de mise à jour que vous pourriez éventuellement rencontrer.

Reportez-vous aux *Notes de mise à jour LabVIEW* pour chaque version de LabVIEW entre les versions 3.*x* et 8.0, et à *LabVIEW 5.1 Addendum*  (Supplément à LabVIEW 5.1) à l'adresse [ni.com/manuals](http://www.ni.com/cgi-bin/redirect.cgi?dest=infcoprod&src=lvhelp&openagent&code=rdbp02) pour obtenir des informations complémentaires sur les nouvelles fonctionnalités et modifications apportées à chacune de ces versions.

# <span id="page-34-1"></span>**Fonctionnalités et changements dans LabVIEW 8.0**

Reportez-vous à l'*Aide LabVIEW* pour consulter les concepts de programmation, des instructions très détaillées et des informations de référence sur les fonctionnalités de LabVIEW 8.0. Accédez à l'*Aide LabVIEW* en sélectionnant **Aide»Rechercher dans l'Aide LabVIEW**. Reportez-vous au fichier readme.html du répertoire labview pour obtenir des informations plus détaillées sur les fonctionnalités de LabVIEW 8.0 et les modifications.

#### <span id="page-35-0"></span>**Activation de la licence LabVIEW**

**(Windows)** LabVIEW repose sur l'activation d'une licence. Vous devez activer une licence valide de LabVIEW avant de pouvoir l'exécuter. Pour activer LabVIEW, utilisez le numéro de série que vous avez reçu avec la boîte du logiciel. Vous pouvez activer la licence LabVIEW des manières suivantes :

- Pendant l'installation, entrez le numéro de série et choisissez d'exécuter l'**Assistant d'activation** à la fin de l'installation.
- Une fois que vous avez lancé LabVIEW en mode d'évaluation, sélectionnez **Activer** dans la boîte de dialogue **Lancement de l'activation**.
- Une fois que LabVIEW s'exécute en mode d'évaluation, sélectionnez **Aide»Activer LabVIEW**. L'activation de la licence ne devient effective qu'après avoir redémarré LabVIEW.

Reportez-vous aux *Notes d'information LabVIEW 8.0* pour obtenir de plus amples informations sur les licences LabVIEW.

#### <span id="page-35-1"></span>**Lancement de LabVIEW**

Lorsque vous lancez LabVIEW, la fenêtre **Démarrage** apparaît. Vous pouvez l'utiliser pour créer de nouveaux VIs ou projets, ouvrir les derniers fichiers LabVIEW ouverts, trouver des exemples et accéder à l'*Aide LabVIEW*. Le site Web de National Instruments vous donne accès à des informations et des ressources qui vous aideront à en savoir plus sur LabVIEW, notamment sur les manuels spécifiques, les rubriques d'aide et les ressources.

La fenêtre **Démarrage** disparaît lorsque vous ouvrez un fichier existant ou lorsque vous créez un nouveau fichier. Vous pouvez afficher la fenêtre en sélectionnant **Affichage»Fenêtre de démarrage**. La fenêtre **Démarrage** apparaît aussi lorsque vous fermez toutes les faces-avant et tous les diagrammes.

#### <span id="page-35-2"></span>**Ouverture et fermeture de session LabVIEW**

Vous pouvez ouvrir une session dans l'environnement LabVIEW si un domaine de sécurité est configuré sur le réseau. Les informations d'ouverture de session identifient LabVIEW lors des communications avec un VI Serveur distant doté d'une liste de contrôle d'accès. Vous pouvez ouvrir et fermer une session LabVIEW et faire le suivi des modifications
apportées aux comptes utilisateur à partir du diagramme, le tout par programmation, en utilisant respectivement les méthodes Sécurité NI : ouvrir une session et Sécurité NI : fermer la session et l'événement Sécurité NI - Changement d'utilisateur.

### **Gestionnaire de comptes de domaine**

Sélectionnez **Outils»Sécurité»Gestionnaire de comptes de domaine** pour créer et supprimer des domaines, appliquer des règles de domaine et gérer les comptes d'utilisateurs et de groupes des domaines, localement ou à distance. Le gestionnaire de comptes de domaine est tout particulièrement utile pour gérer des domaines distants sans être présent à l'ordinateur distant qui héberge le domaine. Le protocole d'authentification est sécurisé par cryptage intégrés et intégration des données.

### **Améliorations apportées à la boîte de dialogue Nouveau**

Cliquez sur le lien **Nouveau** dans la fenêtre **Démarrage** afin d'afficher la boîte de dialogue **Nouveau**. Vous pouvez utiliser la boîte de dialogue **Nouveau** pour créer de nouveaux VIs et projets, et de nouvelles bibliothèques de projets, commandes personnalisées et variables partagées, etc. Cochez la case **Ajouter au projet** pour ajouter un nouvel élément à un projet ouvert.

Dans LabVIEW 7.*x* et versions antérieures, vous pouvez sélectionner les boutons **Petite boîte de dialogue** ou **Grande boîte de dialogue** afin de réduire ou d'agrandir la taille de la boîte de dialogue **Nouveau**. LabVIEW 8.0 ne possède pas de boutons **Petite boîte de dialogue** ou **Grande boîte de dialogue**. Toutefois, si vous redimensionnez la boîte de dialogue **Nouveau** LabVIEW se souvient de la taille de cette boîte de dialogue la prochaine fois que vous y accédez.

Dans LabVIEW 7.*x* et versions antérieures, la boîte de dialogue **Nouveau** affiche un aperçu de la face-avant et du diagramme du VI que vous avez sélectionné. Dans LabVIEW 8.0, un aperçu du diagramme s'affiche dans la section **Description** de la boîte de dialogue **Nouveau**.

La liste de **Créer un nouvel objet** ne contient pas les éléments VI modèle, Modèle de variable globale, ni Modèle de commande de LabVIEW 7.*x* et des versions antérieures. Sur la face-avant ou le diagramme d'un VI ou d'une variable globale, sélectionnez **Fichier»Enregistrer sous** pour afficher une boîte de dialogue de fichier et sélectionnez **VIs modèles** dans le menu déroulant de **Type** pour enregistrer l'élément comme modèle. Sur la face-avant d'une commande personnalisée, sélectionnez **Fichier» Enregistrer sous** pour afficher une boîte de dialogue de fichier et sélectionnez **commandes modèles** dans le menu déroulant de **Type** pour enregistrer la commande comme modèle.

### **Cibles RT, FPGA et PDA**

Vous devez créer un projet LabVIEW pour travailler avec des cibles RT, FPGA ou PDA. Reportez-vous à la documentation du module pour obtenir des informations plus détaillées sur l'utilisation de projets avec les modules LabVIEW Real-Time, FPGA et PDA.

### **Changement de cibles d'exécution**

Dans LabVIEW 7*x* et les versions antérieures, vous devez sélectionner une cible dans le menu déroulant de **Cible d'exécution** de la boîte de dialogue **LabVIEW** pour sélectionner la cible dans laquelle vous voulez développer des VIs. Si vous travaillez sur un VI et que vous voulez changer de cible d'exécution, vous pouvez sélectionner **Exécution»Basculer la cible d'exécution** et choisir la cible à laquelle vous voulez passer. Dans LabVIEW 8.0, vous pouvez travailler sur plusieurs cibles d'exécution en utilisant l'environnement de projet. Dans la fenêtre de l'**Explorateur de projet**, cliquez avec le bouton droit sur la racine du projet et sélectionnez **Nouveau»Cibles et périphériques** dans le menu local pour afficher la boîte de dialogue **Ajouter des cibles et des périphériques**. Si une cible du projet supporte d'autres cibles, vous pouvez aussi ajouter une cible sous la cible existante en cliquant avec le bouton droit sur la cible et en sélectionnant **Nouveau»Cibles et périphériques** dans le menu local. Vous pouvez ajouter et développer un VI sous cette cible. Vous pouvez alors changer de cible d'exécution en ouvrant ce VI sous l'autre cible. Reportez-vous à la documentation du module pour obtenir des informations plus détaillées sur le changement de cible d'exécution pour les modules LabVIEW Real-Time, FPGA et PDA.

### **Projets LabVIEW**

Utilisez des projets pour regrouper des fichiers LabVIEW et des fichiers autres que LabVIEW, créer des spécifications de construction, et déployer ou télécharger des fichiers sur des cibles. Une cible est un périphérique ou un ordinateur sur lequel un VI s'exécute. Lorsque vous enregistrez un projet, LabVIEW crée un fichier projet (.lvproj), qui inclut notamment des informations de configuration, de construction, de déploiement ainsi que des références aux fichiers du projet.

Vous devez utiliser un projet pour construire des applications autonomes et des bibliothèques partagées. Vous devez également utiliser un projet pour travailler avec une cible RT, FPGA ou PDA. Reportez-vous à la documentation du module pour obtenir des informations plus détaillées sur l'utilisation de projets avec les modules LabVIEW Real-Time, FPGA et PDA.

Les drivers d'instruments LabVIEW Plug and Play de type projet utilisent les fonctionnalités de projet et de bibliothèque de projet de LabVIEW 8.0.

Vous pouvez utiliser ces drivers au style projet de la même manière que les anciens drivers LabVIEW Plug and Play.

# **Fenêtre de l'Explorateur de projet**

Utilisez la fenêtre de l'**Explorateur de projet** pour créer et éditer des projets. Sélectionnez **Fichier»Nouveau projet** pour afficher la fenêtre de l'**Explorateur de projet**. Vous pouvez aussi sélectionner **Projet» Nouveau projet**, ou **Fichier»Nouveau** et **Projet vide** dans la boîte de dialogue **Nouveau** pour afficher la fenêtre de l'**Explorateur de projet**.

La fenêtre de l'**Explorateur de projet** contient les éléments suivants par défaut :

- **Nœud racine du projet** Contient tous les autres éléments de la fenêtre de l'**Explorateur de projet**. L'étiquette de la racine du projet inclut le nom de fichier du projet.
	- **Poste de travail** Représente l'ordinateur local comme cible du projet.
	- **Dépendances** Inclut les éléments requis par les VIs sous une cible donnée.
	- **Spécifications de construction** Inclut les configurations de construction pour les distributions de source et d'autres types de constructions disponibles dans les toolkits et modules LabVIEW. Si vous avez installé le système de développement professionnel de LabVIEW ou l'Application Builder, vous pouvez utiliser les **Spécifications de construction** pour configurer des applications autonomes (EXE), des bibliothèques partagées (DLL) ou des fichiers Zip. **(Windows)** Vous pouvez aussi utiliser les **Spécification de construction** pour configurer des installeurs.

Lorsque vous ajoutez une nouvelle cible au projet, LabVIEW crée un élément supplémentaire dans l'**Explorateur de projet** pour représenter la cible. Chaque cible inclut également des **Dépendances** et des **Spécifications de construction**. Vous pouvez ajouter des fichiers sous chaque cible.

Vous pouvez faire glisser un VI de la fenêtre de l'**Explorateur de projet** vers le diagramme d'un autre VI ouvert pour l'utiliser en tant que sous-VI.

# **Utilisation du projet avec des fichiers existants**

Vous pouvez ajouter un groupe de fichiers existants à un projet. Sélectionnez l'une des options suivantes pour ajouter des fichiers existants à un projet :

• Si les fichiers existants font partie d'une application autonome, sélectionnez **Outils»Convertir le script de construction** pour

convertir l'application en projet. Reportez-vous à la section *[Modifications par rapport aux versions précédentes de l'Application](#page-50-0)  [Builder](#page-50-0)* de ce document pour obtenir de plus amples informations sur l'importation d'un script de construction.

• Si les fichiers existants ne font pas partie d'une application autonome, créez un nouveau projet et ajoutez les fichiers à la fenêtre de l'**Explorateur de projet**. Reportez-vous à la section *[Ajout d'éléments](#page-39-0)  [à un projet](#page-39-0)* de ce document pour obtenir de plus amples informations sur l'ajout de fichiers à un projet.

# **Barres d'outils de la fenêtre de l'Explorateur de projet**

Utilisez les barres d'outils Standard, Projet, Construire et Contrôle de source pour effectuer des opérations dans un projet. La barre d'outils est disponible en haut de la fenêtre de l'**Explorateur de projet**. Vous devrez peut-être redimensionner la fenêtre de l'**Explorateur de projet** pour voir toutes les barres d'outils.

Vous pouvez afficher ou cacher des barres d'outils en sélectionnant **Afficher»Barres d'outils** et en choisissant les barres d'outils à voir ou à masquer. Vous pouvez aussi faire un clic droit sur une zone libre de la zone de barre d'outils et sélectionner les barres d'outils à afficher ou à cacher.

# <span id="page-39-0"></span>**Ajout d'éléments à un projet**

Utilisez la fenêtre de l'**Explorateur de projet** pour ajouter des fichiers LabVIEW, comme des VIs et des LLBs, et des fichiers non LabVIEW, comme des fichiers texte et tableur, à une cible d'un projet. Vous pouvez créer une structure organisée pour des éléments d'un projet.

Vous pouvez ajouter des éléments sous une cible d'un projet de deux façons :

- Cliquez avec le bouton droit sur une cible ou un dossier situé sous une cible, sélectionnez **Ajouter un fichier** dans le menu local puis sélectionnez le ou les fichiers à ajouter dans la boîte de dialogue de fichier. Vous pouvez aussi sélectionner la cible, puis **Projet»Ajouter au projet»Ajouter un fichier** et sélectionner le ou les fichiers à ajouter dans la boîte de dialogue.
- Cliquez avec le bouton droit sur une cible et sélectionnez **Nouveau»VI** dans le menu local pour ajouter un nouveau VI vide. Vous pouvez également sélectionner **Fichier»Nouveau VI** ou **Projet»Ajouter au projet»Nouveau VI**
- Sélectionnez l'icône du VI dans le coin supérieur droit d'une face-avant ou d'un diagramme et faites glisser l'icône vers la cible.
- **(Windows et Mac OS)** Sélectionnez un élément ou un répertoire sur disque et faites-le glisser vers la cible.

Vous pouvez également ajouter de nouveaux fichiers LabVIEW à un projet à partir de la boîte de dialogue **Nouveau**. Sélectionnez **Fichier»Nouveau** ou **Projet»Ajouter au projet»Nouveau** pour afficher la boîte de dialogue **Nouveau**. Dans la boîte de dialogue **Nouveau**, sélectionnez l'élément à ajouter et cochez la case de **Ajouter au projet**. Si plusieurs projets sont ouverts, sélectionnez le projet auquel vous souhaitez ajouter l'élément dans la liste de **Projets**.

# **Ajout de dossiers à un projet**

Utilisez la fenêtre de l'**Explorateur de projet** pour ajouter un répertoire sur disque comme dossier dans un projet. Cliquez avec le bouton droit sur une cible ou un répertoire situé sous la cible et sélectionnez **Ajouter un dossier** dans le menu local pour ajouter les fichiers d'un répertoire sur disque. La sélection d'un répertoire du disque crée des éléments de projet qui représentent le contenu de tout le répertoire, y compris les fichiers et le contenu de ses sous-répertoires. LabVIEW crée un nouveau dossier virtuel dans le projet, du même nom que le répertoire sur le disque.

Vous pouvez également sélectionner une cible puis **Projet»Ajouter au projet»Ajouter un dossier** pour ajouter les fichiers à partir d'un répertoire.

**Remarque** Lorsque vous ajoutez un répertoire du disque à un projet, LabVIEW ne met pas automatiquement à jour le dossier du projet si vous modifiez le répertoire sur disque. Si vous faites des modifications à la structure des sous-répertoires sur le disque, LabVIEW ne met pas automatiquement à jour les sous-dossiers dans le projet Si vous souhaitez que les dossiers d'un projet correspondent aux répertoires sur le disque, vous devez mettre à jour ces dossiers manuellement.

> Vous pouvez aussi créer de nouveaux dossiers pour organiser les éléments dans un projet. Cliquez avec le bouton droit sur une cible et sélectionnez **Nouveau»Dossier** dans le menu local pour ajouter un nouveau dossier sous une cible. Vous pouvez aussi créer un nouveau sous-dossier en effectuant un clic droit sur un dossier existant et en sélectionnant **Nouveau»Dossier** dans le menu local.

> Cliquez avec le bouton droit sur la racine du projet et sélectionnez **Nouveau»Dossier** dans le menu local pour ajouter un nouveau dossier qui vous permettra d'organiser les cibles d'un projet.

# **Ajout de LLBs à un projet**

Vous pouvez ajouter une LLB à un projet sous forme de dossier ou de fichier. Si vous ajoutez une LLB sous forme de dossier, LabVIEW utilise le nom de fichier de la LLB pour nommer le dossier et ajoute les VIs de la LLB en tant qu'éléments du nouveau dossier Effectuez un clic droit sur une cible ou un dossier situé sous une cible, sélectionnez **Ajouter un dossier** dans le menu local et utilisez la boîte de dialogue de fichier pour naviguer vers la LLB à ajouter. L'ajout ou le retrait d'éléments du dossier à partir de la fenêtre de l'**Explorateur de projet** n'affecte pas le fichier . 11b du disque. Sélectionnez **Outils»Gestionnaire de LLBs** pour éditer une LLB sur disque.

Vous pouvez également ajouter une LLB à un projet sous forme de fichier. Si vous ajoutez une LLB sous forme de fichier, les VIs de la LLB n'apparaissent pas dans la fenêtre de l'**Explorateur de projet**. Effectuez un clic droit sur une cible ou sur un dossier situé sous la cible, sélectionnez **Ajouter un fichier** dans le menu local et utilisez la boîte de dialogue de fichier pour naviguer vers la LLB à ajouter. Sélectionnez l'icône de dossier ouvert appelée **VI** qui n'a qu'un point à droite et cliquez sur le bouton **Sélectionner**.

# **Suppression d'éléments d'un projet**

Utilisez la fenêtre de l'**Explorateur de projet** pour supprimer des éléments d'un projet. Vous pouvez utiliser les méthodes suivantes pour supprimer des éléments :

- Effectuez un clic droit sur l'élément à supprimer et sélectionnez **Supprimer** dans le menu local.
- Sélectionnez l'élément à supprimer et appuyez sur la touche <Suppr>.
- Sélectionnez l'élément à supprimer et cliquez sur le bouton **Supprimer** de la barre d'outils **Standard**.

**Remarque** Le fait de supprimer un élément d'un projet ne supprime pas le fichier correspondant sur le disque.

# **Affichage de dépendances dans un projet**

Utilisez les **Dépendances** pour afficher les éléments requis par les VIs sous une cible donnée. Chaque cible comporte un dossier **Dépendances**.

Vous ne pouvez pas ajouter des éléments directement aux **Dépendances**. LabVIEW ajoute les dépendances pour les VIs sous une certaine cible lorsque vous faites un clic droit sur **Dépendances** et sélectionnez **Rafraîchir** dans le menu local. Par exemple, si vous ajoutez un VI qui inclut un sous-VI vers une cible, LabVIEW ajoute ce sous-VI aux

 $\mathbb N$ 

**Dépendances** lorsque vous décidez de **Rafraîchir**. Cependant, si vous ajoutez un élément dépendant sous une cible, l'élément n'apparaît pas sous **Dépendances**. Par exemple, si vous ajoutez le VI et le sous-VI sous la cible, LabVIEW n'ajoute pas ce sous-VI aux **Dépendances** lorsque vous décidez de **Rafraîchir**.

Les dépendances incluent les DLL, les bibliothèques de projet et les VIs appelés de manière statique par un VI.

**Remarque** Les éléments appelés de manière dynamique par un VI n'apparaissent pas sous les **Dépendances**. Vous devez ajouter ces éléments sous une cible pour les gérer dans un projet.

> LabVIEW garde la trace des sous-VIs de manière récursive. LabVIEW ne garde pas la trace des DLLs de manière récursive. Par exemple, si a.vi appelle b.dll de manière statique et que b.dll appelle c.dll de manière statique, LabVIEW ne considère que b.dll comme élément dépendant. Pour gérer c.dll dans le projet, vous devez ajouter c.dll de manière explicite sous la cible.

> Si un élément dépendant fait partie d'une bibliothèque de projet, LabVIEW ajoute la bibliothèque de projet dans son intégralité sous **Dépendances**.

> Vous ne pouvez pas créer de nouveaux éléments sous les **Dépendances**. Vous ne pouvez pas faire glisser des éléments d'un endroit de la fenêtre de l'**Explorateur de projet** vers les **Dépendances**.

> Pour supprimer un élément des **Dépendances**, faites un clic droit sur l'élément et sélectionnez **Supprimer** dans le menu local. Si vous utilisez cette option pour supprimer un élément, l'élément réapparaît si vous effectuez un clic droit sur **Dépendances** et que vous sélectionnez **Rafraîchir** dans le menu local.

Lorsque vous enregistrez un projet, LabVIEW n'enregistre pas les dépendances dans le projet. Lorsque vous ouvrez un projet, vous devez faire un clic droit sur **Dépendances** et sélectionner **Rafraîchir** dans le menu local pour afficher les dépendances.

# **Ajout de cibles dans un projet (Windows)**

Utilisez la boîte de dialogue **Ajouter des cibles et des périphériques** pour ajouter une cible ou un périphérique à un projet.

**Remarque** Un module ou un driver qui supporte les cibles doit être installé pour que cette boîte de dialogue s'affiche.

 $\mathbb{N}$ 

Effectuez un clic droit et sélectionnez **Nouveau»Cibles et périphériques** dans le menu local pour afficher la boîte de dialogue **Ajouter des cibles et des périphériques**. Si une cible du projet supporte d'autres cibles, vous pouvez aussi ajouter une cible sous la cible existante en cliquant avec le bouton droit sur la cible et en sélectionnant **Nouveau»Cibles et périphériques** dans le menu local. Par exemple, si vous avez un périphérique NI PCI installé sur un ordinateur, vous pouvez ajouter le périphérique sous la cible **Poste de travail**.

#### **Déploiement de fichiers sur une cible**

Dans la fenêtre de l'**Explorateur de projet** ouvrez un VI et exécutez-le sous une cible pour déployer des fichiers sur la cible. Lorsque vous exécutez le VI, LabVIEW déploie les fichiers source, les sorties de construction et la configuration matérielle sur la cible.

#### **Utilisation des palettes avec plusieurs cibles**

LabVIEW charge un jeu de palettes différent pour chaque cible. Si vous avez des VIs ouverts sur plusieurs cibles d'un projet, vous aurez plusieurs jeux de palette en mémoire. Lorsque vous passez d'une cible à une autre, LabVIEW mappe chaque palette fixée à la palette qui lui correspond dans la cible active. Si une palette fixée n'a pas de palette correspondante, LabVIEW affiche la palette de niveau principal pour la cible active.

### **Utilisation d'instances d'application**

LabVIEW crée une instance d'application, ou instance de LabVIEW, pour chaque cible d'un projet. Lorsque vous ouvrez un VI à partir de la fenêtre de l'**Explorateur de projet**, le VI s'ouvre dans l'instance de l'application de la cible. LabVIEW crée également une instance d'application principale pour les VIs ouverts qui ne font pas partie d'un projet et ceux que vous n'avez pas ouverts à partir d'un projet.

Utilisez le nom de l'instance d'application qui apparaît dans le coin inférieur gauche des fenêtres de la face-avant et du diagramme pour identifier à quelle instance d'application un VI appartient. Si plusieurs projets sont ouverts, le nom de l'instance d'application comprend le nom du projet, suivi de celui de la cible comme, par exemple, **Projet 1.lvproj/ Poste de travail**. Sinon, le nom de l'instance d'application ne comporte que le nom de la cible.

Si vous supprimez un VI de la fenêtre de l'**Explorateur de projet** pendant que le VI est ouvert, le VI ouvert reste dans la même instance d'application. Si vous fermez et réouvrez le VI, LabVIEW l'ouvre dans l'instance d'application actuelle.

#### **Édition de VIs dans plusieurs instances d'application**

Vous pouvez ouvrir simultanément le même VI sur disque dans plusieurs instances d'application. Par exemple, vous pouvez ouvrir le même VI dans deux projets différents ou à partir de deux cibles différentes dans le cadre d'un projet.

Si vous éditez un VI qui n'est ouvert que dans une seule instance d'application puis que vous l'ouvrez dans une autre instance d'application, l'instance du VI que vous venez d'ouvrir contient les dernières modifications de l'instance éditée de ce VI. Toutefois, si vous éditez un VI qui est déjà ouvert dans plusieurs instances d'application, LabVIEW n'applique pas automatiquement les modifications au VI des autres instances. Vous ne pouvez éditer, exécuter ou enregistrer le VI dans les autres instances d'application que s'il est le même dans toutes les instances.

Utilisez l'une des méthodes suivantes pour que le VI soit identique dans toutes les instances d'application :

- Cliquez sur le bouton **Synchroniser avec les autres instances d'application** de la barre d'outils du VI pour appliquer les modifications apportées au VI dans toutes les instances d'application.
- Enregistrez le VI dans l'instance d'application pour contient les modifications. Lorsque vous enregistrez le VI, LabVIEW applique automatiquement les modifications apportées au VI à toutes les autres instances d'application.
- Annulez les modifications apportées au VI dans l'instance d'application qui contient les modifications.

**Remarque** Vous ne pouvez pas annuler des modifications apportées au VI après l'avoir enregistré ou synchronisé.

> Vous ne pouvez pas éditer un VI s'il s'exécute ou s'il est réservé pour une exécution dans une autre instance d'application. Si un VI fait partie d'une bibliothèque de projet, LabVIEW verrouille aussi momentanément la bibliothèque de projet dans toutes les instances d'application quand le VI exécute. Vous ne pouvez pas éditer la bibliothèque de projet tant que le VI s'exécute. LabVIEW déverrouille la bibliothèque du projet lorsque le VI s'arrête.

# **Utilisation du Serveur Web pour les VIs des projets**

Vous pouvez utiliser le Serveur Web pour afficher un VI ou une face-avant qui fait partie d'un projet. Lorsque vous sélectionnez **Exécution» Se connecter à une face-avant distante**, indiquez le nom du projet, la bibliothèque de projet et la cible, le cas échéant, dans le champ **Nom du VI**.

Par exemple, si MonVI. vi se trouve dans un projet appelé MonProjet.lvproj sous la cible Poste de travail, entrez MonProjet.lvproj/Poste de travail/MonVI.vi pour le **Nom du VI**. Si le VI se trouve dans une bibliothèque du projet appelée MaBibliothèque, indiquez aussi la bibliothèque de projet dans **Nom du VI** : MonProjet.lvproj/Poste de travail/ MaBibliothèque:MonVI.vi. Si le VI ne se trouve ni dans un projet, ni dans une bibliothèque de projet, entrez le **Nom du VI** sans information supplémentaire.

### **Bibliothèques de projet LabVIEW**

 Les bibliothèques de projet LabVIEW sont des ensembles de VIs, de définitions de type, de variables partagées, de fichiers menu de palette et d'autres fichiers, y compris d'autres bibliothèques de projet. Lorsque vous créez une nouvelle bibliothèque de projet et que vous l'enregistrez, LabVIEW crée un fichier de bibliothèque de projet (. lvlib) qui comprend les propriétés de la bibliothèque de projet et les références aux fichiers qui appartiennent à la bibliothèque de projet.

Les bibliothèques de projet sont utiles si vous voulez organiser les fichiers en une hiérarchie d'éléments, éviter la duplication éventuelle des noms de VIs, limiter l'accès public à certains fichiers, limiter les autorisations d'édition pour un ensemble de fichiers et définir un menu de palette par défaut pour un groupe de VIs.

Vous pouvez visualiser la structure d'une bibliothèque de projet dans la fenêtre de l'**Explorateur de projet** ou dans une fenêtre de bibliothèque de projet autonome. Si la fenêtre de l'**Explorateur de projet** n'est pas ouverte, naviguez vers une bibliothèque de projet pour l'ouvrir dans la fenêtre de bibliothèque de projet.

Vous pouvez créer une bibliothèque de projet dans un projet LabVIEW. Cliquez avec le bouton droit sur **Poste de travail** et sélectionnez **Nouveau» Bibliothèque** dans le menu local. LabVIEW crée un fichier de bibliothèque de projet qui apparaît sous **Poste de travail**.

Vous pouvez aussi créer des bibliothèques de projet à partir des dossiers d'un projet. Dans la fenêtre de l'**Explorateur de projet**, cliquez avec le bouton droit sur un dossier et sélectionnez **Convertir en bibliothèque** dans le menu local.

Utilisez des bibliothèques de projet pour organiser les éléments dans une hiérarchie virtuelle et logique. Un fichier bibliothèque de projet ne contient pas réellement les fichiers qui appartiennent à cette bibliothèque, contrairement à une LLB, qui est un répertoire physique contenant les VIs. Les fichiers qui appartiennent à une bibliothèque de projet apparaissent

toujours individuellement sur le disque dans les répertoires dans lesquels vous les avez enregistrés. La structure organisée d'une bibliothèque de projet peut être différente de celle des fichiers sur le disque.

Utilisez les bibliothèques de projet pour qualifier les noms des VIs et d'autres fichiers LabVIEW. LabVIEW identifie les VIs par nom de fichier. Si vous chargez un VI du même nom qu'un VI qui se trouve déjà en mémoire, LabVIEW utilise le VI déjà en mémoire ; ceci est un problème connu d'interférence. Lorsqu'un VI fait partie d'une bibliothèque de projet, LabVIEW qualifie le nom du VI avec le nom de la bibliothèque de projet pour éviter les problèmes d'interférence. Un nom de fichier qualifié comprend le nom de fichier et le nom de fichier de la bibliothèque de projet propriétaire.

Par exemple, si vous construisez un VI appelé appelant. vi qui comprend un sous-VI nommé init.vi appartenant à bibliothèque1.lvlib, vous pouvez aussi inclure un sous-VI différent appelé init.vi appartenant à bibliothèque2.lvlib sans avoir de problèmes d'interférence. Les noms de fichier qualifiés que LabVIEW enregistre lorsque vous enregistrez appelant.vi sont respectivement bibliothèque1.lvlib:init.vi et bibliothèque2.lvlib:init.vi.

**Attention** Vous devez cliquer avec le bouton droit sur une bibliothèque de projet et sélectionner l'option **Renommer** dans le menu local pour renommer la bibliothèque de projet. Si vous renommez une bibliothèque de projet hors de LabVIEW, il se peut que vous brisiez cette bibliothèque.

> Effectuez un clic droit sur une bibliothèque de projet et sélectionnez **Propriétés** dans le menu local pour limiter l'accès public à certains types de fichiers, limiter les autorisations d'édition pour les bibliothèques de projet et définir un fichier menu de palette (.mnu) appartenant à la bibliothèque de projet et représentant le menu de palette par défaut de tous les VIs appartenant à la bibliothèque de projet.

> Après avoir sélectionné un menu de palette par défaut, vous pouvez faire un clic droit sur un sous-VI appelé par un VI appartenant à la bibliothèque de projet pour afficher la palette par défaut de cette bibliothèque de projet à partir du menu local.

### **Partage de données en direct avec des variables partagées**

Dans LabVIEW 7.*x* et les versions antérieures, vous utilisez des variables locales et globales pour transférer des données dans les applications qu'il n'est pas possible de connecter par un fil de liaison. Vous sélectionnez le type de variable à utiliser en fonction de l'étendue de l'application. LabVIEW 8.0 introduit une variable partagée que vous pouvez utiliser pour lire et écrire des données en direct dans les VIs d'un projet ou via un réseau.

Les variables partagées associent les fonctionnalités des technologies de transfert de données LabVIEW existantes (comme DataSocket) et peuvent être gérées dans la fenêtre de l'Explorateur de projet. Vous pouvez lire et écrire des données de variable partagée à partir de la face-avant ou du diagramme.

Les variables partagées sont des éléments logiciels configurés qui peuvent transmettre des données entre des VIs. Utilisez les variables partagées pour partager des données entre des VIs ou entre plusieurs endroits d'une application qui ne peuvent pas être connectés avec des fils de liaison. Une variable partagée peut représenter une valeur ou un point d'E/S. Vous pouvez changer la portée, le **Type de variable** ou n'importe quelle propriété de la variable partagée sans avoir à éditer le diagramme des VIs qui l'utilisent.

**Remarque** Vous devez configurer les pare-feux et les routeurs NAT (Network Address Translating) si vous voulez les utiliser pour transmettre des variables partagées.

### **Création de variables partagées**

Vous devez ouvrir un projet pour pouvoir créer une variable partagée. Pour ajouter une variable partagée à un projet, faites un clic droit sur une cible, une bibliothèque de projet ou un dossier d'une bibliothèque de projet dans la fenêtre **Explorateur de projet** et sélectionnez **Nouveau»Variable** dans le menu local.

Les variables partagées doivent faire partie des bibliothèques de projet. Si vous créez une variable partagée dans une cible ou un dossier qui ne fait pas partie d'une bibliothèque de projet, LabVIEW crée une nouvelle bibliothèque de projet qui sera propriétaire de la variable partagée.

Utilisez les propriétés Refnum de variable partagée et Variable pour configurer des variables partagées par programmation dans un projet. Créez un indicateur à partir de la propriété Référence de variable pour créer un refnum de variable partagée. Vous ne pouvez pas utiliser ce refnum pour modifier les variables partagées à processus unique.

## **Lecture et écriture de valeurs de variables partagées sur la face-avant**

Utilisez la liaison des données de la face-avant pour lire et écrire des données en direct dans un objet de la face-avant.

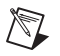

 $\mathbb{N}$ 

**Remarque** Vous ne pouvez lier les objets de face-avant qu'à des variables partagées publiées sur réseau.

> Faites glisser une variable partagée de la fenêtre de l'**Explorateur de projet** vers la face-avant d'un VI pour créer une commande liée à la variable partagée. Vous pouvez aussi effectuer un clic droit sur une commande, sélectionner **Propriétés** dans le menu local et utiliser les options de la page **Liaison des données** pour lier cette commande à une variable partagée ou à un élément de données NI Publish-Subscribe Protocol (NI-PSP) du réseau.

**Remarque** Dans LabVIEW 8.0, vous ne pouvez pas effectuer un clic droit sur une commande et sélectionner **Opérations sur les données»Connexion DataSocket** dans le menu local. À la place, sélectionnez **DataSocket** dans le menu déroulant de **Sélection de liaison des données** de la boîte de dialogue **Propriétés** de la commande pour connecter des objets de la face-avant en utilisant les protocoles dstp, opc, ftp, http et file.

> Lorsque vous activez la liaison de données pour une commande, en changeant la valeur de la commande, vous changez aussi la valeur de la variable partagée à laquelle la commande est liée.

### **Lecture et écriture de valeurs de variables partagées sur le diagramme**

Un nœud de Variable partagée est un objet du diagramme qui pointe vers la variable partagée correspondante dans la fenêtre de l'**Explorateur de projet**. Utilisez un nœud de variable partagée pour lire et écrire la valeur de la variable partagée et pour lire l'horodatage des données de la variable partagée. Faites glisser une variable partagée de la fenêtre de l'**Explorateur de projet** jusqu'au diagramme d'un VI du même projet afin de créer un nœud de variable partagée.

Vous pouvez aussi sélectionner un nœud de variable partagée sur la palette **Fonctions** et le placer sur le diagramme. Pour lier un nœud de variable partagée du diagramme à une variable partagée du projet actif, double-cliquez sur le nœud de variable partagée pour afficher la boîte de dialogue **Sélectionner la variable**. Vous pouvez aussi cliquer avec le bouton droit sur le nœud de la variable partagée et sélectionner **Sélectionner la variable** dans le menu local.

### **Limitation des variables partagées à une source d'écriture unique**

Par défaut, plusieurs applications peuvent écrire à une variable partagée. Cependant, vous pouvez configurer une variable partagée publiée sur réseau pour qu'elle n'accepte les changements de valeurs que d'une cible à la fois. Sélectionnez l'option **Une source d'écriture unique**, sur la page **Variable** de la boîte de dialogue **Propriétés de la variable partagée**. Ceci garantit que l'opération d'écriture sur la variable partagée n'est pas affectée par une autre source d'écriture. Le moteur de variable partagée limite l'écriture à un seul VI sur un seul ordinateur. La première source d'écriture à se connecter à la variable partagée peut écrire des valeurs ; les sources d'écriture suivantes ne le peuvent pas. Lorsque la première source d'écriture se déconnecte, la source suivante dans la file d'attente peut écrire des valeurs sur la variable partagée. LabVIEW avertit les sources d'écriture qui ne sont pas autorisées à écrire sur la variable partagée.

### **Activation de la bufférisation pour les variables partagées**

Si vous utilisez des variables partagées ou une URLpsp ou dstp pour partager des données par programmation, LabVIEW n'écrit par défaut que la valeur la plus récente à tous les lecteurs. Lorsqu'un client écrit des valeurs sur le serveur plus rapidement qu'un autre client ne les lit, les nouvelles valeurs écrasent les anciennes valeurs non traitées avant que les clients n'aient eu le temps de les lire. Si le lecteur ne reçoit pas une valeur avant de recevoir la valeur suivante, les données sont perdues. Cette perte de données non traitées peut se produire au niveau du serveur ou au niveau du client. Il se peut que cette perte de données ne vous pose pas de problème si vous lisez des données et que vous voulez recevoir uniquement la valeur la plus récente écrite sur le serveur. Toutefois, si vous voulez recevoir toutes les valeurs de variable partagée écrites sur le serveur, ou si les transferts susceptibles de perdre des données sont inacceptables, vous devez buffériser les données sur le client. Sélectionnez l'option **Utiliser la bufférisation**, sur la page **Variable** de la boîte de dialogue **Propriétés de la variable partagée** pour activer la mise en buffer pour la variable partagée.

# **Gestion des variables partagées**

Sélectionnez **Outils»Variable partagée»Gestionnaire de variables** pour afficher la boîte de dialogue **Gestionnaire de variables**. Utilisez cette boîte de dialogue pour éditer, créer et surveiller des variables partagées en dehors de l'environnement d'un projet. Vous pouvez également gérer la durée de vie du moteur de variable partagée avec cette boîte de dialogue.

### **Création de distribution du code source**

Les options de répartition des VIs, comme la suppression de diagrammes et la définition de mots de passe, qui étaient disponibles dans la boîte de dialogue **Enregistrer avec options**, sont désormais disponibles lorsque vous construisez une distribution de source.

Utilisez les **Spécifications de construction** de la fenêtre de l'**Explorateur de projet** pour construire et créer des spécifications de construction pour les distributions de source. Effectuez un clic droit sur **Spécifications de construction** et sélectionnez **Nouveau»Distribution du code source** dans le menu local pour afficher la boîte de dialogue **Propriétés de la distribution du code source**.

### <span id="page-50-0"></span>**Modifications par rapport aux versions précédentes de l'Application Builder**

L'Application Builder est intégré dans la fenêtre de l'**Explorateur de projet**. Si vous utilisez la version de base ou la version Système de développement complet de LabVIEW, vous pouvez acheter l'Application Builder séparément en allant sur le site Web de National Instruments, à [ni.com/frinfo](http://www.ni.com/frinfo) et en entrant l'info-code rdlv21.

Utilisez les **Spécifications de construction** de la fenêtre de l'**Explorateur de projet** pour construire et créer des spécifications de construction pour des applications autonomes (EXE), des bibliothèques partagées (DLL) et des fichiers zip. **(Windows)** Vous pouvez aussi utiliser des **Spécifications de construction** pour construire et créer des spécifications de construction pour des installeurs.

Les spécifications de construction sont équivalentes aux fichiers .bld des versions précédentes de l'Application Builder, mais au lieu d'être des fichiers séparés, elles sont désormais intégrées dans LabVIEW.

**Remarque** Vous devez créer un projet pour utiliser les outils de l'Application Builder. Vous pouvez utiliser l'**Assistant de construction d'exécutable** à partir d'un VI ouvert pour créer un projet pour une application. Sélectionnez **Outils»Construire l'exécutable** pour lancer l'**Assistant de construction d'exécutable** qui vous guide pas à pas.

> Vous pouvez convertir un fichier .bld en une spécification de construction dans un nouveau projet. Sélectionnez **Outils»Convertir le script de construction** pour naviguer vers le fichier .bld et le sélectionner afin de le convertir. LabVIEW utilise le fichier pour créer un projet qui contient les fichiers source et les spécifications de construction.

Dans LabVIEW 8.0, l'Application Builder comporte les améliorations et modifications suivantes :

- Chaque type de spécification de construction dispose d'une boîte de dialogue à plusieurs pages qui vous permet de configurer et d'éditer les paramètres de la spécification de construction. Cliquez avec le bouton droit sur la spécification de construction et sélectionnez **Propriétés** dans le menu local pour afficher cette boîte de dialogue.
- **(Windows)** Les spécifications de construction de l'installeur sont séparées des autres types de spécifications de construction. Vous pouvez inclure plusieurs applications ou bibliothèques partagées dans une construction d'installeur. Cliquez avec le bouton droit sur la spécification de construction de l'installeur, sélectionnez **Propriétés** dans le menu local et ouvrez la page **Fichiers source** pour sélectionner les constructions d'application, de bibliothèque partagée et de distribution de code source à inclure dans l'installeur.
- Vous pouvez mettre au point des applications et des bibliothèques partagées si vous activez la mise au point dans la spécification de construction avant de construire l'application ou la bibliothèque partagée. Cliquez avec le bouton droit sur la spécification de construction, sélectionnez **Propriétés** dans le menu local, ouvrez la page **Avancé** et sélectionnez l'option **Activer la mise au point**.

**Remarque** Quand vous mettez au point des applications et des bibliothèques partagées, vous ne pouvez pas mettre au point les faces-avant réentrantes créées par la fonction Ouvrir une référence de VI. De même, vous ne pouvez pas mettre au point les faces-avant réentrantes qui servent de points d'entrée à des bibliothèques partagées construites dans LabVIEW.

- **(Windows)** Vous pouvez spécifier un numéro de version dans les spécifications de construction des bibliothèques partagées et des applications. Cliquez avec le bouton droit sur la spécification de construction d'une application, sélectionnez **Propriétés** dans le menu local et ouvrez la page **Informations sur l'application** pour définir le numéro de version de l'application. Cliquez avec le bouton droit sur la spécification de construction d'une bibliothèque partagée, sélectionnez **Propriétés** dans le menu local et ouvrez la page **Informations sur la bibliothèque partagée** pour définir le numéro de version de la bibliothèque partagée.
- **(Windows)** Vous pouvez inclure des installeurs ou des drivers de produits National Instruments dans les spécifications de constructions de l'installeur. Cliquez avec le bouton droit sur la spécification de construction de l'installeur, sélectionnez **Propriétés** dans le menu local et ouvrez la page **Installeurs supplémentaires** pour ajouter des

drivers, le support du moteur d'exécution de LabVIEW et d'autres installeurs de produits National Instruments à la construction de l'installeur.

- Vous pouvez configurer des langues d'exécution pour une application ou une bibliothèque partagée dans la spécification de construction. Cliquez avec le bouton droit sur la spécification de construction de l'application ou de la bibliothèque partagée, sélectionnez **Propriétés** dans le menu local et ouvrez la page **Langues d'exécution** pour définir les préférences de langue de l'application ou de la bibliothèque partagée.
- Le moteur d'exécution de LabVIEW est multilingue, vous n'avez donc pas à inclure plusieurs versions dans une application, une bibliothèque partagée ou un installeur.
- **(Windows)** Vous pouvez configurer une spécification de construction d'installeur de façon à ce qu'elle intègre des entrées de registres et qu'elle crée plusieurs raccourcis clavier pour des fichiers de l'installeur. Cliquez avec le bouton droit sur la spécification de construction de l'installeur, sélectionnez **Propriétés** dans le menu local et ouvrez la page **Registre** pour créer et configurer des clés de registre personnalisées. Utilisez la page **Raccourcis** pour créer et configurer des raccourcis.
- Si vous construisez un installeur pour une application ou bibliothèque partagée qui utilise des VIs de stockage, vous devez inclure l'installeur NI USI. Cliquez avec le bouton droit sur la spécification de construction de l'installeur, sélectionnez **Propriétés** dans le menu local, ouvrez la page **Installeurs supplémentaires** et sélectionnez **NI USI** dans la liste d'**Installeurs National Instruments à inclure** pour inclure l'installeur NI USI.

### **Nouvelle organisation des palettes**

Dans LabVIEW 8.0, les palettes **Commandes** et **Fonctions** bénéficient des améliorations suivantes :

Les éléments des palettes sont désormais organisés par catégories. Les formats **Catégorie (Standard)** et **Catégorie (Icônes et texte)** remplacent respectivement les formats **Standard** et **Standard (icônes ou texte)**. Le tableau suivant dresse la liste des palettes de niveau principal sur la palette **Commandes** de LabVIEW 7.1 et l'emplacement de leur catégorie dans LabVIEW 8.0.

### **Palette des commandes**

| Palette dans 7.1       | Catégorie dans 8.0 |
|------------------------|--------------------|
| <b>Express</b>         | <b>Express</b>     |
| Numérique              | Moderne            |
| <b>Booléen</b>         | Moderne            |
| Chaîne et chemin       | Moderne            |
| Tableau et cluster     | Moderne            |
| Liste et table         | Moderne            |
| Graphe                 | Moderne            |
| Menu déroulant et énum | Moderne            |
| Conteneurs             | Moderne            |
| E/S                    | Moderne            |
| Refnum                 | Moderne            |
| Décorations            | Moderne            |
| Commandes (dialogues)  | Système            |
| Commandes classiques   | Classique          |

**Tableau 2.** Organisation de la palette des commandes

#### **Palette des fonctions**

**Tableau 3.** Organisation de la palette des fonctions

| Palette dans 7.1  | Catégorie dans 8.0 |
|-------------------|--------------------|
| <b>Express</b>    | <b>Express</b>     |
| <b>Structures</b> | Programmation      |
| Numérique         | Programmation      |
| <b>Booléen</b>    | Programmation      |
| Chaîne            | Programmation      |
| Tableau           | Programmation      |
| Cluster           | Programmation      |
| Comparaison       | Programmation      |
| Temps et dialogue | Programmation      |

| Palette dans 7.1        | Catégorie dans 8.0                          |
|-------------------------|---------------------------------------------|
| E/S sur fichiers        | Programmation                               |
| <b>Mesures NI</b>       | E/S de mesures                              |
| Waveform                | Programmation                               |
| Analyse                 | Mathématiques et traitement du<br>signal    |
| E/S d'instruments       | E/S d'instruments                           |
| Contrôle d'applications | Programmation                               |
| Graphisme et son        | Programmation                               |
| Communication           | Connectivité et communication de<br>données |
| Génération de rapport   | Programmation                               |
| Avancé                  | Connectivité et communication de<br>données |
| Décorations             | Programmation                               |

**Tableau 3.** Organisation de la palette des fonctions (suite)

- Dans les formats **Catégorie (Standard)** et **Catégorie (Icônes et texte)**, vous pouvez cliquer avec le bouton droit sur une catégorie et sélectionner **Déplacer cette catégorie vers le haut** ou **Déplacer cette catégorie vers le bas** dans le menu local pour changer l'ordre dans lequel les catégories apparaissent sur les palettes. Vous pouvez aussi cliquer sur la ligne double à gauche d'une catégorie et faire glisser la flèche où vous voulez que la catégorie apparaisse.
- Par défaut, LabVIEW s'installe avec un type de palette abrégé à moins que vous ayez effectué une mise à jour et que vous utilisiez le type de palette **Avancé** dans une version précédente de LabVIEW. Le type de palette abrégé masque certaines catégories avancées au niveau principal des palettes. Cliquez sur le bouton **Affichage** de la barre d'outils de la palette et sélectionnez **Catégories toujours visibles» Afficher toutes les catégories** dans le menu local pour afficher toutes les catégories sur la palette **Commandes** ou **Fonctions**.
- Vous pouvez changer le format de la palette active ou de toutes les palettes. Cliquez sur le bouton **Afficher** dans la barre d'outils de la palette **Commandes** ou **Fonctions** puis sélectionnez un format dans le menu local **Afficher cette palette comme** pour changer le format de la palette active. Sélectionnez **Outils»Options** puis ouvrez la page Palettes des commandes ou fonctions pour sélectionner un format pour toutes les palettes.
- **Format Arbre** Affiche les éléments de la palette sous forme de texte dans une commande arbre. Cliquez sur le bouton **Afficher** dans la barre d'outils de la palette **Commandes** ou **Fonctions** puis sélectionnez **Afficher cette palette comme»Arbre** dans le menu local pour que la palette active s'affiche sous forme d'arborescence.
- Dans les formats **Texte** et **Arbre**, cliquez sur le bouton **Afficher** dans la barre d'outils de la palette **Commandes** ou **Fonctions** et sélectionnez **Classer par ordre alphabétique** dans le menu local pour classer les éléments de même niveau par ordre alphabétique.
- Utilisez la catégorie **Favoris** pour regrouper les éléments de la palette **Fonctions** que vous utilisez fréquemment. Vous pouvez ajouter des éléments à la catégorie **Favoris** en utilisant les formats **Catégorie (Standard)**, **Catégorie (Icônes et texte)**, **Icônes** et **Icônes et texte**. Sur une palette **Fonctions** fixée, cliquez avec le bouton droit sur un objet et sélectionnez **Ajouter l'élément aux Favoris** dans le menu local pour ajouter l'objet à la catégorie **Favoris**. Lorsque vous sélectionnez le format **Catégorie (Standard)** ou **Catégorie (Icônes et texte)**, vous pouvez étendre une palette pour afficher une sous-palette, cliquer sur le titre de la sous-palette et sélectionner **Ajouter la sous-palette aux Favoris** dans le menu local.

### **Palettes renommées et déplacées**

Les palettes suivantes ont été déplacées ou renommées dans LabVIEW 8.0.

- Sur la palette **VISA avancé**, les palettes **Spécifique à l'interface** et **Accès de haut niveau aux registres** s'appellent désormais **Bus ou interface spécifique** et **Accès aux registres**.
- Les VIs de la palette **Analyse de formules avancées** se trouvent désormais sur les palettes **Analyse de formules** et **Évaluation 1D et 2D**.
- Les VIs des palettes **Cluster** et **Variant** se trouvent désormais sur la palette **Cluster et variant**.
- Les palettes **Opérations sur les tableaux**, **Ajustement de courbe**, **Formules**, **Logarithmique** et **Fonctions spéciales et numériques** ont été respectivement renommées **Opérations sur les signaux**, **Ajustement**, **Scripts et formules**, **Fonctions exponentielles** et **Fonctions élémentaires et spéciales**. Certains VIs d'ajustement de courbe se trouvent désormais sur la palette **Interpolations**.
- La palette **Express Constantes numériques** a été renommée **Express - Constantes mathématiques et scientifiques**.
- La palette **Constantes numériques supplémentaires** a été renommée **Constantes mathématiques et scientifiques**.
- La palette **Express Logarithmique** a été renommée **Express Fonctions exponentielles**.
- Les VIs de la palette **Opérations sur les tableaux PPP** se trouvent désormais sur les palettes **Géométrie PPP**, **Fonctions polynomiales PPP**, **Probabilités et statistiques PPP** et **Opérations sur les signaux PPP**.
- Les VIs de la palette **Ajustement de courbe PPP** se trouvent désormais sur les palettes **Ajustement PPP** et **Interpolation PPP**.
- La palette **Avancé** a été renommée **Bibliothèques et exécutables**.
- Les VIs de la palette **Temps et dialogue** se trouvent désormais sur les palettes **Informations temporelles** et **Dialogue et interface utilisateur**.
- Les VIs de la palette **Domaine fréquentiel** se trouvent désormais sur les palettes **Analyse spectrale** et **Transformées**.
- Les VIs de la palette **Domaine fréquentiel PPP** se trouvent désormais sur les palettes **Analyse spectrale PPP** et **Transformées PPP**.
- Les VIs de la palette **Domaine temporel** se trouvent désormais sur les palettes **Opérations sur les signaux** et **Intégrales et dérivées**.
- Les VIs de la palette **Domaine temporel PPP** se trouvent désormais sur les palettes **Opérations sur les signaux PPP** et **Intégrales et dérivées PPP**.
- La palette **Boucle cadencée** a été renommée **Structures cadencées**.
- La palette **Tous les VIs et fonctions** ne se trouve pas sur la palette **Fonctions**.

### **Améliorations apportées à l'édition de palettes**

Dans LabVIEW 8.0, l'édition de palettes bénéficie des améliorations suivantes :

- Dans LabVIEW 7.*x* et les versions antérieures, vous pouvez créer et éditer un type de palette **Commandes** ou **Fonctions** personnalisé. LabVIEW 8.0 ne supporte pas les types de palettes personnalisés. Vous pouvez éditer un jeu de palettes sans utiliser un type personnalisé. Si vous travaillez sur plusieurs cibles, LabVIEW charge un jeu de palette par cible. Pour éditer le jeu de palettes d'une cible spécifique, affichez la boîte de dialogue **Éditer le jeu de palettes de commandes et de fonctions** à partir d'un VI sur la cible dont vous voulez modifier le jeu de palettes. Sélectionnez **Outils»Avancé»Éditer le jeu de palettes** pour afficher la boîte de dialogue **Éditer le jeu de palettes de commandes et de fonctions**.
- LabVIEW enregistre les modifications que vous apportez à un jeu de palettes dans le dossier 8.0\Palettes situé dans le répertoire de données par défaut.
- Pour masquer un élément synchronisé à un répertoire, cliquez avec le bouton droit sur l'élément et sélectionnez **Masquer l'élément synchronisé** dans le menu local.
- Si un élément est synchronisé à un répertoire, vous pouvez afficher le chemin du répertoire source en effectuant un clic droit sur l'élément et en sélectionnant **Afficher le chemin de synchronisation** dans le menu local.
- Si le bas ou le côté d'une palette comporte une ligne ou une colonne qui ne contient que des éléments synchronisés cachés ou des éléments que LabVIEW ne peut pas trouver, la ligne ou la colonne n'est visible que lorsque la palette est en cours d'édition.
- Les sous-palettes vides et celles qui ne contiennent que des éléments que LabVIEW ne peut pas trouver ne sont visibles qu'à l'édition des palettes.

### **Réorganisation des menus**

De nombreux éléments ont été déplacés ou renommés et de nouveaux menus ont été créés dans LabVIEW. Voici les éléments qui ont été modifiés dans les menus de LabVIEW :

- **Fichier** Des éléments de menu ont été ajoutés pour effectuer les opérations de base de création, d'ouverture, d'enregistrement et de fermeture des projets.
- **Édition** Plusieurs éléments du menu **Exécution** ont été déplacés dans le menu **Édition** et un nouvel élément **Tout sélectionner** a été créé.
- **Affichage** Ce nouveau menu intègre des éléments permettant d'afficher des fenêtres et des palettes, de naviguer dans les classes et d'afficher la fenêtre de l'**Explorateur de projet**. Plusieurs éléments du menu **Fenêtre** font désormais partie du menu **Affichage**. Dans la mesure où le menu **Parcourir** a été supprimé, le menu **Affichage** comprend plusieurs éléments du menu **Parcourir**. Sélectionnez **Affichage»Parcourir les relations** pour trouver les éléments du menu**Parcourir**.
- **Projet** Ce nouveau menu comprend des éléments permettant d'ajouter des VIs et des fichiers dans les projets, de définir des spécifications de construction et de visualiser des informations relatives au projet.
- **Exécution** De nouveaux éléments et des éléments déplacés servant à la mise au point des VIs ont été intégrés dans le menu **Exécution**. Dans la mesure où le menu **Parcourir** a été supprimé, le menu **Exécution** comprend plusieurs éléments du menu **Parcourir**.
- **Outils** Plusieurs éléments ont été ajoutés au menu **Outils**. Plusieurs éléments du précédent menu **Outils** ont été réorganisés dans différents sous-menus.
- **Fenêtre** Les fenêtres **Navigation**, et **Liste des erreurs** permettant de visualiser les palettes ont été déplacées. Ces éléments font désormais partie du menu **Affichage**.
- **Aide** Un élément a été ajouté pour rechercher des drivers d'instruments et activer LabVIEW.

**Remarque** Certains éléments de menu ne sont disponibles que sur des systèmes d'exploitation bien précis utilisant des systèmes de développement LabVIEW spécifiques, lorsqu'un élément est sélectionné dans l'**Explorateur de projet** ou qu'un VI est sélectionné.

> Reportez-vous à l'*Aide LabVIEW* pour obtenir des informations plus détaillées sur les emplacements de menus, les noms et les instructions.

### **Utilisation du Contrôle de source**

 $\mathbb{N}$ 

 $\mathbb{N}$ 

Si vous avez un gestionnaire de tiers pour le contrôle de code source installé sur votre ordinateur, comme Perforce ou Microsoft Visual SourceSafe, vous pouvez utiliser le contrôle de code source avec un projet LabVIEW ou avec des VIs individuels qui ne font pas partie d'un projet. Vous pouvez effectuer des opérations de contrôle de source sur des VIs, des fichiers au sein d'un projet et des fichiers de projet comme, par exemple, des bibliothèques de projets. LabVIEW fournit une infrastructure permettant aux utilisateurs de se connecter à des gestionnaires de contrôle de source externes fournis par des tiers. Vous devez installer un gestionnaires de contrôle de code source fourni par un tiers pour utiliser le contrôle de source dans LabVIEW. **(Windows)** LabVIEW s'intègre à n'importe quel gestionnaire de contrôle de source qui supporte l'interface Microsoft Source Code Control. **(Mac OS et Linux)** Vous pouvez utiliser l'interface de ligne de commande Perforce.

Dans LabVIEW 8.9, les modifications suivantes ont été apportées aux fonctionnalités de contrôle de source.

**Remarque** Le contrôle de source n'est disponible qu'avec le système de développement professionnel de LabVIEW.

> • Le gestionnaire de contrôle de source intégré de LabVIEW 7.*x* et des versions antérieures n'est pas disponible dans LabVIEW 8.0. Reportez-vous à la section *[Migration à partir du gestionnaire de](#page-59-0)  [contrôle de code source intégré à LabVIEW](#page-59-0)* pour obtenir des informations plus détaillées sur la migration des fichiers du contrôle de source des versions antérieures de LabVIEW.

- Après avoir sélectionné et installé un gestionnaire de contrôle de source de tiers, vous devez configurer LabVIEW pour pouvoir travailler avec ce gestionnaire. Sélectionnez **Outils»Contrôle de source»Configurer le contrôle de source** pour afficher la page **Contrôle de source** de la boîte de dialogue **Options**.
- Vous pouvez utiliser le contrôle de source dans le cadre de LabVIEW pour obtenir des fichiers en vue de les éditer, soumettre les fichiers édités, obtenir la toute dernière version d'un fichier du contrôle de source et pour comparer un fichier à la version la plus récente de ce fichier dans le contrôle de source. Sélectionnez **Outils»Contrôle de source** et l'opération de contrôle de source que vous souhaitez effectuer.
- Vous pouvez afficher l'historique de contrôle de source d'un fichier. Sélectionnez **Outils»Contrôle de source»Afficher l'historique** afin d'ouvrir une boîte de dialogue spécifique au gestionnaire et contenant l'historique des révisions du fichier dans le contrôle de source.
- Utilisez les VIs de contrôle de source pour effectuer des opérations de contrôle de source par programmation.
- Vous ne pouvez pas créer de fichiers de configuration Perforce dans LabVIEW.

# <span id="page-59-0"></span>**Migration à partir du gestionnaire de contrôle de code source intégré à LabVIEW**

Le gestionnaire de contrôle de source intégré de LabVIEW 7.*x* et des versions antérieures n'est pas disponible dans LabVIEW 8.0. Si vous voulez utiliser le contrôle de source dans LabVIEW, vous devez sélectionner un gestionnaire de contrôle source fourni par un tiers. Si vous utilisiez le gestionnaire intégré dans les versions antérieures, vous devez migrer les fichiers vers un autre gestionnaire afin de pouvoir utiliser le contrôle de source dans LabVIEW. Reportez-vous au site Web de National Instruments à l'adresse [ni.com/frinfo](http://www.ni.com/frinfo) et entrez l'info-code rdbp01 pour obtenir la toute dernière liste des gestionnaires de contrôle de source de tiers supportés par LabVIEW.

Quand vous migrez les fichiers vers un nouveau gestionnaire de contrôle de source, vous perdez l'historique des révisions qui était enregistré dans le gestionnaire intégré. Vous ne pouvez pas transférer les versions précédentes des fichiers dans le nouveau gestionnaire.

Suivez les étapes ci-après pour migrer les fichiers du gestionnaire de contrôle de source intégré vers un gestionnaire de contrôle de source de tiers.

- 1. Dans la version antérieure de LabVIEW, vérifiez que les fichiers inclus dans le gestionnaire de contrôle de source intégré de LabVIEW ont bien été soumis par les utilisateurs.
- 2. Sur l'ordinateur auquel vous voulez ajouter les fichiers au nouveau gestionnaire de contrôle de source, utilisez le gestionnaire intégré pour obtenir la version la plus récente de tous les fichiers.
- 3. Utilisez le gestionnaire pour obtenir les fichiers du contrôle de source.
- 4. À partir du gestionnaire de contrôle de source de tiers, configurez les paramètres que vous désirez pour le nouveau projet de contrôle de source.
- 5. Configurez LabVIEW pour qu'il fonctionne avec le gestionnaire de contrôle de source de tiers.
- 6. Créez un projet LabVIEW. Ajoutez les fichiers inclus dans le gestionnaire de contrôle de source intégré au projet. Quand LabVIEW vous y invite, ajoutez les fichiers au contrôle de source. Vous pouvez aussi ajouter les fichiers directement dans le gestionnaire de contrôle de source de tiers.

### **Améliorations des VIs et des fonctions**

Dans LabVIEW 8.0, les VIs et les fonctions comportent les améliorations et les modifications suivantes :

# **Améliorations apportées aux VIs d'analyse**

Les VIs de la palette **Analyse** de LabVIEW 7.*x* et versions antérieures se trouvent désormais dans les trois palettes **Mathématiques**, **Traitement du signal** et **Programmation**. Les icônes de nombreux VIs ont changé. Une bannière jaune au dessus de chaque icône indique la sous-palette dans laquelle se trouve le VI.

### **VIs améliorés et modifiés**

Les VIs de mathématiques, de traitement du signal et de programmation suivants ont été améliorés ou modifiés dans LabVIEW 8.0.

#### **Palette Mathématiques**

Les VIs d'**Ajustement** ont été améliorés et modifiés comme suit :

• L'entrée **méthode** des VIs Ajustement exponentiel, Coefficients d'ajustement exponentiel, Ajustement linéaire et Coefficients d'ajustement linéaire spécifie la méthode d'ajustement à utiliser. Vous pouvez utiliser la méthode d'ajustement bicarrée, des moindres carrés ou des moindres résidus absolus. Ces VIs ont également une entrée **tolérance** qui détermine quand arrêter l'ajustement itératif des paramètres en sortie si la méthode que vous choisissez nécessite

l'utilisation d'itérations. L'entrée **Pondération** de ces VIs spécifie les pondérations des valeurs de données observées.

- La sortie **résidu** des VIs Ajustement exponentiel et Ajustement linéaire renvoie l'erreur moyenne pondérée du modèle ajusté.
- L'entrée **affiner ?** des VIs Ajustement exponentiel et Coefficients d'ajustement exponentiel spécifie s'il faut affiner davantage l'**amplitude** et l'**atténuation** du modèle ajusté.
- Le VI Ajustement exponentiel ne dispose plus de l'entrée **Écart-type** ni de la sortie **erreur quadratique moyenne** qu'il avait dans LabVIEW 7.*x* et dans les versions antérieures.
- Le VI Ajustement linéaire ne dispose plus de la sortie **erreur quadratique moyenne** qu'il avait dans LabVIEW 7*x* et dans les versions antérieures.
- L'entrée **Pondération** du VI Ajustement linéaire général spécifie les pondérations des valeurs de données observées. De plus, ce VI a un nouvel algorithme, **SVD pour H pas de plein rang**, pour calculer le meilleur ajustement. N'utilisez cet algorithme que si la matrice en entrée n'est pas de plein rang et qu'aucun autre algorithme ne donne de résultat satisfaisant. Ce VI n'a plus l'entrée **Écart-type** qu'il avait dans LabVIEW 7.*x* et les versions antérieures.
- L'entrée **Contrainte des coefficients** du VI Ajustement polynomial général spécifie les contraintes sur les coefficients polynomiaux de certains ordres. La sortie **Coefficients d'ajustement polynomial** de ce VI s'appelle désormais **Coefficients polynomiaux**.

Les VIs d'**Intégrales et dérivées** ont été améliorés et modifiés comme suit :

• Le VI Intégration numérique peut effectuer des intégrations numériques 2D et 3D.

Les VIs d'**Algèbre linéaire** ont été améliorés et modifiés comme suit :

- Dans LabVIEW 7.*x*, la sortie **Vecteurs propres** du VI Valeurs et vecteurs propres est normalisée de sorte que sa plus grande composante soit toujours unifiée. Dans LabVIEW 8.0, la sortie **Vecteurs propres** est normalisée pour que sa norme euclidienne soit égale à 1.
- Le VI Décomposition en QR remplace le VI Factorisation QR. Le VI Décomposition en QR a deux nouvelles entrées. **pivoter ?** spécifie si ce VI décompose la matrice **A** en entrée en faisant pivoter les colonnes. **Option Q** spécifie comment ce VI génère la matrice orthogonale **Q**. Ce VI peut générer une matrice de taille entière, de taille économique ou non orthogonale. La sortie **P** de ce VI renvoie la matrice de permutation.
- Le VI Décomposition en QZ a deux nouvelles entrées. **type de décomposition** spécifie s'il faut effectuer une décomposition de type Hessenberg généralisé ou Schur généralisé. **ordre** spécifie comment ordonner les valeurs propres généralisées, **Alpha** et **Bêta**.
- L'entrée **ordre** du VI Décomposition de Schur précise dans quel ordre placer les **valeurs propres** et les **Vecteurs de Schur** et **Forme de Schur** correspondants.

Les VIs de **Polynomiales** ont été améliorés et modifiés comme suit :

- Le VI Racines d'un polynôme peut trouver les racines d'un polynôme complexe. Ce VI offre aussi l'option **Affinement avancé** pour le calcul des racines.
- La sortie **nombre de coefficients zéro** du VI Supprimer les coefficients nuls renvoie le nombre de coefficients de fin proches de zéro supprimés par LabVIEW.

Les VIs de **Probabilités et statistiques** ont été améliorés ou modifiés comme suit :

- Le VI Mode est polymorphe pour pouvoir effectuer les analyses unimodale et multimodale. L'entrée **intervalle** de ce VI peut accepter des valeurs non positives. Si **intervalles** n'est pas positif, le VI Mode ne calcule que le ou les modes exacts de la séquence en entrée.
- L'entrée **X** du VI Variance et écart-type est désormais recommandée et non plus exigée.

Les VIs de **Polynôme rationnel** ont été améliorés ou modifiés comme suit :

• L'entrée **c[0..n+m]** du VI Approximation de Pade s'appelle désormais **Dérivées**. En outre, la sortie **A[0..m]** s'appelle désormais **Numérateur**, et l'indicateur **B[0..n]** s'appelle **Dénominateur**.

#### **Palette Traitement du signal**

Les VIs de **Filtrage RIF avancé** ont été améliorés ou modifiés comme suit :

• L'entrée **paramètre de la fenêtre** du VI Coefficients fenêtrés RIF spécifie des valeurs de paramètres particulières pour les fenêtres de Kaiser, Dolph-Chebyshev et gaussienne. Le type de données de l'entrée **fenêtre** de ce VI est passé du type énumération à nombre entier non signé 32 bits.

Les VIs de **Filtrage RII avancé** ont été améliorés ou modifiés comme suit :

- Le VI Coefficients cascadés –> directs s'appelle désormais Coefficients cascadés en directs.
- Les VIs Filtre RII cascadé, Filtre RII cascadé avec I.C., Filtre RII et Filtre RII avec I.C. sont polymorphes et supportent des entrées complexes.

Les VIs de **Filtres** ont été améliorés et modifiés comme suit :

- L'entrée **paramètre de la fenêtre** du VI Filtre RIF fenêtré spécifie des valeurs de paramètres particulières pour les fenêtres de Kaiser, Dolph-Chebyshev et gaussienne. Le type de données de l'entrée **fenêtre** de ce VI est passé du type énumération à nombre entier non signé 32 bits.
- Mis à part le VI Filtre médian, tous les VIs de la palette **Filtres** sont polymorphes et supportent les entrées complexes.

Les VIs de **Génération de signaux** ont été améliorés et modifiés comme suit :

- Le VI MLS binaire possède une sortie **code d'erreur**.
- L'entrée **exclure la fin ?** du VI Motif de rampe spécifie s'il faut inclure la valeur finale dans le tableau généré.
- L'entrée **type de signal** du VI Générateur de signaux à durée déterminée est désormais recommandée et non plus exigée.

Les VIs de **Génération de signaux PPP** ont été améliorés et modifiés comme suit :

• Le VI Signal en dents de scie PPP a été optimisé pour inclure la formule mise à jour suivante :

**signal en dents de scie** = amplitude  $\times$  dent de scie(*q*) où

Dents de 
$$
scie(q) = \begin{cases} \frac{q}{180} & \text{si } (q < 180) \\ \frac{q}{180} - 2 & \text{sinon} \end{cases}
$$

et

q = (360 · **f** · **temps**) + **phase**) mod (360), phase étant exprimée en degrés.

Les VIs d'**Opérations sur les signaux** ont été améliorés et modifiés comme suit :

- Les VIs Autocorrélation, Convolution et Corrélation croisée sont polymorphes et supportent les tableaux 2D de réels ou de valeurs complexes en entrée.
- L'entrée **normalisation** des instances 1D des VIs Autocorrélation et Corrélation croisée spécifie la méthode de normalisation à utiliser pour calculer l'autocorrélation et la corrélation croisée.
- L'entrée **taille de la sortie** des instances 2D du VI Convolution spécifie la taille de la convolution.
- Le VI Normaliser le vecteur et le VI Normaliser la matrice constituent le VI polymorphe Normaliser.
- Les VIs Mise à l'échelle rapide 1D et Mise à l'échelle rapide 2D constituent le VI polymorphe Mise à l'échelle rapide. Le paramètre **Yij=Xij/Max{X}** de l'instance Mise à l'échelle rapide 2D du VI Mise à l'échelle rapide s'appelle désormais **Yij=Xij/Max|X|**.
- Les VIs Rééchantillonner (constante à constante) et Rééchantillonner (constante à variable) supportent les entrées complexes.
- Les VIs Mise à l'échelle 1D et Mise à l'échelle 2D constituent le VI polymorphe Mise à l'échelle.
- Le VI Vecteur unité est polymorphe et possède deux nouvelles entrées. **type de norme** indique le type de norme utilisé pour calculer la norme. **norme définie par l'utilisateur** spécifie le type de la norme si le **type de norme** est **défini par l'utilisateur**.
- Le VI Combler avec des zéros est polymorphe et supporte les entrées complexes. L'entrée **uniquement si pas une puissance de 2 ?** de ce VI spécifie s'il faut doubler la taille du tableau en entrée si cette taille est déjà une puissance de 2 valide.

Les VIs d'**Analyse spectrale** ont été améliorés et modifiés comme suit :

- Le VI Spectre de puissance est polymorphe et supporte les entrées complexes.
- Le VI Spectrogramme STFT s'appelle désormais Spectrogrammes STFT et a deux nouvelles entrées. **temps-fréq d'échantillonnage** spécifie la densité à utiliser pour échantillonner le signal dans le domaine temps-fréquence et définit la taille du tableau 2D temps-fréquence résultant. **fenêtre** spécifie des informations sur la fenêtre à utiliser pour calculer la transformée de Fourier de courte durée. Vous pouvez désormais utiliser les fenêtres de Blackman-Harris, Blackman exacte, À profil plat, B-Harris à 4 termes, B-Harris à 7 termes, Lobe latéral bas, Blackman Nuttall et Triangulaire. Ce VI ne dispose plus des entrées **incrément de temps**, **largeur de la fenêtre** et **sélecteur de fenêtre** qu'il avait dans LabVIEW 7.*x* et les versions antérieures.

Les VIs de **Transformées** ont été améliorés et modifiés comme suit :

- Les VIs FFT et FFT inverse supportes les tableaux 2D de réels ou de complexes en entrée.
- L'entrée **décalage ?** des VIs FFT et FFT inverse spécifie si la composante continue doit être décalée vers le centre de la transformée de Fourier rapide.
- L'entrée **Taille de la FFT** des instances 1D du VI FFT spécifie la longueur de la FFT que vous voulez effectuer.

Les VIs de **Transformées PPP** ont été améliorés et modifiés comme suit :

- Les VIs FFT réelle PPP et FFT complexe PPP constituent le VI polymorphe FFT PPP.
- Les VIs FFT réelle inverse PPP et FFT complexe inverse PPP constituent le VI polymorphe FFT inverse PPP.

Les VIs de **Conditionnement de waveform** ont été améliorés et modifiés comme suit :

• Le VI Fenêtre à l'échelle supporte les entrées complexes. L'entrée **paramètre de la fenêtre** de ce VI spécifie des valeurs de paramètres particulières pour les fenêtres de Kaiser, Dolph-Chebyshev et gaussienne. Le type de données de l'entrée **fenêtre** de ce VI est passé du type énumération à nombre entier non signé 32 bits.

Les VIs de **Mesures sur waveform** ont été améliorés et modifiés comme suit :

• Le type de données de l'entrée **fenêtre** est passé de type énumération à nombre entier non signé 32 bits pour les VIs Spectre croisé (Amp-Phase), Spectre croisé (Réel-Im), FFT - Densité spectrale de puissance, FFT - Spectre de puissance, FFT - Spectre (Amp-Phase), FFT - Spectre (Réel-Im), Fonction de réponse en fréquence (Amp-Phase) et Fonction de réponse en fréquence (Réel-Im).

Les VIs de **Fenêtres** ont été améliorés et modifiés comme suit :

- L'entrée **rapport** du VI Fenêtre en cosinus amorti spécifie le rapport de la longueur de la section amortie à la longueur de tout le signal. La sortie **Cosinus amorti{X}** de ce VI s'appelle désormais **X fenêtré**.
- L'entrée **paramètre de la fenêtre** du VI Fenêtre temporelle mise à l'échelle spécifie les paramètres de la fenêtre à appliquer. Ce VI possède également une nouvelle sortie **erreur**. L'entrée **Waveform**, la sortie **Signal fenêtré** et la sortie **constantes de fenêtre** de ce VI s'appellent désormais respectivement **X**, **X fenêtré** et **propriétés de la fenêtre**. Le VI Fenêtre temporelle mise à l'échelle peut désormais appliquer des fenêtres de type Blackman-Nuttall, triangulaire, Kaiser, Dolph-Chebyshev, ou gaussienne. Le type de données de l'entrée **fenêtre** de ce VI est passé du type énumération à nombre entier non signé 32 bits.
- Mis à part le VI Propriétés de fenêtre, tous les VIs de la palette **Fenêtres** sont polymorphes et supportent les entrées complexes.

#### **Palette Programmation**

Les fonctions de **Comparaison** ont été améliorés et modifiés comme suit :

Les fonctions de comparaison Égaux ? et Différents ? peuvent déterminer si deux références de VI Serveur se réfèrent au même objet.

#### **Nouveaux VIs et fonctions**

LabVIEW 8.0 introduit les nouveaux VIs de mathématiques, de traitement de signal et de programmation suivants.

#### **Palette Mathématiques**

La sous-palette **Ajustement de courbe avancé** comprend les nouveaux VIs suivants :

- Le VI Intervalles d'ajustement exponentiel
- Le VI Coefficients d'ajustement de pic gaussien
- Le VI Intervalles d'ajustement de pic gaussien
- Le VI Qualité de l'ajustement
- Le VI Intervalles d'ajustement linéaire
- Le VI Coefficients d'ajustement logarithmique
- Le VI Intervalles d'ajustement logarithmique
- Le VI Coefficients d'ajustement de puissance
- Le VI Intervalles d'ajustement de puissance
- Le VI Supprimer les points aberrants

La sous-palette **Équations différentielles** contient le nouveau VI ÉDO - Résolution.

La sous-palette **Mathématiques discrètes** comprend les nouveaux VIs suivants :

- Le VI PGCD
- Le VI PPCM
- Le VI Permuter

La sous-palette **Fonctions exponentielles** contient la nouvelle fonction Racine y-ième de x.

La sous-palette **Ajustement** contient les nouveaux VIs suivants :

- Le VI Ajustement spline cubique
- Le VI Ajustement de pic gaussien
- Le VI Ajustement logarithmique
- Le VI Ajustement de courbe non linéaire
- Le VI Ajustement de puissance

La sous-palette **Géométrie** contient les nouveaux VIs suivants :

- Le VI Translation de coordonnées cartésiennes 2D
- Le VI Rotation de coordonnées cartésiennes 2D
- Le VI Translation de coordonnées cartésiennes 3D
- Le VI Rotation de coordonnées cartésiennes 3D (Euler)
- Le VI Rotation de coordonnées cartésiennes 3D (direction)
- Le VI Conversion de coordonnées 3D
- Le VI Cosinus directeurs en angles d'Euler
- Le VI Angles d'Euler en cosinus directeurs

La sous-palette **Fonctions hyperboliques** contient les nouvelles fonctions suivantes :

- La fonction Cosécante hyperbolique
- La fonction Cotangente hyperbolique
- La fonction Sécante hyperbolique
- La fonction Arc cosécante hyperbolique
- La fonction Arc cotangente hyperbolique
- La fonction Arc sécante hyperbolique

La sous-palette **Test d'hypothèse** comprend les nouveaux VIs suivants :

- Le VI Test de corrélation
- Le VI Test de signification
- Le VI Test T
- Le VI Test des rangs signés de Wilcoxon
- Le VI Test Z

La sous-palette **Intégrales et dérivées** comprend le nouveau VI Quadrature de Gauss-Lobatto.

La sous-palette **Interpolations** contient les nouveaux VIs suivants :

- Le VI Créer un polynôme d'interpolation
- Le VI Créer une grille de maillage (2D)
- Le VI Évaluer un polynôme d'interpolation
- Le VI Interpolation de Hermite 1D
- Le VI Interpolation 1D
- Le VI Interpolation 1D Fourier
- Le VI Interpolation 1D
- Le VI Rechercher dans un tableau ordonné
- Le VI Interpolation spline 1D

La sous-palette **Numérique** contient les nouvelles fonctions suivantes :

- La constante Machine Epsilon
- La fonction Carré

La sous-palette **Optimisation** contient les nouveaux VIs suivants :

- Le VI Optimisation non linéaire à contrainte
- Le VI Programmation quadratique
- Le VI Optimisation sans contrainte

La sous-palette **Polynomiales** comprend le nouveau VI Courbe de polynôme.

La sous-palette **Probabilités** contient les nouveaux VIs suivants :

- Le VI CDF continue
- Le VI CDF inverse continue
- Le VI Moments de Continu
- Le VI PDF continu
- Le VI Continu aléatoire
- Le VI CDF discrète
- Le VI CDF inverse discrète
- Le VI Moments de Discrète
- Le VI FP discrète
- Le VI Discrète aléatoire

La sous-palette **Probabilités et statistiques** contient les nouveaux VIs suivants :

- Le VI Coefficient de corrélation
- Le VI Coefficient de corrélation (Tau de Kendall)
- Le VI Coefficient de corrélation (Spearman)
- Le VI Matrice de covariance
- Le VI Mesures de moyenne
- Le VI Mesures d'étalement
- Le VI Centiles

La sous-palette **Fonctions trigonométriques** contient les nouvelles fonctions suivantes :

- La fonction Arc cosécante
- La fonction Arc cotangente
- La fonction Arc sécante

#### **Palette Traitement du signal**

La sous-palette **Filtres** comprend le nouveau VI Filtre à phase zéro.

La sous-palette **Opérations sur les signaux** comprend le nouveau VI Mélanger.

La sous-palette **Transformées** contient les nouveaux VIs suivants :

- Le VI Transformée en Z chirp
- Le VI DCT
- Le VI DST
- Le VI DCT inverse
- Le VI DST inverse

La sous-palette **Conditionnement de waveform** comprend le nouveau VI Convolution continue (RIF).

La sous-palette **Mesures sur waveform** contient le nouveau VI Extraire une information multifréquentielle.

La sous-palette **Fenêtres** contient les nouveaux VIs suivants :

- Le VI Fenêtre de Blackman-Nuttall
- Le VI Fenêtre de Chebyshev
- Le VI Fenêtre gaussienne
- Le VI Fenêtre symétrique
- Le VI Propriétés de fenêtre

#### **Palette Programmation**

La sous-palette **Comparaison** contient les nouvelles fonctions suivantes :

- La fonction Vider le tableau?
- La fonction Polaire en Re/Im
- La fonction Re/Im en polaire

# **Améliorations des VIs Waveform numérique**

Utilisez les VIs Waveform numérique pour remplacer un sous-ensemble d'une waveform numérique (DWDT) ou d'une table numérique (DTbl), convertir des données numériques ou waveform numériques en format de données binaires ou waveform analogique, ou convertir des données waveform analogiques binaires ou des chaînes tableur en données numériques ou waveform numériques. Utilisez le Générateur de pattern numérique pour générer un pattern numérique utilisant divers patterns de remplissage. Utilisez les constantes Données numériques vide et Waveform numérique vide pour renvoyer des données numériques ou waveform numériques vides, ce qui est important pour initialiser les registres à décalage et construire des waveforms.

### **VIs améliorés et modifiés**

Les VIs de Waveform Numérique suivants ont été améliorés ou modifiés dans LabVIEW 8.0.

- Le VI Inverser le numérique comporte deux nouvelles entrées. **indice du signal** définit le signal qui indique le début de l'inversion des données. **nombre de signaux** spécifie le nombre de signaux à inverser.
- L'entrée **mode de comparaison** du VI Rechercher un pattern numérique indique comment gérer les valeurs de X pour la recherche.
- Le VI Analogique en numérique est polymorphe et peut convertir une waveform analogique en données numériques.
- Le VI Numérique en analogique est polymorphe et peut convertir des données numériques en waveform analogique.

#### **Nouveaux VIs et fonctions**

LabVIEW 8.0 introduit les nouveaux VIs et fonctions Waveform numérique suivants.

- Le VI Binaire en numérique
- Le VI Générateur de pattern numérique
- La constante Menu déroulant numérique
- Le VI Numérique en binaire
- La constante Données numériques vide
- La constante Waveform numérique vide
- Le VI Remplacer un sous-ensemble
- Le VI Chaîne au format tableur en numérique

# **Structures désactivées**

Utilisez la structure à conditions désactivées pour désactiver certaines sections de code en assignat à chaque sous-diagramme de la structure une expression composée de symboles et de valeurs, définis par l'utilisateur ou par LabVIEW, que LabVIEW évaluera pour déterminer quel sous-diagramme utiliser.

**Remarque** LabVIEW ne compile pas le code du sous-diagramme qui ne s'exécute pas. Par exemple, LabVIEW ne compile pas le code qui se trouve dans les sous-diagrammes inactifs de la structure à conditions désactivées. De plus, LabVIEW ne compile pas le code d'une structure Condition si elle est câblée à une constante qui n'exécuterait pas la condition qui contient le code.

> Utilisez la structure à diagrammes désactivés pour définir les parties du diagramme que vous ne voulez pas compiler.

# **Améliorations des VIs Express**

Utilisez les fonctions et les VIs Express pour construire les tâches de mesures courantes.

### **VIs améliorés et modifiés**

Les VIs Express suivants ont été améliorés ou modifiés dans LabVIEW 8.0 :

- Le VI Express Comparaison a deux nouvelles entrées. **Éléments à comparer** vous permet de comparer les points de données, les horodatages, le temps entre les points, le nombre de points de données et le nom des signaux en entrée. **Valeur constante à laquelle comparer** indique la valeur constante à laquelle comparer l'entrée **Opérande 1**. En outre, ce VI a été optimisé pour renvoyer des résultats plus appropriés si le premier signal en entrée est vide.
- Les VIs Express Lire un fichier de mesures LabVIEW et Écrire un fichier de mesures LabVIEW ont été renommés respectivement par Lire un fichier de mesures et Écrire dans un fichier de mesures. Ces VIs Express supportent les fichiers de mesure binaires  $( . tdm)$  et les fichiers de mesure textuels (.lvm). Sélectionnez l'option **Binaire (TDM)** dans la boîte de dialogue de configuration pour définir le format de fichier d'un fichier.
- Les VIs Express Lire un fichier de mesures, Écrire dans un fichier de mesures, Boîte de dialogue utilisateur et Rapport changent de comportement en fonction de leur cible. Si la cible actuelle n'est pas ou risque de ne pas être connecté à un ordinateur hôte, les boîtes de dialogue de configuration affichent des mises en garde à côté des options qui requièrent un hôte. Ces VIs renvoient des erreurs si vous les configurez pour qu'un message interactif s'affiche et que vous exécutez les VIs sur une cible sans interface utilisateur, comme un module LabVIEW Real-Time qui n'est pas connecté à un ordinateur hôte.

Si vous définissez la cible du VI Rapport à une plate-forme autre que Windows, la boîte de dialogue de configuration ne supporte que la destination **HTML pour page Web**.

- Le VI Express Relais utilise la valeur de la boîte de dialogue de configuration de l'entrée **Activer** si vous ne câblez pas de valeur à l'entrée **Activer** sur le diagramme.
- L'entrée **Sélecteur d'entrée** du VI Express Sélection des signaux vous permet de sélectionner un sous-ensemble de signaux à partir de l'entrée **Signaux**.
- Les VIs Express Écrire des données et Écrire dans un fichier de mesures ont été optimisés pour ne pas autoriser les noms de voies dupliqués. Si un nom de fichier ou de voie est dupliqué, LabVIEW
ajoute un nombre entier à la fin des noms pour que les noms de fichiers soient uniques. Par exemple, si vous donnez les noms sinus, sinus, carré, carré et sinus, LabVIEW remplace respectivement ces noms par sinus, sinus 1, carré, carré 1 et sinus 2.

#### **Nouveaux VIs et fonctions**

LabVIEW 8.0 introduit les nouveaux VI Express suivants :

- Le VI Express Acquérir un son
- Le VI Express Mesure spectrale sur deux voies
- Le VI Express Jouer une waveform
- Le VI Express Rapport DIAdem

#### **VI Express Rapport DIAdem**

Utilisez le VI Express DIAdem Report pour générer des rapports directement à partir de données LabVIEW. Vous pouvez exporter le rapport sous forme de fichier PDF ou HTML, l'imprimer ou l'afficher automatiquement. Le rapport est entièrement configuré dans LabVIEW.

**Remarque** Vous devez installer DIAdem 9.1 Service Pack 2 ou version ultérieure pour utiliser le VI Express Rapport DIAdem. Reportez-vous au site Web de National Instruments, à l'adresse ni. com pour télécharger une version d'évaluation de DIAdem ou acheter DIAdem.

## **Améliorations des VIs et fonctions d'E/S sur fichiers**

La palette **E/S sur fichiers** comprend des fonctions, des VIs mis à jour et de nouvelles fonctions permettant de faciliter la lecture et l'écriture de données sur fichier ; elle comprend également des améliorations concernant l'entrée de chemin et de nouvelles fonctions d'enregistrement dans le fichier journal. La palette **E/S sur fichiers** comporte également de nouveaux VIs qui vous permettent d'utiliser des fichiers Zip.

#### **Entrée Chemin**

Les fonctions d'E/S sur fichiers qui acceptent des données refnum ou chemin en entrée ont une entrée comportant la phrase (utiliser une boîte de dialogue), comme l'entrée **chemin (utiliser une boîte de dialogue)**. Si vous ne câblez pas cette entrée, une boîte de dialogue s'affiche, demandant aux utilisateurs de sélectionner un fichier ou un répertoire lorsque la fonction s'exécute. Chacune de ces fonctions comprend une sortie **annulé**. Si l'utilisateur clique sur le bouton **Annuler** de la boîte de dialogue, **annulé** renvoie VRAI et la fonction renvoie une erreur. Si vous câblez un chemin à une fonction d'E/S sur fichiers, celle-ci ouvre le fichier avec le minimum d'autorisations requises pour réaliser

 $\mathbb{N}$ 

l'opération et élimine ainsi la nécessité d'ouvrir ou de fermer explicitement le fichier.

#### **Fonctions de fichier journal**

Utilisez les fonctions Enregistrement de données pour lire et écrire dans des fichiers journaux. La palette **Enregistrement de données** comprend les nouvelles fonctions suivantes :

- La fonction Ouvrir/Créer/Remplacer un fichier journal
- La fonction Obtenir la position dans le fichier journal
- La fonction Obtenir le nombre d'enregistrements
- La fonction Lire le fichier journal
- La fonction Définir la position dans le fichier journal
- La fonction Définir le nombre d'enregistrements
- La fonction Écrire dans un fichier journal

#### **VIs et fonctions d'E/S sur fichiers**

Utilisez les VIs et fonctions d'E/S sur fichiers pour ouvrir et fermer des fichiers, lire et écrire dans des fichiers, créer des répertoires et des fichiers, obtenir des informations sur les répertoires, et écrire des chaînes, des nombres, des tableaux et des clusters dans des fichiers. La palette **E/S sur fichiers** comporte les nouvelles fonctions suivantes :

- La fonction Ouvrir/Créer/Remplacer un fichier
- La fonction Lire un fichier binaire
- La fonction Lire un fichier texte
- La fonction Écrire dans un fichier binaire
- La fonction Écrire dans un fichier texte

#### **VIs de Zip**

Utilisez les VIs de **Zip** pour créer des fichiers Zip, ajouter des fichiers à des fichiers Zip et fermer des fichiers Zip.

#### **Diverses améliorations et modifications**

LabVIEW 8.0 introduit les améliorations et modifications suivantes à divers VIs et fonctions d'E/S sur fichiers :

- La fonction Copier comprend les entrées **écraser** et **message** et une sortie **annulé**.
- La fonction Supprimer comprend l'entrée **hiérarchie complète**, qui, si elle est définie à VRAI, supprime la hiérarchie complète du **chemin** spécifié.
- La fonction Boîte de dialogue de fichier est désormais le VI Express Boîte de dialogue de fichier. Double-cliquez sur ce VI pour afficher la boîte de dialogue **Mode de sélection**, qui vous permet de configurer les types de fichier et de répertoires que les utilisateurs peuvent sélectionner dans la boîte de dialogue de fichier.
- Les connecteurs des fonctions Fermer un fichier, Copier, Créer un dossier, Supprimer, Infos sur le fichier/répertoire, Mettre à jour le fichier, et Déplacer ont une nouvelle configuration. Ces nouvelles configurations peuvent affecter les positions des fils de liaison sur les diagrammes créés dans les versions antérieures de LabVIEW.
- Vous pouvez écraser des fichiers et des répertoires existants lorsque vous utilisez les fonctions Déplacer et Copier.
- La fonction Infos sur le fichier/répertoire possède deux nouvelles sorties. La sortie **raccourci** indique si le fichier ou le répertoire est un raccourci. La sortie **chemin résolu** renvoie le chemin vers la cible du raccourci.
- L'instance Chaîne du VI Lire une clé ne contient plus le paramètre **encodage multi-octet (0 : Aucun)** qui était présente dans LabVIEW 7.*x* et les versions antérieures.

## **Améliorations apportées à l'Assistant d'E/S instruments**

Les améliorations suivantes ont été apportées à l'Assistant d'E/S instruments :

- Vous pouvez sélectionner le caractère qui indique à l'instrument qu'il s'agit de la fin de la commande dans le menu déroulant **Caractère de terminaison** dans l'étape **Sélectionner l'instrument**. Vous pouvez aussi sélectionner <**personnalisé**> pour entrer un caractère de terminaison dans le champ **Caractère de terminaison**.
- Vous pouvez ajouter un paramètre en entrée à une commande d'instrument en sélectionnant la commande dans le champ **Entrer une commande** à l'étape **Écrire** et cliquez sur le bouton **Ajouter un paramètre**. Vous pouvez aussi sélectionner la commande et faire un clic droit dessus, puis sélectionner **Ajouter un paramètre** dans le menu local.
- Vous pouvez aussi décomposer une étape **Requérir et analyser** en une étape **Écrire** et une étape **Lire et analyser** afin d'utiliser des entrées définies par paramètres. Pour décomposer une étape **Requérir et analyser**, cliquez avec le bouton droit sur la fenêtre **Détailler la séquence** et sélectionnez **Décomposer cette étape en étapes Écrire et Lire** dans le menu local.

• Vous pouvez configurer l'Assistant d'E/S instruments pour qu'il analyse toutes les données dans une sélection jusqu'à ce qu'il ne reste plus de données à analyser. Pour configurer l'Assistant d'E/S instruments pour qu'il analyse toutes les données jusqu'à ce qu'il n'en reste plus, sélectionnez l'élément **Jusqu'à la fin des données** dans le menu déroulant **Nombre** de l'étape **Requérir et analyser**, ou cliquez sur le bouton **Jusqu'à la fin des données** sous le menu déroulant **Nombre**. L'Assistant d'E/S instruments analysera aussi toutes les données jusqu'à la fin des données si vous cliquez sur le bouton **Analyse automatique**. L'élément **Jusqu'à la fin des données** et son comportement ne sont disponibles que si la valeur analysée que vous configurez est la dernière.

## **Améliorations des VIs de son**

La palette **Son** comporte les VIs qui permettent d'incorporer du son dans les VIs et d'enregistrer du son avec des VIs.

**Remarque (Windows)** Vous devez avoir DirectX 8.0 ou version ultérieure pour utiliser les VIs de son.

Les VIs bénéficient des améliorations suivantes :

- Les VIs supportent au maximum le son 24 bits.
- Les VIs supportent les fichiers son multivoies ainsi que les fichiers son mono et stéréo.
- Une waveform représente des données de son. Vous pouvez utiliser des éléments de type entiers non signés 8 bits, signés 16 bits ou signés 32 bits, ou de type de données double ou simple précision pour représenter les données du tableau Y. Chaque waveform définit une voie.
- Les données de son sont au format PCM (Pulse Code Modulated).
- Les VIs peuvent générer du son en continu.
- Les VIs permettent un affichage continu des fichiers wave.
- La fonctionnalité de vérification des erreurs des VIs a été améliorée.

## **Améliorations des fonctions Chaîne**

Utilisez les fonctions Rechercher une expression régulière et Rechercher et remplacer une chaîne pour les recherches d'expression régulière plus complexes utilisant la syntaxe PCRE (Perl Compatible Regular Expression) standard. Cliquez avec le bouton droit sur la fonction Rechercher et remplacer une chaîne et sélectionnez **Expression régulière** dans le menu local afin de configurer la fonction pour les recherches d'expression régulière avancées et les substitutions partielles dans la chaîne

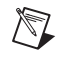

de remplacement.Redimensionnez la fonction Rechercher une expression régulière pour voir les correspondances partielles trouvées dans la chaîne. Vous pouvez utiliser les fonctions Rechercher une expression ou Rechercher une expression régulière pour rechercher des chaînes pour les expressions régulières. La fonction Rechercher une expression régulière vous offre davantage d'options que la fonction Rechercher une expression pour la recherche de chaînes, mais elle est plus lente.

### **Améliorations de la fenêtre de hiérarchie**

Sélectionnez **Affichage»Hiérarchie du VI** pour afficher la fenêtre **Hiérarchie du VI**, qui affiche les cibles et les projets LabVIEW ouverts, et la hiérarchie d'appel de tous les VIs en mémoire. La fenêtre **Hiérarchie du VI** affiche une icône de niveau principal qui représente l'instance d'application LabVIEW principale avec, en dessous, tous les VIs ouverts qui ne figurent pas dans un projet. La fenêtre **Hiérarchie du VI** affiche une icône de niveau principal pour représenter chaque projet en mémoire. Chaque cible que vous ajoutez apparaît dans le projet.

## **Améliorations de la face-avant**

Les améliorations et modifications suivantes ont été apportées à la face-avant de LabVIEW 8.0.

## **Modifications apportées aux curseurs de graphe**

Les modifications suivantes ont été apportées aux curseurs de graphe dans LabVIEW 8.0 :

• Pour créer un curseur, cliquez avec le bouton droit sur la légende des curseurs, sélectionnez **Créer un curseur** et sélectionnez le mode du curseur dans le menu local. Les modes de curseur suivants sont disponibles.

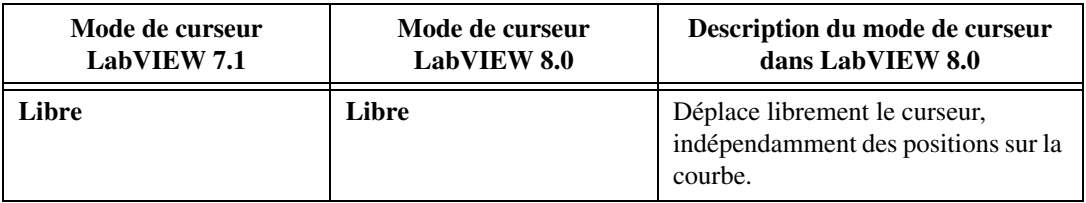

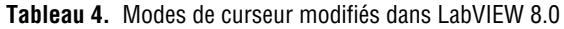

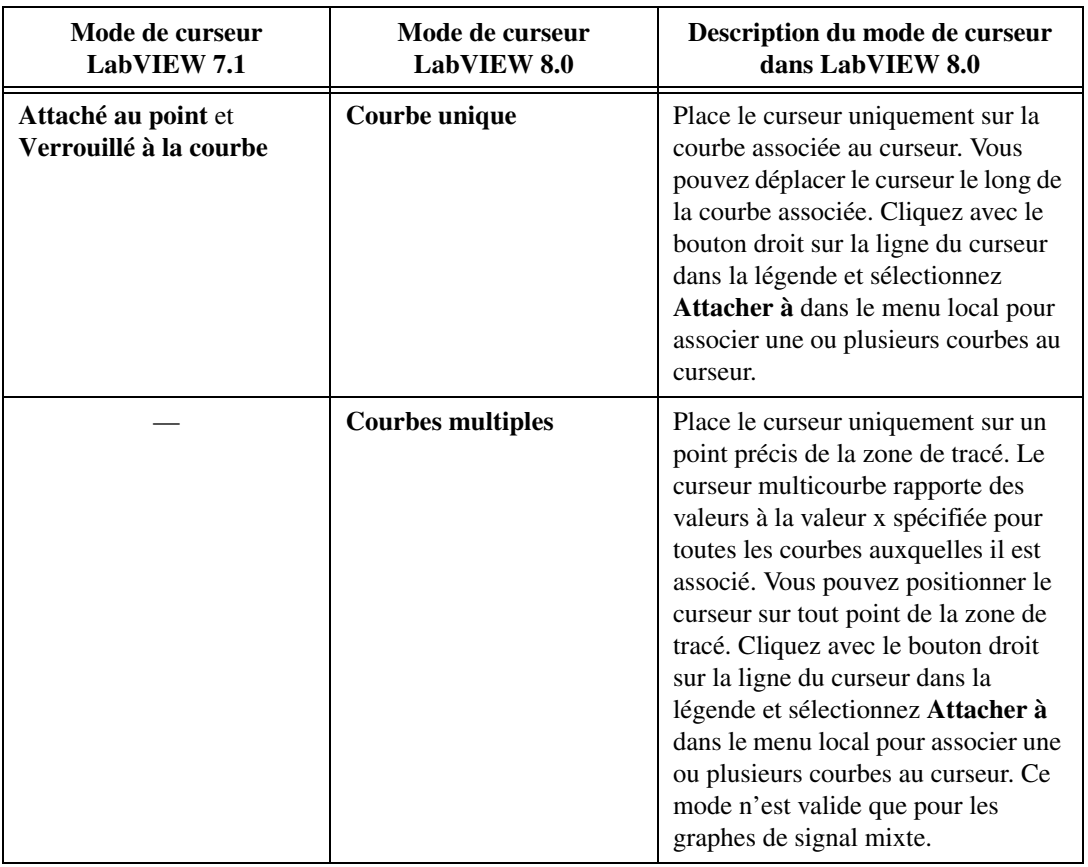

- Vous ne pouvez pas changer le mode d'un curseur une fois que vous l'avez créé. Vous devez supprimer le curseur et en créer un autre. Faites un clic droit sur la ligne du curseur dans la légende et sélectionnez **Supprimer le curseur** dans le menu local pour supprimer un curseur.
- Les boutons **Sélecteur du mouvement du curseur**, **Menu déroulant de formatage** et **Menu déroulant de verrouillage** ne figurent plus à droite de la légende des curseurs. Faites un clic droit sur la ligne de légende d'un curseur et sélectionnez les différentes options dans le menu local pour personnaliser ce curseur. Toutes les options auxquelles vous aviez accès grâce aux boutons de la légende des curseurs dans les versions antérieures de LabVIEW se trouvent désormais dans le menu local.
- Utilisez la propriété Échelle des X pour configurer l'échelle des X du curseur par programmation. Cette propriété n'est valide que si le curseur est en mode **Libre**. Cette propriété est semblable à l'élément **Échelle des X** du menu local de la légende du curseur dans un graphe.
- Utilisez la propriété Échelle des Y pour configurer l'échelle des Y du curseur par programmation. Cette propriété n'est valide que si le curseur est en mode **Libre**. Cette propriété est semblable à l'élément **Échelle des Y** du menu local de la légende du curseur dans un graphe.
- Utilisez les propriétés Observer les courbes et Observer toutes les courbes pour observer les courbes sur la zone de tracé par programmation. Ces propriétés sont valides uniquement pour les curseurs associés à plusieurs courbes.

# **Utilisation des annotations dans les graphes**

Utilisez les annotations dans un graphe pour mettre l'accent sur des points de données de la zone de tracé. L'annotation contient une étiquette et une flèche qui identifie l'annotation et le point de données. Vous pouvez aussi configurer l'apparence de l'annotation et déterminer comment l'annotation est attachée à la zone de tracé. Pour créer une annotation, cliquez avec le bouton droit sur le graphe et sélectionnez **Opérations sur les données» Créer une annotation** dans le menu local pour afficher la boîte de dialogue **Créer une annotation**. Cliquez avec le bouton droit sur l'annotation et sélectionnez des options dans le menu local pourconfigurer l'annotation. Utilisez la propriété Liste d'annotations pour obtenir un tableau d'informations concernant toutes les annotations de la zone de tracé par programmation.

## **Traçage d'images dans la zone de tracé du graphe**

Vous pouvez tracer des images sur l'arrière-plan, le premier plan ou la zone de tracé intermédiaire d'un graphe. Utilisez les propriétés Images de tracé : arrière, Images de tracé : avant et Images de tracé : milieu d'un graphe, d'un graphe d'intensité ou d'un graphe de signal mixte pour définir respectivement les images d'arrière-plan, de premier plan et de la zone intermédiaire. Pour les graphes d'intensité, vous ne pouvez utiliser que la propriété Image de tracé : avant. Les données des courbes se trouvent entre l'image de premier plan et l'image de tracé intermédiaire. Les lignes des grilles se trouvent entre l'image de tracé intermédiaire et l'arrière-plan. Si vous voulez supprimer une image existante de l'arrière-plan, du premier plan ou de la zone de tracé intermédiaire, vous devez câbler une image vide à la propriété appropriée ou rendre l'image transparente.

**Remarque** Si vous redimensionnez un graphe, les images de la zone de tracé ne s'ajustent pas. Vous devez exécuter de nouveau le VI pour retracer les images.

> Vous devez associer les coordonnées du graphe aux coordonnées de la face-avant pour tracer correctement une image dans la zone de tracé du graphe. Utilisez la méthode Associer XY aux coordonnées pour associer les coordonnées du graphe ou du graphe déroulant aux coordonnées de la

 $\mathbb{N}$ 

face-avant. Cette méthode n'ajuste que les limites de gauche et du haut du tracé pour orienter le tracé sur l'origine de la face-avant.

Reportez-vous à examples\general\graph\Graph Pictures.llb pour obtenir des exemples d'utilisation des propriétés Images de tracé et de la méthode Associer XY aux coordonnées.

## **Exportation d'images de graphes, de graphes déroulants et de tableaux**

Vous pouvez exporter des images de graphes, de graphes déroulants, de tables, de commandes et indicateurs waveform et de données numériques, dans les formats suivants :

**(Windows)** Fichiers .emf, .bmp et .eps **(Mac OS)** Fichiers .pict, .bmp et .eps **(Linux)** Fichiers .bmp et .eps

Pour exporter une image, cliquez avec le bouton droit sur la commande et sélectionnez **Opérations sur les données»Exporter une image simplifiée** dans le menu local. Dans la boîte de dialogue **Exporter une image simplifiée**, sélectionnez le format d'image sous lequel vous souhaitez enregistrer l'image dans le presse-papiers ou sur disque. Vous pouvez aussi utiliser la méthode Exporter une image pour exporter une image par programmation.

# **Affichage de plans sur les graphes XY**

Vous pouvez afficher des plans de Nyquist, Black-Nichols, S et Z sur un graphe XY. Pour afficher ces plans, cliquez avec le bouton droit sur un graphe XY et sélectionnez **Plan optionnel** dans le menu local. L'élément de menu **Plan optionnel** contient les différents types de plans (plans de Nyquist, Black-Nichols, S et Z) que vous pouvez afficher sur le graphe XY. Lorsque vous avez choisi le plan optionnel que vous souhaitez afficher, utilisez le menu **Plan optionnel** pour afficher ou masquer les lignes, les étiquettes et les lignes cartésiennes du plan.

Vous pouvez également utiliser la propriété Plan optionnel : type de plan pour afficher ces plans dans un graphe XY par programmation. Utilisez les propriétés Plan optionnel : lignes visibles et Plan optionnel : étiquettes visibles pour afficher et masquer les lignes et les étiquettes d'un plan sur un graphe XY par programmation. Utilisez la propriété Lignes cartésiennes : visibles pour afficher ou masquer les lignes cartésiennes sur un graphe XY par programmation.

Le graphe XY accepte aussi un tableau de données complexes dans lequel la partie réelle est tracée sur l'axe des X et la partie imaginaire est tracée sur l'axe des Y.

# **Graphe de signal mixte**

Utilisez le graphe de signal mixte pour tracer des données de différents types qui ont la même échelle des x. Le graphe de signal mixte accepte tous les types de données acceptés par les graphes, graphes XY et graphes numériques. De plus, il accepte aussi les clusters qui contiennent une combinaison de ces types de données.

Lorsque vous ajoutez plusieurs zones de tracé à un graphe de signal mixte, chaque zone de tracé à sa propre échelle des y. Le graphe de signal mixte crée automatiquement des zones de tracé si des combinaisons de données analogiques et numériques le requièrent.

La légende des courbes du graphe de signal mixte comporte des commandes arbre et est affichée à gauche des zones de tracé du graphe. Chaque commande arbre représente une zone de tracé. Vous pouvez utiliser la légende des courbes pour déplacer des courbes d'une zone de tracé à une autre.

Vous pouvez utiliser le curseur multicourbe sur un graphe de signal mixte pour rapporter les valeurs de plusieurs courbes pour une valeur de x spécifique.

# **Raccourci clavier**

Vous pouvez afficher la page **Raccourci clavier** de la boîte de dialogue Propriétés en cliquant avec le bouton droit sur une commande de la face-avant et en sélectionnant **Avancé»Raccourci clavier** dans le menu local. Vous pouvez aussi afficher cette page en faisant un clic droit sur une commande, en sélectionnant ensuite **Propriétés** dans le menu local et en cliquant sur l'onglet **Raccourci clavier**. La page **Raccourci clavier** comprend les changements suivants :

- La section **Touche associée** s'appelle désormais **Focus**. La liste **Focus** comprend dorénavant les raccourcis clavier suivants : <Supprimer>, <Insérer>, <Silence>, <Lecture>, <Volume Haut>, <Volume Bas>, F13, F14, F15, F16, F17, F18, F19, F20, F21, F22, F23, et F24.
- La section **Affectations actuelles** s'appelle désormais **Raccourcis existants**.
- La page **Raccourci clavier** possède une section **Basculement**, qui assigne des raccourcis clavier permettant d'alterner entre les valeurs des commandes booléennes. Vous pouvez également utiliser la propriété Raccourci clavier du basculement pour affecter un raccourci

clavier permettant d'alterner entre les valeurs d'une commande booléenne.

• La page **Raccourci clavier** possède des sections **Incrément** et **Décrément**, qui permettent d'assigner des raccourcis clavier pour incrémenter et décrémenter les valeurs des commandes numérique, glissière, bouton rotatif, menu déroulant et des commandes de type énumération. Vous pouvez aussi utiliser les propriétés Raccourci clavier de l'incrément et Raccourci clavier du décrément pour affecter un raccourci clavier permettant d'incrémenter ou de décrémenter la valeur d'une commande numérique.

La propriété Raccourci clavier s'appelle désormais Raccourci clavier du focus. Pour les commandes booléennes, cette propriété définit uniquement le raccourci clavier du focus et la propriété Raccourci clavier du basculement définit le raccourci clavier permettant d'alterner entre les valeurs de la commande.

# **Taille minimale de la face-avant**

Dans LabVIEW 7.*x* et versions antérieures, la taille minimale de la face-avant fait référence à la zone de contenu et ne tient pas compte des barres de défilement. Dans LabVIEW 8.0, pour les faces-avant à un seul panneau, la taille minimale fait toujours référence à la zone de contenu de ce panneau sans tenir compte des barres de défilement. Cependant, pour les faces-avant à plusieurs panneaux, la taille minimale fait référence à toute la face-avant, barres de défilement visibles comprises.

## **Barres de division et panneaux**

Utilisez les barres de division de la palette **Conteneurs** pour diviser la face-avant en plusieurs panneaux que vous pouvez faire défiler séparément. Vous pouvez utiliser ces panneaux pour la conception d'une interface utilisateur comportant plusieurs zones qui peuvent être personnalisées. Vous pouvez aussi utiliser une barre de division pour définir un panneau comme barre d'outils ou barre d'état.

Utilisez les propriétés, les méthodes et les événements de panneau pour contrôler les panneaux par programmation.

Utilisez les propriétés et les événements de barre de division pour contrôler les barres de division par programmation.

Dans LabVIEW 8.0, l'option **Afficher les barres de défilement** de la boîte de dialogue **Personnaliser l'apparence de la fenêtre** de LabVIEW 7.*x* et des versions antérieures est désormais composée de deux options, **Afficher la barre de défilement horizontale** et **Afficher la barre de défilement verticale**. Si vous ajoutez une barre de division à la face-avant, vous ne

pouvez pas modifier ces options dans la boîte de dialogue. Ces options reflètent les paramètres du panneau situé en haut à gauche lorsqu'il y a des barres de division sur la face-avant.

## **Personnalisation des menus locaux d'exécution**

Vous pouvez personnaliser le menu local d'exécution de chaque commande intégrée à un VI. Pour personnaliser un menu local, cliquez avec le bouton droit sur une commande et sélectionnez **Avancé»Menu local d'exécution»Édition** dans le menu local pour afficher la boîte de dialogue **Éditeur de menu local**. Utilisez cette boîte de dialogue pour associer un menu local par défaut ou un fichier menu local personnalisé (.rtm) à la commande. Utilisez l'événement Activation d'un menu local ? et les fonctions Insérer des éléments de menu et Supprimer des éléments de menu pour personnaliser les menus locaux par programmation. Reportez-vous à l'*Aide LabVIEW* pour obtenir des informations plus détaillées sur la personnalisation des menus locaux d'exécution des commandes par programmation.

Vous pouvez également ajouter des menus locaux dans les faces-avant. Pour ajouter un menu local dans une face-avant, utilisez les événements de face-avant Activation d'un menu local ? et Sélection dans un menu local.

Vous pouvez aussi cliquer avec le bouton droit sur une commande et sélectionner **Avancé»Menu local d'exécution»Désactiver** dans le menu local pour désactiver le menu local d'exécution d'une commande.

Vous pouvez désactiver les menus locaux par défaut de toutes les commandes en sélectionnant **Fichier»Propriétés du VI**, en sélectionnant **Apparence de la fenêtre** dans le menu déroulant de **Catégorie**, en cliquant sur le bouton **Personnaliser** et en désélectionnant l'option **Autoriser les menus locaux par défaut à l'exécution**. Si vous désactivez les menus locaux d'exécution par défaut, vous pouvez continuer à inclure des menus locaux personnalisés.

## **Utilisation de commandeX**

Utilisez des commandeX pour concevoir et créer des commandes et indicateurs complexes dans LabVIEW. Les commandeX comprennent les fonctionnalités suivantes :

- Vous pouvez combiner des commandes et des indicateurs LabVIEW standard pour créer une commandeX afin de tirer parti de leurs fonctionnalités combinées.
- Lorsque vous utilisez une commandeX dans un VI, le diagramme de ce VI est simplifié car la commandeX définit aussi le comportement de la commande.
- Utilisez une bibliothèque de commandeX pour définir le comportement, l'apparence, les capacités, les propriétés et les méthodes d'une commandeX.
- Vous pouvez personnaliser le menu local d'une commandeX pour qu'il comprenne les nouveaux éléments de menu et les éléments de menu existants des commandes et des indicateurs LabVIEW standard que vous avez utilisés pour créer une commandeX.

Dans la fenêtre de l'**Explorateur de projet**, cliquez avec le bouton droit sur **Poste de travail** et sélectionnez **Nouveau»CommandeX** dans le menu local pour créer une commandeX.

**Remarque** Vous pouvez créer et éditer des commandeX uniquement dans le système de développement professionnel de LabVIEW. Si un VI contient une commandeX, vous pouvez exécuter le VI dans toutes les versions LabVIEW.

> Reportez-vous au projet Simple Dual Mode Thermometer XControl.lvproj situé dans le répertoire labview\examples\general\xcontrols\ Dual Mode Thermometer pour consulter un exemple d'utilisation de commandeX.

## **Utilisation des contrôles .NET**

Vous pouvez utiliser les commandes .NET sur la face-avant de la même manière que pour des commandes ActiveX. Créez une nouvelle commande dans un conteneur .NET ou ajoutez des commandes .NET à la palette Commandes pour les utiliser ultérieurement. Sur le diagramme, câblez le contrôle .NET à un Nœud de propriété, un Nœud de méthode ou un nœud Enregistrer un VI Callback d'événement afin de définir des propriétés, d'appeler des méthodes ou de gérer des événements pour ce contrôle.

Pour créer un nouveau contrôle .NET, placez un conteneur .NET sur la face-avant. Cliquez avec le bouton droit sur le conteneur .NET et sélectionnez **Insérer un contrôle .NET** dans le menu local pour afficher la boîte de dialogue **Sélectionner un contrôle .NET**. Sélectionnez le contrôle que vous voulez créer et cliquez sur le bouton **OK**.

Pour ajouter un contrôle .NET à la palette **Commandes**, sélectionnez **Outils».NET et ActiveX»Ajouter les contrôles .NET à la palette** afin d'afficher la boîte de dialogue **Ajouter les contrôles .NET à la palette**. Sélectionnez le contrôle .NET que vous voulez ajouter et cliquez sur le bouton **OK**. Par défaut, LabVIEW enregistre les contrôles dans le répertoire labview\menus\Controls\DotNet & ActiveX car tous les fichiers de ce répertoire apparaissent automatiquement dans la palette **.NET et ActiveX**.

 $\mathbb N$ 

## **Commandes de type liste déroulante, de type arbre et tables**

LabVIEW 8.0 offre une fonctionnalité étendue, intégrant plusieurs nouvelles propriétés et méthodes pour les listes déroulantes, les tables, les commandes de données numériques et les commandes arbre. Ces quatre types de commandes ont plusieurs fonctionnalités et comportements communs.

- Cliquez avec le bouton droit sur une commande arbre ou sur une liste multicolonne puis sélectionnez **Éléments visibles»En-têtes de lignes** dans le menu local pour afficher les en-têtes de lignes. Vous pouvez aussi utiliser la propriété Éléments visibles : en-têtes de lignes visibles d'une liste multicolonne ou d'une commande arbre pour afficher ou masquer les en-têtes de lignes par programmation.
- Cliquez avec le bouton droit sur une liste multicolonne, une table ou une commande arbre puis sélectionnez **Éléments visibles»Lignes verticales** ou **Éléments visibles»Lignes horizontales** dans le menu local pour afficher les lignes verticales ou horizontales. Vous pouvez aussi utiliser la propriété Éléments visibles : lignes verticales visibles d'une liste multicolonne, d'une table, ou d'une commande arbre pour afficher les lignes verticales par programmation. Vous pouvez utiliser la propriété Éléments visibles : lignes horizontales visibles d'une liste déroulante, d'une liste multicolonne, d'une table ou d'une commande arbre pour afficher les lignes horizontales par programmation.
- Utilisez l'outil Pinceau pour colorer séparément toutes les cellules, tous les en-têtes de lignes et de colonnes, ou la cellule d'en-tête située dans le coin supérieur gauche des tables, des listes déroulantes et des commandes arbre.
- Si le texte dépasse la longueur d'une cellule, une info-bulle contenant le texte complet apparaît lorsque vous exécutez le VI et que vous placez le curseur de l'outil Doigt sur la cellule.
- Les listes déroulantes et les commandes arbre possèdent quatre nouveaux symboles d'éléments. L'apparence de ces symboles varie selon le système d'exploitation que vous utilisez. Cliquez avec le bouton droit sur un élément de la commande puis sélectionnez **Symbole de l'élément** dans le menu local pour visualiser tous les symboles. Les listes déroulantes possèdent des capacités identiques à celles de la commande arbre pour personnaliser les symboles.
- Appuyez sur la combinaison de touches <Maj-Entrée> pour insérer un élément en dessous de l'élément actuel dans une liste déroulante et une commande arbre. Dans les commandes arbre, cette combinaison de touches place le nouvel élément au même niveau que l'élément actuel dans la hiérarchie et tous les éléments situés en dessous du nouvel élément se décalent vers le bas.
- Cliquez avec le bouton droit sur la liste déroulante ou sur la commande arbre et sélectionnez **Cellules éditables** dans le menu local pour éditer les cellules lors de l'exécution. Vous pouvez aussi utiliser la propriété Autoriser l'édition des cellules pour permettre aux utilisateurs d'éditer des cellules par programmation dans une liste déroulante à colonne unique, dans une liste multicolonne, ou dans une commande arbre. L'événement Éditer la cellule gère la modification du texte d'une cellule par l'utilisateur dans une liste déroulante à colonne unique, dans une liste multicolonne, ou dans une commande arbre.
- Cliquez avec le bouton droit sur une liste déroulante ou une commande arbre et sélectionnez **Sélectionner toute la ligne** dans le menu local pour mettre toute la ligne en surbrillance lorsque vous sélectionnez un élément.
- Le comportement de la sélection clavier dans les listes déroulantes et les commandes arbre correspond à celui de votre système d'exploitation.

**Remarque** Si vous paramétrez la touche <Page précédente>, <Page suivante>, <Début>, ou <Fin> en tant que raccourci clavier sur la page **Raccourci clavier** de la boîte de dialogue Propriétés d'une commande, vous ne pourrez plus utiliser cette touche pour sélectionner des éléments dans les listes déroulantes et les commandes arbre.

#### **Listes déroulantes**

Dans LabVIEW 8.0, les VIs et les fonctions comportent les améliorations et les modifications suivantes :

- L'élément **Éléments visibles»Barre de défilement** dans le menu local d'une liste déroulante s'appelle désormais **Barre de défilement verticale** La propriété Barre de défilement visible s'appelle désormais Éléments visibles : barre de défilement verticale visible.
- Cliquez avec le bouton droit sur une liste déroulante à colonne unique puis sélectionnez **Éléments visibles»En-tête de colonne** dans le menu local pour afficher l'en-tête de colonne. Vous pouvez également utiliser la propriété Éléments visibles : en-tête de colonne visible pour afficher ou masquer l'en-tête de colonne par programmation.
- Cliquez avec le bouton droit sur une ligne d'une liste déroulante à colonne unique puis sélectionnez **Insérer une ligne avant** dans le menu local pour ajouter une ligne au-dessus de la ligne sélectionnée.
- Cliquez avec le bouton droit sur une liste déroulante à colonne unique puis sélectionnez **Auto-dimensionner la taille des lignes** dans le menu local pour que la hauteur des lignes s'ajuste automatiquement en fonction de la police et des entrées de texte sur plusieurs lignes. Vous pouvez aussi utiliser la propriété Échelle auto. de la hauteur de ligne pour configurer l'ajustement de la hauteur des lignes par programmation.

 $\mathbb{N}$ 

- Cliquez avec le bouton droit sur une liste déroulante à colonne unique puis sélectionnez **Entrée multiligne** dans le menu local pour pouvoir entrer du texte sur plusieurs lignes dans une cellule. Par programmation, vous pouvez aussi utiliser la propriété Entrée multiligne pour pouvoir entrer du texte sur plusieurs lignes.
- Cliquez avec le bouton droit sur une liste multicolonne puis sélectionnez **Défilement régulier** dans le menu local pour permettre aux utilisateurs de faire défiler la liste horizontalement, pixel par pixel. Vous pouvez aussi utiliser la propriété Défilement horizontal régulier par programmation pour permettre aux utilisateurs de faire défiler la liste pixel par pixel.

#### **Commandes arbre**

Dans LabVIEW 8.0, les commandes arbre bénéficient des améliorations et des modifications suivantes :

- Vous pouvez utiliser les touches  $+$  et du pavé numérique pour ouvrir et fermer des éléments dans la commande arbre. Vous pouvez aussi cliquer avec le bouton droit sur la commande arbre et sélectionner **Ouvrir tous les éléments** ou **Fermer tous les éléments** dans le menu local pour ouvrir ou fermer tous les éléments dans une commande arbre.
- Par défaut, LabVIEW limite la sélection interactive de plusieurs éléments dans une commande arbre aux éléments qui partagent le même parent. Afin de pouvoir sélectionner des éléments ayant des parents différents, cliquez avec le bouton droit sur la commande arbre et décochez l'option **Mode de sélection»Limiter les multisélections à celles apparentées** dans le menu local. Vous pouvez également utiliser la propriété Multisélections apparentées pour limiter, par programmation, la sélection de plusieurs éléments à ceux qui ont le même parent ou pour permettre la sélection d'éléments ayant des parents différents.

**Remarque** Si vous activez l'élément de menu local **Limiter les multisélections à celles apparentées** pour une commande arbre alors que plusieurs éléments non apparentés sont déjà sélectionnés, il se peut que le comportement de la sélection ne soit plus intuitif par après. Si vous réinitialisez la sélection à une valeur valide, le comportement de sélection redevient normal.

> • Cliquez avec le bouton droit sur une commande arbre et décochez l'élément **Type de symbole d'extension/réduction»Afficher au niveau de décalage 0** dans le menu local pour masquer les symboles d'extension et de réduction des éléments situés au niveau supérieur de la hiérarchie. Les éléments au niveau d'indentation 0 apparaissent justifiés à gauche dans la commande arbre. Si vous décochez cette

 $\mathbb{N}$ 

option, vous pouvez toujours développer ou condenser un élément au niveau de décalage 0 en double-cliquant sur l'élément. Pour désactiver la fonctionnalité du double clic, câblez une constante VRAI au paramètre **Annuler ?** de l'événement Élément fermé ?. Vous pouvez aussi utiliser la propriété Symbole d'extension/réduction : afficher au niveau de décalage 0 pour afficher ou masquer les symboles d'extension/réduction au niveau de décalage 0 par programmation.

#### **Tables**

Si la barre de défilement horizontale d'une table n'est pas visible, vous ne pouvez pas faire défiler les données vers la droite en utilisant les touches <Maj-Flèche droite> lors de l'exécution. Si la barre de défilement verticale n'est pas visible, vous ne pouvez pas faire défiler les données vers le bas en utilisant les touches <Maj-Flèche bas> lors de l'exécution. Vous pouvez faire défiler les données vers le haut ou vers la gauche en utilisant les raccourcis clavier même si les barres de défilement ne sont pas visibles.

## **Glissement et dépôt dans les commandes chaîne et arbre**

Les commandes chaîne et les commandes arbre supportent le glissement et le dépôt des données intégrés dans LabVIEW 8.0 Pour faire glisser les données d'une commande chaîne, utilisez l'outil Doigt pour sélectionner le texte et faites glisser la sélection vers une commande qui accepte du texte, comme une autre commande chaîne ou une commande arbre. Pour faire glisser des données d'une commande arbre, utilisez l'outil Doigt pour sélectionner un élément et faites glisser l'élément vers une commande qui accepte des données arbre, comme une autre commande arbre ou une commande chaîne.

Vous pouvez définir le glissement et le dépôt d'éléments dans les commandes avec des éléments de menu local, ou des événements, des propriétés et des méthodes. Vous pouvez utiliser la fonction Obtenir les données glissées et déposées pour renvoyer les données glissées de LabVIEW lorsque vous effectuez une opération de glissement et de dépôt.

### **Désactivation du retour à la ligne dans les commandes et indicateurs chaîne**

Pour désactiver le retour à la ligne dans une commande ou un indicateur chaîne, cliquez dessus avec le bouton droit et décochez l'option **Activer le retour** de l'élément de menu local. Le retour à la ligne dans la chaîne s'effectue normalement à la fin de ligne une fois le retour à la ligne désactivé. Si vous voulez désactiver le retour à la ligne, la chaîne doit être

en mode d'Affichage normal. Une fois le retour à la ligne désactivé, vous pouvez afficher une barre de défilement horizontale en cliquant avec le bouton droit sur la commande ou l'indicateur chaîne puis en sélectionnant **Éléments visibles»Barre de défilement horizontale** dans le menu local.

Vous pouvez également utiliser la propriété Activer le retour pour désactiver le retour à la ligne par programmation. Vous pouvez utiliser la propriété Barre de défilement horizontale visible pour afficher la barre de défilement horizontale par programmation.

# **Commandes chemin**

La page **Options de navigation** de la boîte de dialogue **Propriétés de Chemin** remplace la boîte de dialogue **Options de navigation**. Cliquez avec le bouton droit sur une commande chemin et sélectionnez **Options de navigation** dans le menu local pour afficher la page **Options de navigation**. Les améliorations suivantes ont été apportées à cette page :

- Utilisez le champ **Texte du bouton** pour changer l'étiquette du bouton. Vous pouvez également utiliser la propriété Options de navigation : texte du bouton pour modifier l'étiquette du bouton par programmation.
- Cochez l'option **Traiter les LLBs comme des dossiers** pour permettre à l'utilisateur de sélectionner un fichier dans une LLB.
- Les options suivantes remplacent le menu déroulant **Mode de sélection** : **Fichiers, uniquement**, **Dossiers, uniquement**, **Fichiers ou dossiers**, **Existants, uniquement**, **Nouveaux, uniquement** et **Nouveaux ou existants**.

# **Commandes barre de défilement**

Vous pouvez utiliser les commandes barre de défilement verticales et horizontales pour ajouter des barres de défilement personnalisés à une commande dont les données sont susceptibles de défiler. Changez la valeur d'une barre de défilement en utilisant l'outil Doigt pour cliquer sur la barre de défilement ou la faire glisser vers un nouvel emplacement, en cliquant sur les flèches d'incrémentation et de décrémentation, ou en cliquant sur les espace entre la boîte de défilement et les flèches.

Vous pouvez utiliser les propriétés Min doc, Max doc, Incrément, Taille de la page, Contraindre à la valeur minimale et Contraindre à la valeur maximale pour spécifier la taille de la page et les limites maximum et minimum de la gamme de données par programmation.

# **Barres de défilement pour les tableaux**

Vous pouvez afficher des barres de défilement horizontale et verticale d'un tableau en cliquant avec le bouton droit sur la commande ou l'indicateur de la face-avant et en sélectionnant **Éléments visibles»Barre de défilement verticale** ou **Éléments visibles»Barre de défilement horizontale** dans le menu local. Seuls les tableaux à plusieurs dimensions peuvent avoir à la fois une barre de défilement verticale et une barre de défilement horizontale. Redimensionnez un tableau 1D verticalement et horizontalement pour lui ajouter respectivement une barre de défilement verticale et une barre de défilement horizontale.

Vous pouvez aussi utiliser la propriété Barre de défilement verticale visible et la propriété Barre de défilement horizontale visible pour afficher les barres de défilement verticale et horizontale par programmation.

## **Diverses améliorations et modifications**

Ces diverses améliorations et modifications ont été apportées à la face-avant de LabVIEW 8.0 :

- Cliquez avec le bouton droit sur un graphe ou un graphe déroulant et sélectionnez **Avancé»Désactiver la légende des courbes** dans le menu local pour activer ou désactiver la légende des courbes à l'exécution. Vous pouvez aussi utiliser la propriété Légende : désactiver pour afficher ou masquer la légende de la courbe par programmation sur un graphe déroulant, un graphe, ou un graphe de signal mixte. Lorsque vous désactivez une légende de courbe, vous ne pouvez pas personnaliser l'apparence de la courbe lors de l'exécution.
- Dans LabVIEW 7.*x* et les versions antérieures, l'échelle des y du graphe numérique affiche une étiquette d'axe par défaut. Dans LabVIEW 8.0, l'échelle des y n'affiche pas d'étiquette d'axe par défaut. Le texte par défaut sur l'axe, lorsque vous choisissez de le faire apparaître, est désormais **Courbes numériques** et non plus **Amplitude**.
- Les commandes arbre, numérique, table, liste multicolonne et liste déroulante permettent d'utiliser la roulette de la souris pour le défilement vertical.
- Cliquez avec le bouton droit sur la composante de commande ou d'indicateur que vous souhaitezpersonnaliser et sélectionnez **Avancé»Personnaliser** dans le menu local pour afficher la fenêtre de l'**Éditeur de commande** qui contient uniquement la composante de l'indicateur ou de la commande.
- Lorsque vous déplacez le pointeur ou l'aiguille d'une commande de type glissière ou rotative, LabVIEW affiche la valeur de la commande dans une info-bulle. L'info-bulle utilise le même format et la même précision que l'afficheur numérique de la commande. Si la commande

possède plusieurs afficheurs numériques, l'info-bulle utilise le format et la précision de celui qui correspond à l'aiguille ou au pointeur actif. Pour désactiver l'info-bulle, cliquez avec bouton droit sur la commande, sélectionnez **Propriétés** dans le menu local, cliquez sur l'onglet **Apparence**, et désélectionnez l'option **Afficher l'info-bulle pour la valeur**. Utilisez la propriété Afficher l'info-bulle pour la valeur pour désactiver les info-bulles pour les valeurs par programmation.

Les commandes et indicateurs numériques acceptent les préfixes SI suivants : c, d, da et h.

## **MathScript LabVIEW (Windows)**

Utilisez la **fenêtre MathScript LabVIEW** pour éditer et exécuter descommandes mathématiques, créer des scripts mathématiques et voir des représentations graphiques et numériques de variables. Pour afficher cette fenêtre, sélectionnez **Outils»Fenêtre MathScript**. La **fenêtre MathScript LabVIEW** génère la sortie des commandes et présente un historique des commandes que vous appelez, une liste des variables que vous définissez, et les variables que vous sélectionnez. La syntaxe de MathScript LabVIEW est semblable à celle de MATLAB®, et vous pouvez exécuter les scripts MATLAB dans cette fenêtre sans installer MATLAB.

**Remarque** Vous ne pouvez utiliser MathScript que dans le système de développement professionnel de LabVIEW.

> Vous pouvez écrire des fonctions et des scripts pour les utiliser dans la **fenêtre MathScript LabVIEW** ou dans le nœud MathScript.

Utilisez le nœud MathScript pour évaluer des expressions et des formules mathématiques similaires à MATLAB sur le diagramme. Vous pouvez enregistrer les scripts que vous créez dans la **fenêtre MathScript**  LabVIEW et les charger dans le nœud MathScript. Vous pouvez aussi enregistrer les scripts que vous créez dans le nœud MathScript et des charger dans la **fenêtre MathScript LabVIEW**.

### **Type de données matriciel**

 $\mathbb{N}$ 

Utilisez le type de données matriciel pour faciliter la modélisation des problèmes mathématiques et accroître la productivité. Les fonctions et les VIs polymorphes existants pour les opérations matricielles reconnaissent le type de données matriciel et exécutent des algorithmes propres à la matrice en conséquence. Les fonctions et les VIs mathématiques utilisés pour des opérations matricielles complexes acceptent des matrices en entrée et génèrent des matrices comme résultat.

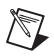

**Remarque** Dans LabVIEW 7.*x* et versions antérieures, les VIs Exponentielle d'une matrice, Logarithme d'une matrice, Puissance d'une matrice et Racine carrée d'une matrice ne sont disponibles qu'avec les systèmes de développement complet et professionnel de LabVIEW. Dans LabVIEW 8.0, ces VIs sont aussi disponibles dans la version de base.

> Utilisez le type de données matriciel au lieu d'un tableau 2D pour représenter des données matricielles car le type de données enregistre les lignes et les colonnes de données de type scalaire complexe ou réel pour les opérations matricielles, particulièrement pour certaines opérations d'algèbre linéaire. Les VIs et fonctions de Mathématiques qui réalisent des opérations sur les matrices acceptent le type de données matrice et renvoient les résultats sous forme de matrices, ce qui permet aux fonctions et VIs polymorphes ultérieurs dans le flux de données de réaliser des opérations spécifiques aux matrices. Si une fonction ou un VI mathématique n'effectue pas d'opérations matricielles mais accepte le type de données matriciel, ce VI ou cette fonction convertit automatiquement le type de données en tableau 2D. Si vous câblez un tableau 2D à un VI ou une fonction qui réalise par défaut des opérations sur les matrices, ce VI ou cette fonction convertit automatiquement le tableau 2D en une matrice complexe ou réelle, selon le type de données du tableau 2D.

> La plupart des fonctions Numériques supportent le type de données matrice ainsi que les opérations sur les matrices. Par exemple, vous pouvez utiliser la fonction Multiplier pour multiplier une matrice par une autre matrice ou par un nombre. Vous pouvez associer des types de données numériques basiques et des fonctions d'algèbre linéaire complexes pour créer des algorithmes numériques qui effectuent des opérations matricielles précises.

> Dans LabVIEW 7.*x* et versions antérieures, vous devez utiliser les VIs d'**Algèbre linéaire** pour effectuer des opérations mathématiques sur des matrices. Même si un tableau 2D peut stocker des données matricielles, LabVIEW traite les tableaux différemment des données matricielles d'une commande matricielle pour certaines fonctions numériques clé, comme les fonctions d'algèbre linéaire. LabVIEW 7.*x* et les versions précédentes ne peuvent pas faire la distinction entre les tableaux 2D et les matrices, et vous devez donc vérifier les dimensions du tableau et de ses éléments avant d'exécuter les fonctions mathématiques pour vous assurer que les données matricielles sont valides pour une opération matricielle. Si vous utilisez le type de données matriciel, vous n'avez pas besoin de vérifier les dimensions du tableau ou d'analyser les éléments du tableau avant d'exécuter des fonctions numériques. Si les dimensions des deux matrices que vous câblez sont différentes, par exemple si l'une est une matrice 2×3, et que l'autre est une matrice 4×4, la fonction ou le VI renvoie une matrice vide.

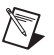

**Remarque** Les Points de coercition apparaissent sur les VIs et les fonctions lorsqu'une fonction ou un VI convertit des données de type matrice en tableau 2D et vice versa. Ce type de conversion de données n'affecte pas les performances car LabVIEW enregistre les matrices de la même façon qu'il enregistre les tableaux 2D.

> Sur le diagramme, le type de données matriciel ressemble à un tableau 2D de réels ou à un type de données de tableau 2D avec un modèle de fils de liaison différent. Les fonctions et les VIs qui acceptent le type de données matriciel supportent automatiquement les opérations propres aux matrices lorsque vous câblez un type de données matriciel en entrée.

> Lorsque vous câblez un type de données matriciel en entrée à l'une des fonctions suivantes, un VI comprenant des sous-VIs qui fonctionnent avec le type de données matriciel remplace la fonction :

- La fonction Égaux ?
- La fonction Différents?
- La fonction Valeur absolue
- La fonction Additionner
- La fonction Multiplier
- La fonction Racine carrée
- La fonction Soustraire
- La fonction Exponentielle
- La fonction Logarithme népérien
- La fonction Puissance de X
- La fonction Re/Im en complexe
- La fonction Complexe en Re/Im
- La fonction Polaire en complexe
- La fonction Complexe en polaire

Le VI résultant a la même icône mais contient un algorithme propre à la matrice. Le nœud demeure un VI si vous déconnectez la matrice des entrées. Câblez d'autres types de données en entrée pour restaurer la fonction. Si vous câblez un type de données à une fonction et que ce type de données fait échouer une opération mathématique de base, la fonction renvoie une matrice vide ou **NaN**. Par exemple, si vous câblez une matrice dont les dimensions sont 2×3 à l'une des entrées de la fonction Multiplier puis que vous câblez une matrice 4×4 à l'autre entrée, la fonction renvoie une matrice vide.

**Remarque** Lorsque vous chargez un VI de LabVIEW 7.*x* dans LabVIEW 8.0 et que le VI utilise des VIs mathématiques câblés à des fonctions qui peuvent utiliser le type de données matriciel, LabVIEW désactive les définitions de type et conserve le comportement de

 $\mathbb{N}$ 

LabVIEW 7.*x*. LabVIEW place un symbole rouge 7.*x* sur la fonction pour indiquer qu'elle adopte le comportement de LabVIEW 7.*x*.

> Dans LabVIEW 7.0 et version antérieure, seuls les tableaux 1D sont alignés en mémoire, ce qui améliore les performances dans les opérations sur des tableaux. Dans LabVIEW 7.1 et version ultérieure, les tableaux 1D et 2D sont alignés en mémoire. Ceci améliore les performances dans les opérations d'algèbre linéaire et les opérations qui impliquent le type de données matrice.

### **Améliorations de la boîte de dialogue Options**

Sélectionnez **Outils»Options** pour afficher la boîte de dialogue **Options**. Vous pouvez parcourir les pages de la boîte de dialogue **Options** en sélectionnant les options de la liste **Catégorie** dans le panneau de gauche de la boîte de dialogue. Les améliorations suivantes ont été apportées à la boîte de dialogue **Options** :

- La page **Divers** s'appelle désormais **Environnement**. L'option **Nombre max. de pas d'annulation par VI**, qui se trouvait sur la page **Diagramme**, se trouve désormais sur la page **Environnement**.
- La page **VI Serveur : accès TCP/IP** a été renommée **VI Serveur : accès machine** et contient des options renommées.
- Utilisez la page **VI Serveur : accès utilisateur** pour contrôler l'accès utilisateur aux VIs via le VI Serveur.
- Utilisez la page **Raccourcis de menus** pour définir les raccourcis clavier des éléments de menu LabVIEW.
- Utilisez la page **Contrôle de source**, disponible uniquement dans le système de développement professionnel de LabVIEW, pour configurer le contrôle de source d'un gestionnaire de contrôle de source de tiers et définir les options de contrôle de source dans LabVIEW.
- Utilisez la page **Sécurité** pour définir les options de sécurité de LabVIEW.
- Utilisez la page **Moteur de variable partagée** pour définir la synchronisation temporelle des variables partagées.
- Utilisez les options **Étiquettes aux positions prédéfinies sur les commandes/terminaux**, **Étiquettes verrouillées par défaut** et **Position d'étiquette par défaut** sur les pages **Face-avant** et **Diagramme** pour prédéfinir la position, verrouiller et positionner des étiquettes et des sous-titres de nouveaux objets.
- Utilisez l'option **Arbre** dans le menu déroulant de **Format** sur la page **Palettes des commandes ou fonctions** pour afficher les éléments de palette dans une commande arbre. Cochez l'option **Trier les éléments des palettes** pour trier les éléments de la palette par ordre alphabétique si vous avez sélectionné l'option **Texte** ou **Arbre** dans le menu déroulant de **Format**.
- Utilisez l'option **Nom du service** de la page **VI Serveur : configuration** pour définir le nom du service TCP/IP utilisé par le VI Serveur pour recevoir des demandes.

## **Boîtes de dialogue Enregistrer sous et Enregistrer pour la version précédente**

Sélectionnez **Fichier»Enregistrer sous** sur un VI déjà enregistré pour afficher la nouvelle boîte de dialogue **Enregistrer sous**. Sélectionnez **Fichier»Enregistrer pour la version précédente** pour afficher la boîte de dialogue **Enregistrer pour la version précédente**.

La boîte de dialogue **Enregistrer avec options** a été supprimée. À la place, utilisez la boîte de dialogue **Enregistrer sous** ou **Enregistrer pour la version précédente**. Vous pouvez aussi accéder à la boîte de dialogue **Propriétés de la distribution du code source** dans la boîte de dialogue **Enregistrer sous** pour créer une source de distribution et configurer des paramètres de VIs spécifiés pour ajouter des mots de passe, supprimer des diagrammes ou appliquer d'autres paramètres.

## **Améliorations de la taille des fichiers**

Enregistrer des VIs de versions précédentes de LabVIEW dans LabVIEW 8.0 réduit considérablement leur taille. La taille des VIs que vous enregistrez dans LabVIEW 8.0 est environ 55% inférieure à celle des mêmes VIs dans LabVIEW 7.1. La taille des LLBs dans LabVIEW 8.0 est environ 20% inférieure à celle des mêmes LLBs dans LabVIEW 7.1.

### **Utilisation de bibliothèques partagées dans plusieurs versions de LabVIEW**

Dans LabVIEW 7.*x* et versions antérieures, si vous construisez une bibliothèque partagée (DLL) dans une version de LabVIEW et que vous l'utilisez dans une autre version, LabVIEW risque de renvoyer une erreur car des versions différentes du moteur d'exécution de LabVIEW appellent la bibliothèque partagée. Dans LabVIEW 8.0, vous pouvez utiliser des bibliothèques partagées dans différentes versions de LabVIEW, ou différentes versions du moteur d'exécution, si vous créez les bibliothèques partagées avec le format labviewv.lib plutôt que labview.lib.

### **Configuration de la position de la fenêtre à l'exécution**

Sélectionnez **Fichier»Propriétés du VI** puis **Position de la fenêtre à l'exécution** dans le menu déroulant de **Catégorie** pour personnaliser la taille et la position de la fenêtre de face-avant à l'exécution. Vous pouvez aussi utiliser les méthodes Face-avant : position à l'exécution pour personnaliser la position et la taille de la fenêtre de la face-avant à l'exécution par programmation.

L'option **Maximisée** dans le menu déroulant **Position** remplace l'option **Ajuster la face-avant aux dimensions complètes de l'écran** de la page **Taille de la fenêtre** de la boîte de dialogue **Propriétés du VI** de la version précédente de LabVIEW.

De la même façon, sélectionner **Centrée** dans le menu déroulant **Position** remplace l'option **Centrage automatique** de la boîte de dialogue **Personnaliser l'apparence de la fenêtre** des versions précédentes de LabVIEW.

Dans les versions précédentes de LabVIEW, lorsqu'un VI comprenait l'option **Centrage automatique** ou **Ajuster la face-avant aux dimensions complètes de l'écran**, il ne repassait pas en mode édition une fois l'exécution arrêtée. Le VI restait centré ou ajusté à la taille de l'écran. Dans LabVIEW 8.0, le VI repasse en mode édition lorsqu'il est arrêté.

### **Configuration des préférences de langue d'exécution**

Vous pouvez définir les préférences de langue pour une application autonome comme suit. Il est préférable d'utiliser les méthodes citées en premier.

- Exécutez l'application avec l'option de ligne de commande –lang langue, où langue est le nom en anglais de la langue que vous voulez utiliser.
- Ajoutez la ligne suivante au fichier .ini de l'application : AppLanguage=langue, où langue est le nom en anglais de la langue que vous voulez utiliser.
- **(Windows)** Si vous ne spécifiez pas la langue que vous voulez utiliser dans la ligne de commande ou dans le fichier .ini de l'application, celle-ci utilise la même langue que le système d'exploitation.
- Si l'application ne supporte pas la langue du système d'exploitation, l'application utilise la langue par défaut de l'application.
- Si vous n'utilisez aucune des méthodes citées précédemment pour définir la langue, l'application utilise la première langue supportée dans l'ordre alphabétique. Si l'application ne peut pas utiliser une des langues supportées, LabVIEW ne peut pas charger l'application.

### **Améliorations apportées au VI Serveur**

Le VI Serveur fournit des rapports d'erreur plus détaillés que dans LabVIEW 7.*x* et versions antérieures. Par exemple, si une erreur se produit lorsque vous utilisez la fonction Ouvrir une référence de VI, le rapport d'erreur précise quel VI provoque l'erreur. Si vous chargez un VI sans face-avant, vous recevez désormais un message d'erreur stipulant que LabVIEW ne peut pas charger la face-avant. Les rapports d'erreurs contiennent également les noms des propriétés et méthodes spécifiques qui provoquent les erreurs.

# **Utilisation des références de VI Serveur**

La constante référence de commande a été renommée Référence de VI Serveur. Vous pouvez placer cette référence sur le diagramme et la lier à l'application, au VI actuel ou à une commande ou un indicateur du VI. Vous pouvez utiliser cette référence pour accéder aux propriétés et aux méthodes de l'application, de la commande, de l'indicateur ou du VI associé.

Avec l'outil Doigt, cliquez sur la référence de VI Serveur sur le diagramme et sélectionnez **Cette application** ou **Ce VI** pour lier la référence à l'application ou au VI actuel. Vous pouvez aussi cliquer avec le bouton droit sur la référence de VI Serveur et sélectionner **Lier à»Cette application** ou **Lier à»Ce VI** dans le menu local. Pour lier la référence à une commande ou un indicateur du VI, effectuez un clic ou un clic droit sur la référence de la même façon puis sélectionnez dans le menu local la commande ou l'indicateur que vous souhaitez relier.

Les exécutables construits avec LabVIEW ne peuvent pas ouvrir de références de VI Serveur à des VIs polymorphes. Lorsque LabVIEW construit un exécutable, il supprime le VI polymorphe et intègre les instances polymorphes dans l'exécutable. Effectuez les opérations de VI Server directement sur les instances polymorphes.

# **Sécurité NI pour VI Serveur**

Le VI Serveur inclut la fonctionnalité Sécurité NI, qui vous permet de mieux contrôler quels sont les clients autorisés à se connecter au VI Serveur. Dans LabVIEW 7.*x* et versions antérieures, le VI Serveur autorise ou refuse les connexions selon l'adresse de l'ordinateur du client. Dans LabVIEW 8.0, avec l'intégration de Sécurité NI, un VI Serveur peut autoriser ou refuser les connexions d'après les utilisateurs et les groupes.

La fonctionnalité Sécurité NI pour VI Serveur est désactivée par défaut. Lorsque Sécurité NI est désactivée, seule l'adresse de l'ordinateur est utilisée pour déterminer si la connexion est autorisée ou refusée. Pour activer Sécurité NI, vous devez spécifier si un utilisateur ou un groupe a

accès ou non. Sélectionnez **Outils»Options** pour afficher la boîte de dialogue **Options** et sélectionnez **VI Serveur : accès utilisateur** dans la liste de **Catégorie** pour afficher la page **VI Serveur : accès utilisateur**, sur laquelle vous pouvez autoriser ou refuser l'accès. Si Sécurité NI est désactivée pour VI Serveur, la liste de contrôle d'accès des utilisateurs est vide.

Dans LabVIEW 8.0, les clients se connectent au VI Serveur de la même façon que dans LabVIEW 7.*x* et versions antérieures. Si le serveur a des restrictionsd'utilisateurs ou de groupes VI Serveur, le client devra peut-être ouvrir une session pour pouvoir se connecter. Utilisez la boîte de dialogue **Sécurité NI - Ouverture de session** ou ouvrez une session par programmation en utilisant la méthode Sécurité NI : ouvrir une session. Si un utilisateur n'est pas autorisé à se connecter, le serveur ferme la connexion et renvoie l'erreur 1379, kLVE\_NISecurity\_AuthenticationFailed, au client.

Si un client change alors qu'une connexion au VI Serveur est active, le client envoie automatiquement un message au serveur pour le prévenir du changement d'utilisateur. Si le serveur n'autorise pas la connexion de ce nouveau client, le serveur ferme la connexion VI Serveur et renvoie l'erreur 1379, kLVE\_NISecurity\_AuthenticationFailed.

### **Fenêtre du Navigateur de classes**

Vous pouvez utiliser le **Navigateur de classes** pour sélectionner les bibliothèques d'objets disponibles et voir les classes, les propriétés et les méthodes de la bibliothèque d'objets sélectionnée. Vous pouvez créer des nœuds de propriété ou de méthodes avec la méthode ou la propriété sélectionnée. Vous pouvez aussi rechercher des classes, des propriétés et des méthodes, ou créer des méthodes et des propriétés à point en utilisant la fenêtre du **Navigateur de classes**. Sélectionnez **Affichage»Navigateur de classes** pour afficher la fenêtre du **Navigateur de classes**.

Vous pouvez éditer un nœud de propriété ou de méthode existant en cliquant avec le bouton droit sur une propriété d'un nœud de propriété et en sélectionnant **Sélectionner une propriété** dans le menu local, ou en cliquant avec le bouton droit sur un nœud de méthode et en sélectionnant **Sélectionner une méthode** dans le menu local.

### **Utilisation des assemblys .NET**

LabVIEW charge automatiquement la dernière version installée de .NET Common Language Runtime (CLR). Si vous développez une application .NET en utilisant une version précédente de .NET, si vous installez ensuite une version ultérieure de .NET et que vous redistribuez cette application, les utilisateurs possédant la version .NET précédente ne pourront pas

exécuter l'application. Vous pouvez utiliser un fichier de configuration pour charger une version CLR spécifique. Ainsi, vous pouvez installer une version plus récente de .NET et continuer à développer des applications .NET, et d'autres utilisateurs peuvent toujours exécuter l'application avec une version précédente de .NET.

Dans LabVIEW 7.*x*, vous devez sélectionner **Outils»Avancé»Références aux assemblys .NET** pour enregistrer manuellement des fichiers privés de l'assembly .NET afin de pouvoir utiliser des VIs qui font référence à ces assemblys. Dans LabVIEW 8.0, il n'est plus nécessaire d'enregistrer les fichiers d'assemblys .NET privés et LabVIEW 8.0 ne dispose plus de l'élément de menu **Outils»Avancé»Références aux assemblées .NET**. À la place, vous pouvez placer un nœud du constructeur pour créer une référence à un assembly .NET que vous spécifiez. LabVIEW enregistre le chemin relatif entre l'assembly et le VI qui contient l'objet .NET. LabVIEW charge les assemblys de manière plus efficace si vous les stockez dans le GAC (Global Assembly Cache), dans le même répertoire que le fichier de projet LabVIEW ou dans un sous-répertoire du projet LabVIEW.

Le CLR .NET utilise les paramètres de configuration pour déterminer la version d'assembly à charger. Si vous demandez une version d'assembly différente, ces paramètres de configuration auront priorité. Par exemple, l'administrateur système peut configurer votre ordinateur pour qu'il charge la version 1.0.0.1 plutôt que la 1.0.0.0. Si vous essayez par après de charger la version 1.0.0.0, le CLR .NET utilise la version d'assembly 1.0.0.1. De plus, LabVIEW lance une boîte de dialogue qui vous avertit de ce fait.

Si vous transférez un VI qui utilise un assembly privé dans un autre dossier ou un autre ordinateur, vous devez laisser l'assembly au même emplacement par rapport au VI. Si LabVIEW ne trouve pas le fichier assembly dans le GAC, le répertoire qui contient le projet ou le chemin relatif enregistré dans le VI, LabVIEW vous demande de rechercher le fichier assembly.

Si vous construisez une bibliothèque partagée ou une application autonome à partir d'un VI qui utilise un assembly privé, LabVIEW copie les fichiers associés de l'assembly .NET privé dans le sous-répertoire data du même répertoire que celui de la bibliothèque ou application.

Dans LabVIEW 8.0, les fichiers .config s'appliquent à une application autonome, à une bibliothèque partagée ou à un projet enregistré.

#### **Assistant de recherche de drivers d'instruments**

L'Assistant de recherche de drivers d'instruments, disponible en sélectionnant **Outils»Instrumentation»Rechercher des drivers d'instruments**, facilite la recherche et l'installation de drivers d'instruments LabVIEW Plug and Play sans devoir quitter l'environnement de développement LabVIEW. De plus, l'Assistant de recherche de drivers d'instruments affiche aussi les drivers d'instruments de la bibliothèque instr.lib et recherche les instruments connectés avec NI-VISA.

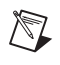

**Remarque** L'Assistant de recherche de drivers d'instruments n'est pas disponible pour Mac OS.

### **Assistant de VI driver d'instruments**

L'Assistant de VI driver d'instruments complémente la bibliothèque de projets de drivers d'instruments existante. Créez ou ouvrez un projet de driver d'instruments, cliquez avec le bouton droit sur la bibliothèque de projet dans la fenêtre de l'**Explorateur de projet** et sélectionnez **Nouveau»VI driver d'instruments** dans le menu local pour lancer l'Assistant de VI driver d'instruments. Utilisez l'assistant pour créer un VI driver d'instruments et l'intégrer à la bibliothèque de projet d'un driver d'instruments. Vous pouvez aussi utiliser l'assistant pour configurer les paramètres d'une chaîne de commande d'un instrument qui correspondent aux commandes de la face-avant et pour définir comment analyser la réponse de l'instrument.

### **Assistant de projet de driver d'instruments**

L'Assistant de projet de driver d'instruments, disponible en sélectionnant **Outils»Instrumentation»Créer un projet de driver d'instruments**, automatise la création d'un projet de driver d'instruments, y compris la création des VIs qui permettent de contrôler un instrument programmable comme, par exemple, les instruments GPIB, RS-232, Ethernet et USB. L'assistant crée des VIs drivers d'instruments et des menus de palette qui permettent d'afficher les VIs drivers sur la palette **Fonctions**. Vous pouvez créer un driver d'instruments à partir d'un modèle de classe, d'un modèle polyvalent basé sur des messages ou d'un driver existant pour un instrument similaire.

Les modèles de classe disponibles sont Bloc d'alimentation en CC, Multimètre numérique, Générateur de fonctions et Oscilloscope. Vous pouvez utiliser le modèle Polyvalent pour tout instrument communiquant par messages. Si l'instrument est similaire à un instrument existant, vous pouvez créer un nouveau driver en vous basant sur un driver d'instruments existant.

Si vous créez un nouveau driver d'instruments en vous basant sur un driver d'instruments existant, le projet du driver d'instruments existant doit se trouver dans le répertoire labview/instr.lib avant de lancer l'Assistant de projet de driver d'instruments. Le driver d'instruments existant doit être un driver de type projet. Vous pouvez télécharger et installer des drivers de type projet en utilisant l'Assistant de recherche de drivers d'instruments NI.

L'Assistant de projet de driver d'instruments crée un projet LabVIEW qui utilise un format standard de driver d'instrument LabVIEW Plug and Play. Le projet comporte des VIs et des fichiers menu de palette qui correspondent aux spécifications de driver d'instruments. Lorsque l'assistant a créé le projet, vous devez personnaliser chaque VI pour qu'il fonctionne avec l'instrument. Vous pouvez utiliser l'Assistant de VI driver d'instruments pour créer un VI driver d'instruments et l'intégrer à la bibliothèque de projet du driver d'instruments.

#### **Utilisation et mise au point des VIs réentrants**

Utilisez LabVIEW pour réaliser les tâches suivantes avec des VIs réentrants :

- Vous avez la possibilité de mettre au point des VIs réentrants. Vous pouvez afficher une instance du diagramme de n'importe quel VI réentrant afin de le mettre au point ; toutefois, vous ne pouvez pas éditer l'instance de diagramme. Dans le diagramme, vous pouvez définir des points d'arrêt, utiliser des sondes, activer le boutonanimer l'exécution et exécuter le VI en mode pas à pas. Pour procéder à la mise au point d'un VI réentrant, sélectionnez **Fichier»Propriétés du VI** pour afficher la boîte de dialogue **Propriétés du VI**, sélectionnez **Exécution** dans le menu déroulant et cochez la case **Autoriser la mise au point**.
- Vous pouvez utiliser la boîte de dialogue **Propriétés du VI** pour configurer un VI réentrant afin d'ouvrir sa face-avant durant son exécution et éventuellement la refermer après l'exécution du VI réentrant.
- Vous pouvez utiliser le VI Serveur pour contrôler par programmation les commandes et les indicateurs de la face-avant d'un VI réentrant lors de son exécution ; néanmoins, vous ne pouvez pas éditer ces commandes et indicateurs en cours d'exécution. De nombreuses propriétés et méthodes de VI Serveur sont à votre disposition, comme Valeur de commande : obtenir [aplatie], Valeur de commande : définir [aplatie] et Exécuter le VI afin de communiquer avec l'instance réentrante d'un VI, si la référence s'applique à cette instance.
- Vous pouvez aussi utiliser le VI Serveur pour créer une copie de la face-avant d'un VI réentrant lors de l'exécution. Pour copier la

face-avant d'un VI réentrant, utilisez la fonction Ouvrir une référence de VI afin d'ouvrir une référence au VI Serveur. Câblez une référence de VI de type strict à l'entrée **spécificateur de type** ou câblez **ouvrir pour une exécution réentrante** à l'entrée **option**. Lorsque vous ouvrez une référence, LabVIEW crée une copie du VI. Vous pouvez également utiliser le VI Serveur ou la boîte de dialogue **Propriétés du VI** pour ouvrir la face-avant du VI réentrant.

- Vous pouvez configurer une condition structure Événement en vue de gérer les événements pour les objets de la face-avant d'un VI réentrant.
- Vous pouvez afficher et contrôler des faces-avant de VIs réentrants à distance, soit à partir de LabVIEW, soit à partir d'un navigateur Web, en vous connectant au serveur Web intégré de LabVIEW. Si vous utilisez le serveur Web, plusieurs utilisateurs pourront accéder à l'interface entre une carte et un VI. Chaque connexion a sa propre instance.
- Le VI façade d'une CommandeX doit être un VI réentrant.
- La face-avant d'un VI réentrant peut être également une face-avant secondaire.
- Dans les versions précédentes de LabVIEW, une seule face-avant apparaît pour chaque instance d'un VI réentrant, c'est pourquoi les valeurs des commandes et indicateurs ne sont pas toujours exactes. Dans LabVIEW 8.0, chaque instance d'un VI réentrant possède sa propre face-avant, ce qui garantit l'exactitude des valeurs des commandes et indicateurs.

Lorsque vous ouvrez un sous-VI réentrant à partir du diagramme, LabVIEW ouvre un clone de ce VI au lieu d'ouvrir le VI source. La barre de titre de ce VI contient (clone) afin d'indiquer qu'il s'agit d'un clone du VI source. Vous ne pouvez pas éditer le VI clone.

#### **Création de sondes après l'exécution d'un VI**

Vous pouvez configurer un VI pour qu'il retienne les valeurs sur les fils de liaison ; ainsi, lorsque vous créez une sonde sur le diagramme, celle-ci affiche les données qui ont parcouru le fil de liaison lors de la dernière exécution du VI. Cliquez sur le bouton **Retenir les valeurs des fils de liaison** pour enregistrer les valeurs à chaque point du flux d'exécution. De cette façon, quand vous placez une sonde sur un fil de liaison, vous obtenez immédiatement la valeur la plus récente des données qui ont été transmises par ce fil. Vous devez exécuter le VI sans erreur au moins une fois avant de pouvoir recueillir des données sur n'importe quel fil de liaison au moyen de sondes. Utiliser des sondes après l'exécution d'un VI s'avère utile lorsque le diagramme est complexe et que vous voulez mettre au point le VI.

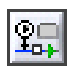

Cliquez sur le bouton **Retenir les valeurs des fils de liaison**sur la barre d'outils du diagramme pour conserver les valeurs sur les fils de liaison qui seront lues par les sondes.

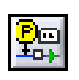

Cliquez sur le bouton **Ne pas retenir les valeurs des fils de liaison** à tout moment pour arrêter l'enregistrement des valeurs transmises par le fil de liaison à chaque exécution.

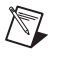

 $\mathbb N$ 

**Remarque** Choisissez l'option **Ne pas retenir les valeurs des fils de liaison** pour réduire les besoins en mémoire et améliorer légèrement les performances.

# **Études des performances sur plusieurs cibles**

Vous pouvez utiliser la fenêtre **Profil - Performances et mémoire** pour obtenir un profil des VIs dans différentes cibles simultanément. La fenêtre **Profil - Performances et mémoire** comprend une nouvelle colonne **Bibliothèque de projet** qui affiche la bibliothèque de projet LabVIEW (\*.lvlib) et les cibles. Vous pouvez utiliser cette colonne pour différencier les VIs qui possèdent le même nom mais qui sont intégrés à des bibliothèques de projet différentes ou chargés dans des cibles différentes. La fenêtre **Profil - Performances et mémoire** possède un nouveau bouton **Sélectionner les instances d'application**, qui lance la boîte de dialogue **Sélectionner les instances d'application**. Utilisez cette boîte de dialogue pour sélectionner les cibles pour lesquelles la fenêtre **Profil - Performances et mémoire** affiche des données. À côté du bouton **Sélectionner les instances d'application** se trouve une légende qui indique à quelles cibles la fenêtre **Profil - Performances et mémoire** accède, ainsi que la couleur utilisée par LabVIEW pour représenter chaque cible. Sélectionnez **Outils»Profil»Performances et mémoire** pour lancer la fenêtre **Profil - Performances et mémoire**, qui était disponible auparavant en sélectionnant **Outils»Avancé»Optimisation de VIs**.

**Remarque** Un projet LabVIEW (\*.lvproj) est un ensemble de VIs, de spécifications de constructions, etc. Tous les fichiers relatifs à un projet apparaissent dans la fenêtre de l'**Explorateur de projet**. Vous pouvez obtenir le profil d'un seul projet à la fois. Si la fenêtre **Profil - Performances et mémoire** est déjà ouverte, l'option **Outils»Profil» Performances et mémoire** est désactivée.

## **Types de données entier 64 bits**

Utilisez les types de données entier 64 bits signés et non signés pour utiliser, afficher et stocker des entiers de grande taille.

Toutes les fonctions dotées d'entrées numériques polymorphes prennent en charge les types de données entier 64 bits. LabVIEW contraint respectivement des entrées 64 bits des valeurs de rotation, de translation, et de puissance des fonctions Rotation, Décalage logique et Multiplier par une

puissance de 2 à des entiers 32 bits. Vous devez câbler un entier 64 bits à l'entrée **chaîne** des fonctions Chaîne décimale en nombre, Chaîne hexadécimale en nombre, Chaîne octale en nombre et Chaîne Fract/Exp en nombre si vous voulez que ces fonctions renvoient un entier 64 bits en sortie.

Utilisez les fonctions En entier quad et En entier quad non signé pour convertir les nombres en entiers signés ou non signés 64 bits.

#### **NI Spy**

NI Spy est un outil qui sert à surveiller les communications des E/S d'instruments au cours de l'exécution de l'application. Vous pouvez utiliser NI Spy pour capturer des appels d'E/S d'instruments et leurs résultats pendant que les VIs de LabVIEW s'exécutent. Capturer des appels et leurs résultats peut vous aider à résoudre les problèmes avec les communications d'instruments. **(Windows)** Sélectionnez **Démarrer» Programmes»National Instruments»NI Spy** pour lancer NI Spy. **(Mac OS)** Sélectionnez **Applications»National Instruments»NI Spy** et double-cliquez sur l'icône de NI Spy pour lancer ce programme. **(Linux)** Entrez nispy dans la ligne de commande pour lancer NI Spy.

### **Fonctionnalité Rechercher et remplacer**

Dans LabVIEW 7.*x* et versions antérieures, vous pouvez remplacer un objet sur le diagramme en cliquant avec le bouton droit sur celui-ci et en sélectionnant **Remplacer** dans le menu local. Dans LabVIEW 8.0, vous pouvez remplacer plusieurs objets ou éléments de texte à la fois. Utilisez la boîte de dialogue **Rechercher** pourrechercher dans les VIs des objets, du texte et d'autres VIs. Utilisez ensuite la fenêtre **Résultats de la recherche** pour remplacer tous les éléments ou seulement les éléments sélectionnés par des objets ou du texte.

#### **Raccourcis clavier personnalisables**

Utilisez la page **Raccourcis de menu** de la boîte de dialogue **Options** pour définir des raccourcis clavier pour les éléments de menu des VIs. Vous pouvez utiliser les touches de fonction <F1> à <F24> sans utiliser la touche <Ctrl> comme touche de modification.

### **Améliorations de la boîte de dialogue d'impression**

Les améliorations suivantes ont été apportées à la boîte de dialogue **Imprimer** :

• Utilisez la page **Sélection du ou des VIs** pour définir si vous voulez imprimer le VI en cours ou plusieurs VIs.

- Utilisez les options **Face-avant complète**, **Partie visible de la face-avant** et **documentation de VI** de la page **Éléments à imprimer** pour sélectionner les éléments à imprimer. Les options de documentation **Orientée face-avant**, **Orientée sous-VI**, **Documentation complète** et **Personnalisée** ne se trouvent plus sur la page **Éléments à imprimer** mais sur la page **Documentation de VI**, accessible en sélectionnant l'option **Documentation de VI**.
- La page **Détails personnalisés** s'appelle désormais **Documentation de VI**. Utilisez l'option **Style de documentation des VIs** pour configurer les éléments de la page **Documentation de VI**. Les options **Icône et connecteur** et **Description** ont remplacé l'option **Icône et description** et ses éléments. Utilisez les éléments **Étiquette**, **Sous-titre** et **Sous-titre [Étiquette]** de l'option **Commandes** pour imprimer les étiquettes et/ou les sous-titres des commandes et indicateurs.
- Cette boîte de dialogue imprime la documentation se rapportant aux VIs de l'instance d'application actuelle. Pour imprimer la documentation se rapportant aux VIs de plusieurs instances d'application, vous devez répéter une opération d'impression dans chaque instance d'application.

## **Édition des icônes de VI**

Utilisez le modèle de VI lv\_icon situé dans le répertoire labview\ resource\plugins pour créer un VI avec lequel vous pouvez éditer des icônes de VI hors de la boîte de dialogue **Éditer l'icône**. Reportez-vous au VI SAMPLE\_lv\_icon pour consulter un exemple de création de VI éditeur d'icône.

# **Améliorations et modifications apportées à la documentation**

Les améliorations et modifications suivantes ont été apportées à la documentation de LabVIEW 8.0.

# **Réorganisation de la documentation**

L'*Aide LabVIEW* intègre désormais les concepts de nombreux manuels et notes d'application de LabVIEW 7.*x* et versions antérieures. Par conséquent, LabVIEW n'est pas livré avec une bibliothèque PDF, et ne contient plus les versions PDF des manuels *LabVIEW Measurements*, *Using External Code in LabVIEW*, *LabVIEW Development Guidelines*, *LabVIEW Analysis Concepts* ni des notes d'application.

Le tableau suivant donne l'emplacement d'un document respectivement dans LabVIEW 7.*x* et dans LabVIEW 8.0.

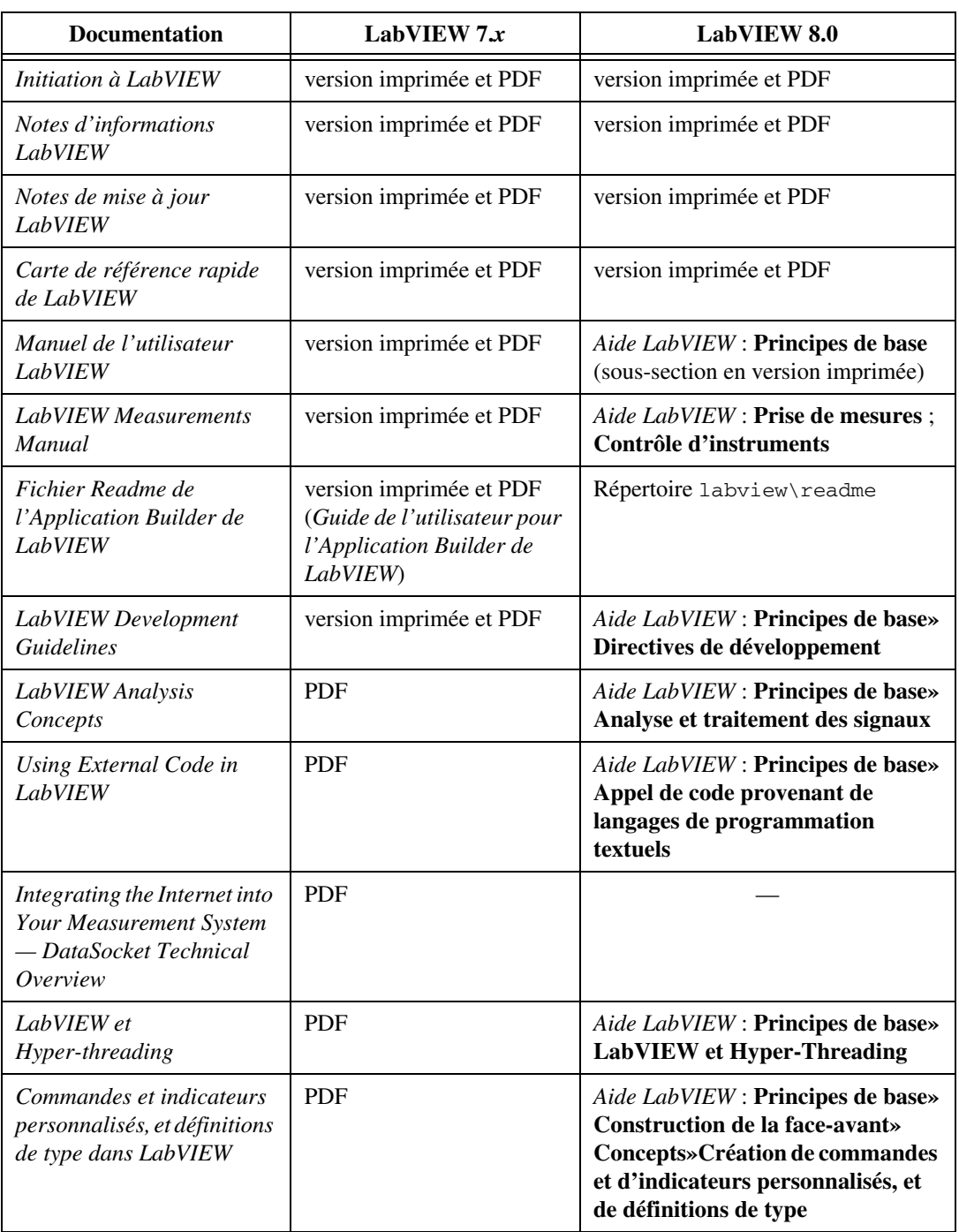

| <b>Documentation</b>                                                                                                    | LabVIEW $7x$ | <b>LabVIEW 8.0</b>                                                                                                    |
|----------------------------------------------------------------------------------------------------|--------------|----------------------------------------------------------------------------------------------------|
| Stockage de données<br><b>LabVIEW</b>                                                                                                    | <b>PDF</b>   | Aide LabVIEW : Principes de base»<br><b>Comment LabVIEW enregistre les</b><br>données en mémoire                                                                                  |
| Performances et gestion de<br>la mémoire dans LabVIEW                                                                                                    | PDF          | Aide LabVIEW : Principes de base»<br>Gestion des performances et de la<br>mémoire»Concepts»Utilisation de<br>la fenêtre Profil des VI pour<br>surveiller les performances des VIs |
| Unités polymorphes dans<br><b>LabVIEW</b>                                                                                                    | <b>PDF</b>   | Aide LabVIEW Help: Principes de<br>base» Création de VIs et de<br>sous-VIs»Concepts»Utilisation<br>d'unités polymorphes                                                           |
| Portabilité et localisation<br>des VIs LabVIEW                                                                                                    | <b>PDF</b>   | Aide LabVIEW : Principes de base»<br>Portabilité et localisation des VIs<br><b>LabVIEW</b>                                                                                        |
| Using Apple Events and the<br>PPC Toolbox to<br>Communicate with<br>LabVIEW Applications on<br>the Macintosh                                                                        | <b>PDF</b>   |                                                                                                    |
| Création de VIs multithread<br>avec LabVIEW pour un<br>maximum de performances<br>et de fiabilité                                                                                   | <b>PDF</b>   | Aide LabVIEW : Principes de base»<br>Définitions : multitâche,<br>multithreading et multitraitement                                                                               |
| Utilisation de LabVIEW<br>avec TCP/IP et UDP                                                                                                    | PDF          | Aide LabVIEW : Principes de base»<br><b>Utilisation de LabVIEW avec</b><br><b>TCP/IP et UDP</b>                                                                                   |
| Utilisation de LabVIEW<br>avec des périphériques sans<br>fil                                                                                                    | <b>PDF</b>   | Aide LabVIEW : Principes de base»<br><b>Utilisation de LabVIEW avec des</b><br>périphériques sans fil                                                                             |
| Using the Timed Loop to<br>Write Multirate<br>Applications in LabVIEW<br>(Utilisation de boucles<br>cadencées pour écrire des<br>applications à vitesses<br>multiples sous LabVIEW) | <b>PDF</b>   | Aide LabVIEW : Principes de base»<br><b>Boucles et structures»Structures</b><br>cadencées                                                                                         |

**Tableau 5.** Réorganisation de la documentation dans LabVIEW 8.0 (suite)

**(Windows)** Effectuez les étapes suivantes pour imprimer un livre entier de l'onglet **Sommaire** dans l'*Aide LabVIEW* :

- 1. Cliquez avec le bouton droit sur le livre.
- 2. Sélectionnez **Imprimer** dans le menu local pour afficher la boîte de dialogue **Impression des rubriques**.
- 3. Sélectionnez l'option **Imprimer le titre sélectionné et toutes les sous-rubriques**.

**Remarque** Sélectionnez **Imprimer la rubrique sélectionnée** si vous souhaitez imprimer uniquement la rubrique sélectionnée dans l'onglet **Sommaire**.

4. Cliquez sur le bouton **OK**.

Ce fichier d'aide peut contenir des liens vers des documents PDF. Pour imprimer les documents PDF, cliquez sur le bouton situé sur la barre d'outils de l'afficheur Acrobat d'Adobe.

Utilisez [Adobe Reader avec fonctions de recherche et](http://www.adobe.com/)  [d'accessibilité, version 6.x ou ultérieure](http://www.adobe.com/) pour effectuer des recherches dans les versions PDF du *Manuel de l'utilisateur LabVIEW*, des *Notes d'informations LabVIEW*, des *Notes de mise à jour LabVIEW*, du manuel *Initiation à LabVIEW* et du *Fichier Readme de l'Application Builder de LabVIEW*. Complétez les étapes suivantes pour effectuer une recherche dans tous les documents PDF de LabVIEW.

- 1. Sélectionnez **Édition»Recherche dans plusieurs documents** pour afficher la fenêtre **Recherche PDF**.
- 2. Entrez un mot ou une phrase dans le champ **Quel terme ou quelle expression recherchez-vous ?**
- 3. Cliquez sur le bouton **Dans tous les documents PDF dans** et sélectionnez le répertoire labview\manuals dans la liste déroulante.
- 4. Cliquez sur le bouton **Rechercher**.

Reportez-vous à l'aide d'Adobe Reader pour obtenir plus d'informations sur la recherche d'un mot ou d'une phrase dans tous les documents PDF d'un dossier.

### **Fichiers Readme**

Le répertoire readme de la structure de fichiers LabVIEW contient le fichier Readme de LabVIEW et les fichiers Readme de tous les modules ou toolkits que vous installez. Accédez aux fichiers Readme en sélectionnant **Démarrer»Programmes»National Instruments»LabVIEW»Readme**.

 $\mathbb{N}$
#### **Bouton Sommaire**

Dans l'*Aide LabVIEW*, si vous naviguez vers une rubrique en utilisant les onglets **Index**, **Rechercher**, ou **Favoris**, cliquez sur le bouton **Sommaire** pour situer la rubrique dans le sommaire.

**Remarque** LabVIEW ne fait pas apparaître les rubriques relatives aux boîtes de dialogue dans le sommaire.

#### **Accès aux exemples**

Vous pouvez cliquer avec le bouton droit sur une fonction ou un VI sur le diagramme ou sur une palette fixée et sélectionner **Exemples** dans le menu local pour ouvrir une rubrique d'aide contenant des liens vers des exemples concernant ce VI ou cette fonction. Cliquez sur la punaise en haut à gauche de la palette pour la fixer à l'écran.

## **Fenêtre d'Aide contextuelle**

Dans la fenêtre d'**Aide contextuelle**, le lien **Cliquer ici pour obtenir davantage d'aide** et le bouton **Davantage d'aide** ont tous deux été renommés **Aide détaillée**.

#### **Améliorations apportées à l'Outil de recherche d'exemples NI**

Utilisez la liste **Configuration système** dans les onglets **Parcourir** et **Rechercher** de l'Outil de recherche d'exemples NI pour afficher la liste des logiciels et matériels supplémentaires nécessaires pour utiliser un exemple. Cochez l'option **Afficher Configuration système** dans l'onglet **Général** de la boîte de dialogue **Configurer l'Outil de recherche d'exemples** pour afficher la liste **Configuration système** dans l'Outil de recherche d'exemples NI.

Vous pouvez utiliser l'Outil de recherche d'exemples NI pour afficher ou soumettre des évaluations ou des commentaires relatifs aux exemples du Web sur le site [NI Developer Zone](http://www.ni.com/cgi-bin/redirect.cgi?dest=infcoprod&src=lvhelp&openagent&code=rdbp05). L'Outil de recherche d'exemples NI comprend également des liens vers des documents en relation avec les exemples du site. Cochez l'option **Afficher la liste des ressources** dans l'onglet **Web** de la boîte de dialogue **Configurer l'Outil de recherche d'exemples** pour afficher la liste des **Ressources**.

Utilisez l'onglet **Parcourir** de l'Outil de recherche d'exemples pour rechercher des exemples sur le site NI Developer Zone relatifs à une tâche spécifique que vous souhaitez effectuer avec un matériel ou un logiciel particulier. **(Windows et Linux)** Sélectionnez l'option **Tâche** dans la section **Parcourir par :** et cochez l'option **Inclure les exemples ni.com** pour parcourir les exemples du Web. Vous pouvez utiliser le champ **Nombre maximum de résultats provenant du Web** dans l'onglet **Web** de la boîte

 $\mathbb{N}$ 

de dialogue **Configurer l'Outil de recherche d'exemples** pour définir le nombre maximum d'exemples du Web apparaissant à l'écran. Vous pouvez aussi utiliser le champ **Temps de recherche sur le Web (secondes)** dans l'onglet **Web** de la boîte de dialogue **Configurer l'Outil de recherche d'exemples** pour préciser la durée de la recherche sur le Web.

Si vous avez classé les exemples par tâche, le dossier **Toolkits et modules non installés** de la liste **Double-cliquez sur un exemple pour l'ouvrir** contient des exemples de toolkits et de modules qui ne sont pas installés. Si vous sélectionnez un exemple dans le dossier **Toolkits et modules non installés**, la liste **Spécifications** comprend un lien vous permettant d'obtenir plus d'informations sur le toolkit ou le module requis.

Utilisez l'onglet **Rechercher** de l'Outil de recherche d'exemples pour effectuer une recherche par mot-clé ou par description parmi les exemples installés sur votre ordinateur. Sélectionnez l'option **Mots-clés** dans le menu déroulant à droite du bouton **Rechercher** pour effectuer une recherche par mot-clé. Sélectionnez l'option **Descriptions** dans le menu déroulant à droite du bouton **Rechercher** pour rechercher dans les descriptions des exemples. Vous devez décochez l'option **Inclure les exemples ni.com** pour rechercher des exemples par description. Si vous avez effectué une recherche par description dans les exemples, le texte que vous avez recherché est mis en surbrillance dans le champ **Informations**.

Utilisez l'Outil de recherche d'exemples NI pour rechercher ou parcourir des exemples de VIs ou de projets pour LabVIEW. Lorsque vous ouvrez un exemple de projet, le fichier de projet LabVIEW (. lvproj) s'ouvre dans la fenêtre de l'**Explorateur de projet**. Double-cliquez sur le VI sous **Poste de travail** dans la fenêtre de l'**Explorateur de projet** pour ouvrir l'exemple. Le comportement des exemples de VIs est inchangé.

Dans LabVIEW 7.*x* et versions antérieures, l'Outil de recherche d'exemples ne peut trouver que les cartes DAQ que vous avez installées. Dans LabVIEW 8.0, l'Outil de recherche d'exemples trouve la majorité du matériel que vous avez installé. Vous pouvez toujours rechercher du matériel non installé en cliquant sur le bouton **Configuration** pour afficher la boîte de dialogue **Configurer l'Outil de recherche d'exemples**.

#### **Autres fonctionnalités et changements dans LabVIEW 8.0**

LabVIEW 8.0 comprend les fonctionnalités et changements divers suivants.

## **Modifications apportées aux VIs et fonctions existants**

LabVIEW 8.0 comprend les modifications suivantes apportées aux VIs et fonctions existants :

- La sortie **nom de ressource VISA dupliqué** des VIs VISA Configure Serial Port et VISA Serial Break s'appelle désormais **nom de ressource VISA en sortie**. La sortie **événement d'int. VISA USB dup** du VI VISA Get USB Interrupt Data s'appelle désormais **événement d'int. VISA USB en sortie**. La sortie **nom de ressource VISA dup** de tous les autres VIs et fonctions VISA s'appelle désormais **nom de ressource VISA en sortie**.
- L'entrée **protocole** de la fonction VISA Assert Trigger possède désormais deux nouvelles valeurs : 6 (PXI : réserver) et 7 (PXI : annuler la réservation).
- Le VI VISA Lock Async possède deux nouvelles entrées, **type de verrou**, **clé demandée**, et une nouvelle sortie, **clé d'accès**. Utilisez ces paramètres pour demander un verrouillage partagé ou exclusif pour la session en cours.
- L'entrée **Durée** du VI VISA Serial Break spécifie la période d'arrêt du port en millisecondes.
- L'entrée **classe de ressource d'événement** de la fonction VISA Wait on Event s'appelle désormais **classe d'événements** et elle est maintenant facultative au lieu d'être exigée.
- La fonction Obtenir les composantes d'une waveform extrait le tableau de données **Y** par défaut.
- Lorsque vous placez la fonction Opérateur arithmétique de la palette **Numérique**, le mode par défaut est Ajouter. Lorsque vous placez la fonction Opérateur arithmétique de la palette **Booléen**, le mode par défaut est OU.
- Les performances des fonctions En variant, Variant en donnée, Variant en chaîne aplatie, et Définir un attribut de variant on été améliorées. La plupart des VIs qui appellent ces fonctions s'exécutent plus rapidement, mais les VIs qui bénéficient des gains de vitesse les plus importants sont les VIs ayant des ensembles de données volumineux.
- Le paramètre **chaîne** de la fonction Rechercher et remplacer une chaîne s'appelle désormais **chaîne en entrée**. La fonction Rechercher et remplacer une chaîne possède désormais cinq nouveaux paramètres. Le paramètre **ignorer la casse?** spécifie si la recherche dans les

chaînes est sensible à la casse. Le paramètre **multiligne ?** précise s'il faut faire correspondre les symboles ^ et \$ respectivement au début et à la fin d'une ligne, ou au début et à la fin d'une chaîne complète. Le paramètre **nombre de remplacements** renvoie le nombre de fois où LabVIEW a remplacé la **chaîne recherchée**. De plus, cette fonction possède désormais des paramètres **entrée d'erreur** et **sortie d'erreur**.

- L'entrée **Seuil de transparence** du VI Lire un fichier PNG comprend une information alpha pour une image PNG 32 bits dans le **masque** des **données images** résultantes. LabVIEW traite toute valeur alpha supérieure ou égale au **Seuil de transparence** comme opaque. LabVIEW traite toutes les autres valeurs alpha comme étant parfaitement transparentes. La valeur du **Seuil de transparence** doit être comprise entre 0 et 255.
- L'entrée **mode de comparaison** du VI Rechercher un pattern numérique indique comment gérer les valeurs de X pour la recherche. Désormais, les entrées **mode** et **indice/secondes de départ** de l'instance DWDT Rechercher un pattern numérique de ce VI s'appellent respectivement **format de valeur de début** et **début**. Le mode **Indice** s'appelle désormais **Échantillons**.
- Désormais, les entrées **mode** et **indice/secondes** des instances waveform du VI Valeur ponctuelle de Y s'appellent respectivement **format de position de Y** et **position de Y**. La sortie **indice/temps réel** de ces instances s'appelle désormais **position réelle de Y**.
- La sortie **valeur des données waveform** de l'instance DWDT du VI Valeur ponctuelle de Y renvoie les valeurs des données waveform.
- La sortie **données numériques** de l'instance DTbl du VI Valeur ponctuelle de Y renvoie les valeurs des données numériques. L'entrée **Entrées de données numériques** de cette instance s'appelle désormais **données numériques en entrée**. Désormais, les sorties **Sortie de données numériques** et **Valeur numérique** de cette instance s'appellent respectivement **données numériques en sortie** et **valeur numérique**.
- Désormais, les entrées **Mode**, **Waveform d'entrée**, **Départ** et **Durée** des instances WDT et DWDT du VI Sous-ensemble d'une waveform sont appelées respectivement **format de début/durée**, **waveform en entrée**, **début** et **durée**. Le mode **Indice** s'appelle désormais **Échantillons**. De plus, l'instance WDT du VI Sous-ensemble d'une waveform a un nouveau **format de début/durée**, **Temps absolu**. Désormais, les sorties **Waveform de sortie**, **Départ réel** et **Durée réelle** des instances WDT et DWDT du VI Sous-ensemble d'une waveform s'appellent respectivement **waveform en sortie**, **début réel** et **durée réelle**.
- Désormais, les entrées **Données numériques**, **Départ** et **Nombre d'échantillons** de l'instance DTbl Sous-ensemble numérique du VI

Sous-ensemble d'une waveform s'appellent respectivement **données numériques**, **début** et **nombre d'échantillons**. La sortie **Sous-ensemble de données numériques** de cette instance s'appelle désormais **sous-ensemble de données numériques**.

- Les VIs Valeur ponctuelle de Y, Waveform en paires XY, Indexer un tableau de waveforms, Aligner des waveforms à t0, Ajouter des waveforms, Uniformiser le dt et Mise à l'échelle de Delta t ont maintenant des instances pour les entiers signés 64 bits. De plus, le VI Waveform en paires XY possède une instance pour les entiers non signés 64 bits.
- Le VI Tableau booléen en tableau numérique a deux nouvelles entrées. **comprimer les données** indique s'il faut comprimer les données numériques en sortie. **fréquence d'échantillonnage** indique la fréquence, en nombre d'échantillons par seconde, de la waveform numérique en sortie.
- L'entrée **réponse à l'erreur** du VI Inverser le numérique s'appelle désormais **réponse à une erreur d'inversion**. Le VI Inverser le numérique comporte également deux nouvelles entrées. L'entrée **indice du signal** définit le signal qui indique le début de l'inversion des données. L'entrée **nombre de signaux** spécifie le nombre de signaux à inverser, en commençant au signal défini par l'entrée **indice du signal**.
- L'entrée **utiliser l'alerte système ?** du VI Bip spécifie si LabVIEW doit utiliser l'alerte système par défaut et ignorer les paramètres **fréquence (Hz)** et **durée (msec)**. Ce VI ne dispose plus de l'entrée **intensité** ni de la sortie **erreur** qu'il avait dans LabVIEW 7.*x* et les versions antérieures.
- Si l'entrée **Inviter au remplacement ?** du VI Enregistrer le rapport dans un fichier est définie à VRAI et que **chemin du fichier rapport** est un chemin vers un fichier existant, LabVIEW ouvre une boîte de dialogue pour confirmer que vous voulez effectivement remplacer le fichier existant. Sinon, LabVIEW écrasera le fichier existant sans vous avertir au préalable.
- Le paramètre par défaut **système de mesure de la largeur des colonnes** du VI Ajouter une table au rapport s'appelle désormais **par défaut**. Si vous utilisez ce VI pour ajouter un tableau à un rapport HTML, LabVIEW ignore l'entrée **système de mesure de la largeur des colonnes**. À la place, ce VI multiplie l'entrée **largeur de colonne** par 100 afin de déterminer la largeur maximale des colonnes en pixels.
- L'entrée **Inclure les informations de configuration des VIs Express** du VI Ajouter la liste des sous-VIs du VI au rapport spécifie si le rapport doit inclure des informations sur la configuration des VIs **Express** sur le diagramme.
- La constante Espace a été ajoutée à la palette **Chaîne**. La constante Espace ajoute une chaîne composée d'un espace sur le diagramme.
- La fonction Aplatir en chaîne possède deux nouvelles entrées : **ajouter une taille de tableau ou de chaîne ?**, qui indique si LabVIEW inclut des informations relatives à la taille des données au début de la **chaîne de données** lorsque **données quelconques** est un tableau ou une chaîne, et **ordre des octets**, qui définit l'ordre Endian de la chaîne aplatie résultante. Si vous utilisez les valeurs par défaut de ces nouvelles entrées, cette fonction se comporte comme auparavant. Cette fonction possède aussi une nouvelle entrée et une nouvelle sortie appelées respectivement **entrée d'erreur** et **sortie d'erreur**.
- La fonction Aplatir en chaîne possède un nouvel élément de menu local, **Convertir des données de la version 7.x**, qui affiche la sortie **chaîne de type (7.x seulement)** et affiche **7.x** en rouge sur l'icône de cette fonction. L'élément **Exposer les définitions de type** du menu local n'est visible que si vous câblez **chaîne de type (7.x uniquement)**. La sortie **chaîne de type** a été renommée **chaîne de type (7.x uniquement)** et n'est visible que si le terminal est déjà câblé dans une version précédente de LabVIEW ou si vous cliquez avec le bouton droit sur la fonction et que vous sélectionnez **Convertir des données de la version 7.x** dans le menu local.
- La fonction Redresser à partir d'une chaîne possède deux nouvelles entrées : **les données comprennent la taille de tableau ou de chaîne ?**, qui indique si LabVIEW lit des informations relatives à la taille des données, et **ordre des octets**, qui indique l'ordre Endian de la chaîne aplatie entrante. Si vous utilisez les valeurs par défaut de ces nouvelles entrées, cette fonction se comporte comme auparavant. Cette fonction possède également une nouvelle sortie, **reste de la chaîne binaire**, qui contient tous les octets restants que cette fonction n'a pas convertis. La sortie **err** est désormais composée d'une nouvelle entrée et d'une nouvelle sortie qui s'appellent respectivement **entrée d'erreur** et **sortie d'erreur**.
- La fonction Date/heure en secondes possède désormais une nouvelle entrée, **UTC**, qui spécifie si **cluster date/heure** est exprimé en temps universel ou en fonction du fuseau horaire utilisé par l'ordinateur. Dans LabVIEW 7.*x*, la fonction Date/heure en secondes ignore le paramètre **DST** car la fonction base ses calculs sur le temps universel. Si **UTC** est FAUX (par défaut), LabVIEW 8.0 convertit le temps en fonction de **DST**. Lorsque vous ouvrez un VI enregistré dans LabVIEW 7.*x* ou version précédente, LabVIEW assigne la valeur -1 à **DST** pour éviter la conversion des données.
- Les fonctions Date/heure en secondes et Secondes en date/heure possèdent un nouvel élément dans le cluster **cluster date/heure**, **fraction de seconde**, correspond aux fractions de seconde écoulées depuis le début de cette seconde.
- L'entrée **en UTC** de la fonction Secondes en date/heure spécifie si **cluster date/heure** est exprimé en temps universel ou en fonction du fuseau horaire utilisé par l'ordinateur.
- La fonction Formater la chaîne de date/heure possède une nouvelle entrée, **Format UTC**, qui spécifie si la chaîne en sortie est en temps universel ou en fonction du fuseau horaire utilisé par l'ordinateur.
- Les fonctions Formater en chaîne et Balayer une chaîne supportent les données d'horodatage. La boîte de dialogue **Éditer la chaîne de format** offre les options de conversion **Format temps relatif** et **Format horodatage**, et la boîte de dialogue **Éditer la chaîne de balayage** offre les options de conversion **Balayer le temps relatif** et **Balayer l'horodatage**.
- Utilisez l'élément de syntaxe de spécification de format  $\frac{1}{2}$  avec la fonction Formater en chaîne pour spécifier l'ordre des variables dans la chaîne de format.
- L'entrée **créer si introuvable ?** des instances Chaîne, DBL, SGL, I32, I16, U8, et Horodatage du VI Définir une propriété spécifie s'il faut créer une propriété personnalisée si la propriété définie dans **Nom de propriété** n'existe pas.

# **Nouveaux VIs d'exemple**

Reportez-vous au dossier **Nouveaux exemples pour LabVIEW 8.0** sur l'onglet **Parcourir** de l'Outil de recherche d'exemples NI pour lancer les VIs d'exemple qui ont été ajoutés à LabVIEW 8.0 et pour obtenir leur description.

#### **Changements apportés aux fonctions pour le code externe**

Vous pouvez appeler les nouvelles fonctions suivantes à partir d'une DLL ou d'un CIN.

- CToLStr convertit une chaîne en C en une chaîne LabVIEW.
- LToCStr convertit une chaîne LabVIEW en une chaîne en C.
- DSSetHandleFromPtrNULLMeansEmpty alloue un handle à partir d'un pointeur et copie les données du pointeur vers le handle. Cette fonction est similaire à la fonction DSSetHandleFromPtr mis à part le fait que lorsque le pointeur ne contient pas de données, la fonction DSSetHandleFromPtrNULLMeansEmpty annule le handle au lieu d'en allouer un pour des octets de zéros.
- NIGetOneErrorCode convertit un code d'erreur numérique en une description textuelle.

Le CIN ne supporte pas les fonctions AZHPurge, AZHNoPurge, AZHLock et AZHUnlock de LabVIEW 7.*x* et versions antérieures.

# **Propriétés et méthodes renommées**

LabVIEW 8.0 comporte de nouveaux événements, propriétés, méthodes et classes de VI Serveur. Reportez-vous à l'*Aide LabVIEW* pour consulter la liste de ces nouveaux éléments VI Serveur. De plus, les propriétés et méthodes suivantes ont été renommées dans LabVIEW 8.0.

#### **Propriétés**

Les propriétés suivantes ont été renommées.

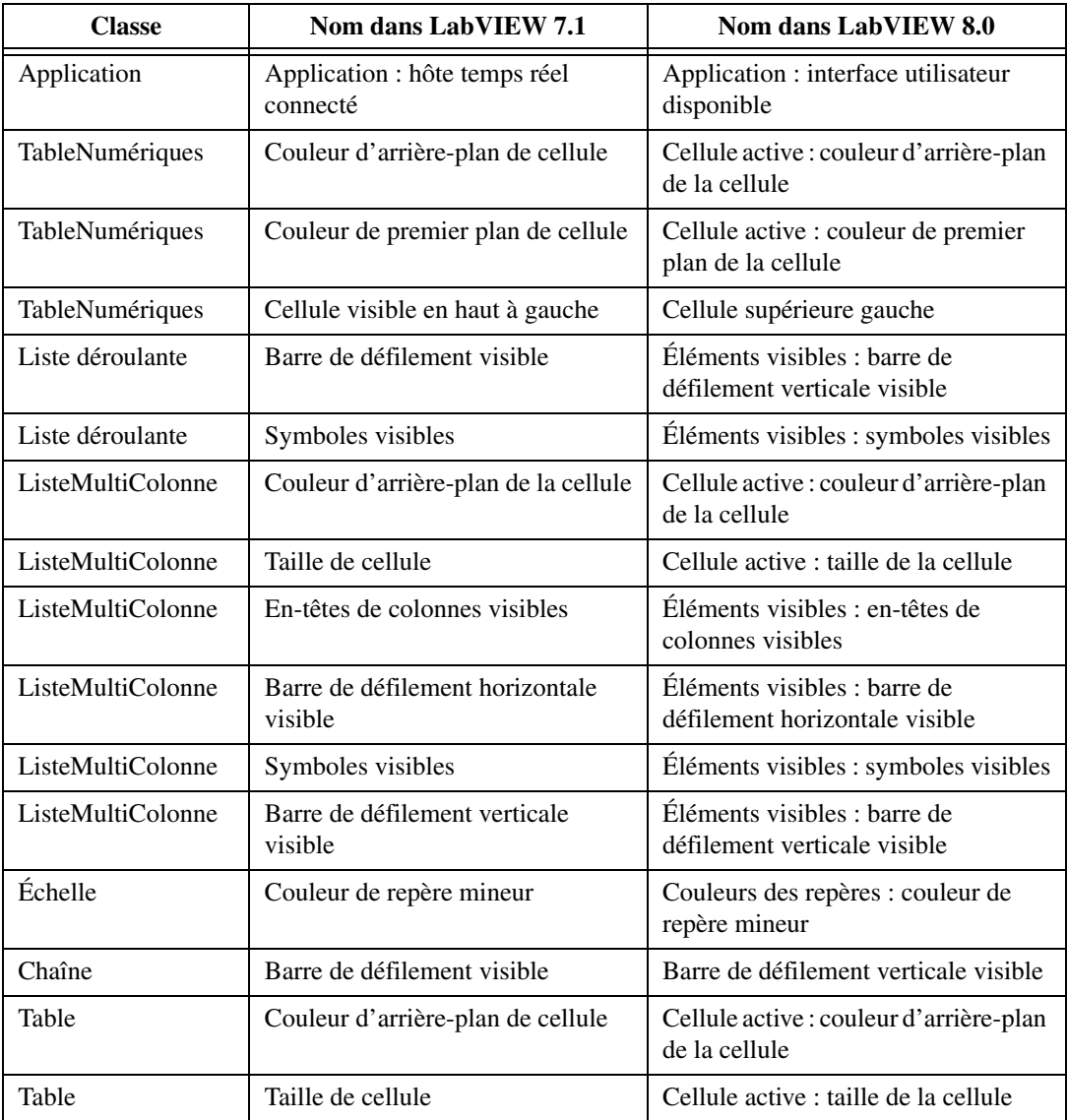

**Tableau 6.** Propriétés renommées dans LabVIEW 8.0

| <b>Classe</b>   | Nom dans LabVIEW 7.1                          | Nom dans LabVIEW 8.0                                            |
|-----------------|-----------------------------------------------|-----------------------------------------------------------------|
| Table           | En-têtes de colonnes visibles                 | Éléments visibles : en-têtes de<br>colonnes visibles            |
| Table           | Barre de défilement horizontale<br>visible    | Éléments visibles : barre de<br>défilement horizontale visible  |
| Table           | Indice visible                                | Eléments visibles : index visible                               |
| Table           | En-têtes de lignes visibles                   | Éléments visibles : en-têtes de lignes<br>visibles              |
| Table           | Barre de défilement verticale<br>visible      | Éléments visibles : barre de<br>défilement verticale visible    |
| CommandeArbre   | Autoriser le glissement                       | Glisser/Déposer : autoriser le<br>glissement d'élément          |
| CommandeArbre   | Autoriser le glissement entre les<br>éléments | Glisser/Déposer : autoriser le dépôt<br>entre éléments          |
| CommandeArbre   | Autoriser le glissement d'éléments<br>parents | Glisser/Déposer : autoriser le<br>glissement d'éléments parents |
| GrapheDéroulant | Dimensionnement automatique de<br>la légende  | Légende : dimensionnement<br>automatique                        |
| Graphe          | Dimensionnement automatique de<br>la légende  | Légende : dimensionnement<br>automatique                        |

**Tableau 6.** Propriétés renommées dans LabVIEW 8.0 (suite)

#### **Méthodes**

Les méthodes suivantes ont été renommées.

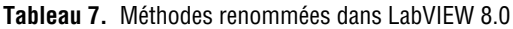

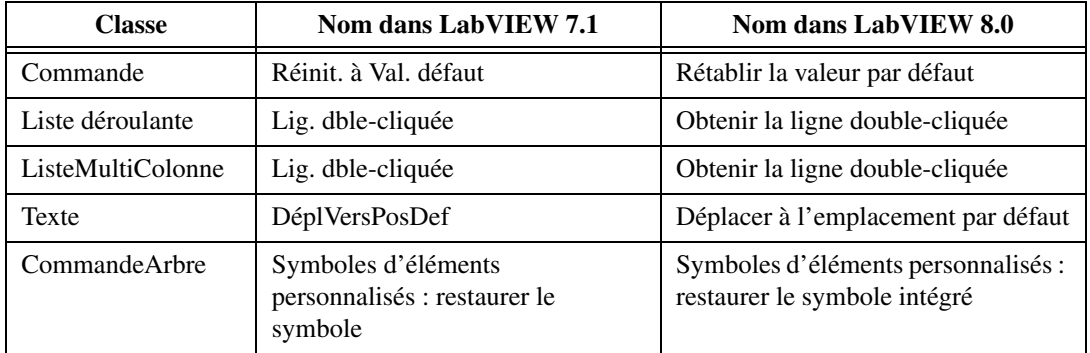

| <b>Classe</b> | Nom dans LabVIEW 7.1                                                     | Nom dans LabVIEW 8.0                                                                   |
|---------------|--------------------------------------------------------------------------|----------------------------------------------------------------------------------------|
| CommandeArbre | Symboles d'éléments<br>personnalisés : restaurer les<br>symboles         | Symboles d'éléments personnalisés :<br>restaurer tous les symboles intégrés            |
| CommandeArbre | Symboles d'éléments<br>personnalisés : définir le symbole                | Symboles d'éléments personnalisés :<br>définir au symbole personnalisé                 |
| CommandeArbre | Symboles d'éléments<br>personnalisés : définir le tableau de<br>symboles | Symboles d'éléments personnalisés :<br>définir au tableau de symboles<br>personnalisés |
| VI            | Fermer FA                                                                | Face-avant : fermer                                                                    |
| VI            | Exporter les chaînes du VI                                               | Chaînes de VI : exporter                                                               |
| VI            | Obtenir valeurs cmdes                                                    | Valeur de commande : tout obtenir<br>[aplatie]                                         |
| VI            | Obtenir valeurs cmdes [Variant]                                          | Valeur de commande : tout obtenir<br>[variant]                                         |
| VI            | Obtenir valeur cmde                                                      | Valeur de commande : obtenir<br>[aplatie]                                              |
| VI            | Obtenir valeur cmde [Variant]                                            | Valeur de commande : obtenir<br>[variant]                                              |
| VI            | Ajuster l'image du diagramme                                             | Diagramme : ajuster l'image                                                            |
| VI            | Obtenir l'état de verrouillage                                           | État de verrouillage : obtenir                                                         |
| VI            | Image de la face-avant                                                   | Face-avant : obtenir une image                                                         |
| VI            | Ajuster l'image de face-avant                                            | Face-avant : ajuster l'image                                                           |
| VI            | Obtenir l'image de l'icône du VI                                         | Icône de VI : obtenir l'image                                                          |
| VI            | Importer les chaînes du VI                                               | Chaînes de VI : importer                                                               |
| VI            | Verrouiller le contrôle de la<br>face-avant distance                     | Face-avant distante : verrouiller le<br>contrôle                                       |
| VI            | Désigner les valeurs actuelles<br>comme défaut                           | Valeurs par défaut : désigner les<br>valeurs actuelles comme défaut                    |
| VI            | <b>Ouvrir FA</b>                                                         | Face-avant : ouvrir                                                                    |
| VI            | Rétablir toutes les valeurs par<br>défaut                                | Valeurs par défaut : rétablir toutes les<br>valeurs par défaut                         |
| VI            | Enregistrer l'icône du VI dans un<br>fichier                             | Icône de VI : enregistrer dans un<br>fichier                                           |

**Tableau 7.** Méthodes renommées dans LabVIEW 8.0 (suite)

| <b>Classe</b> | Nom dans LabVIEW 7.1                                   | Nom dans LabVIEW 8.0                               |
|---------------|--------------------------------------------------------|----------------------------------------------------|
| VI            | Définir valeur cmde                                    | Valeur de commande : définir<br>[aplatie]          |
| VI            | Définir valeur cmde [Variant]                          | Valeur de commande : définir<br>[variant]          |
| VI            | Définir l'état de verrouillage                         | État de verrouillage : définir                     |
| VI            | Définir l'icône d'un VI à partir<br>d'un fichier       | Icône de VI : définir à partir d'un<br>fichier     |
| VI            | Définir l'icône d'un VI à partir de<br>données image   | Icône de VI : définir à partir d'une<br>image      |
| VI            | Déverrouiller le contrôle de la<br>face-avant distante | Face-avant distante : déverrouiller le<br>contrôle |

**Tableau 7.** Méthodes renommées dans LabVIEW 8.0 (suite)

#### **Améliorations des codes d'erreur**

Vous pouvez désormais utiliser les codes d'erreur de –8999 à –8000 pour définir des messages d'erreur personnalisés.

Les modifications suivantes ont été apportées aux codes d'erreur dans LabVIEW 8.0 :

| Code d'erreur dans<br>LabVIEW 7.1 | Code d'erreur dans<br><b>LabVIEW 8.0</b> |
|-----------------------------------|------------------------------------------|
| 20003                             | 20012                                    |
| 20101                             | 20111                                    |
| 20102                             | 20112                                    |
| 20103                             | 20113                                    |
| 20104                             | 20114                                    |

**Tableau 8.** Codes d'erreur modifiés dans LabVIEW 8.0

## **Divers**

LabVIEW 8.0 comprend les modifications diverses suivantes.

• La boîte de dialogue **Informations concernant l'enregistrement** qui apparaissait chaque fois que vous lanciez une version non enregistrée de LabVIEW n'apparaît pas dans LabVIEW 8.0. LabVIEW 8.0 rassemble des informations telles que votre nom et le nom de votre société au cours de l'installation.

- **(Windows)** Dans LabVIEW 7.*x* et versions antérieures, vous pouvez appuyer sur les touches <Ctrl-Tab> pour afficher au premier plan les fenêtres LabVIEW les unes après les autres dans l'ordre dans lequel elles ont été ouvertes. Dans LabVIEW 8.0, si vous appuyez sur les touches <Ctrl-Tab>, les fenêtres LabVIEW ouvertes s'afficheront au premier plan en suivant leur ordre d'apparition à l'écran. Cet ordre est le même que lorsque vous appuyez sur les touches <Alt-Tab>. **(Linux)** L'ordre des fenêtres dépend du gestionnaire de fenêtres que vous utilisez.
- Si vous faites glisser un élément sous un élément enfant uniquement, LabVIEW place l'élément au-dessous de l'élément enfant uniquement, au même niveau de hiérarchie.
- Utilisez la sonde Refnum de VI (image de la face-avant) pour afficher le nom, le chemin, l'image de la face-avant du VI, et la valeur hexadécimale d'une référence de VI. Vous pouvez utiliser cette sonde pour mettre en pause si la valeur est un refnum invalide.
- La propriété Éléments désactivés des listes déroulantes et des listes multicolonnes renvoie une erreur si vous définissez cette propriété pour un élément qui ne se trouve pas dans la liste.
- **(Mac OS)** LabVIEW supporte la roulette de la souris comme bouton de défilement. Vous pouvez désormais faire défiler les sous-diagrammes des structures Condition, Événement et Séquence empilée en déplaçant le curseur sur l'étiquette du sélecteur et en appuyant sur la touche <Commande> tout en actionnant la roulette de la souris.
- **(Mac OS)** LabVIEW n'accepte que la combinaison <Control>-clic pour les menus locaux et ne réagit pas à la combinaison <Commande>-clic.
- Lorsque vous êtes en mode Personnalisé dans la fenêtre **Éditeur de commande**, vous pouvez importer une image à partir d'un fichier pour personnaliser une commande en partie en utilisant l'élément **Importer du fichier** dans le menu local. Vous pouvez aussi remplacer une décoration par une image du presse-papiers en sélectionnant la décoration et en sélectionnant **Édition»Coller**. Cliquez avec le bouton droit sur la décoration et sélectionnez **Importer du fichier** dans le menu local pour remplacer la décoration par une image provenant d'un fichier.
- Vous ne pouvez pas spécifier un **Répertoire de menus** personnalisé sur la page **Chemins** de la boîte de dialogue **Options**.
- Lorsque vous spécifiez un **Chemin de recherche du VI** personnalisé sur la page **Chemins**, vous pouvez utiliser le chemin symbolique <osdatadir>.
- Lorsque vous convertissez un horodatage en variant, l'indicateur du variant affiche la valeur actuelle de l'horodatage auquel il est relié.
- Le Convertisseur du driver d'instruments CVI et la boîte de dialogue **Mettre à jour les drivers VXIPNP** ne sont pas disponibles dans LabVIEW 8.0. Téléchargez le Générateur d'interface LabVIEW pour les drivers d'instruments LabWindows™/CVI™ à partir de la page [ni.com/idnet](http://www.ni.com/cgi-bin/redirect.cgi?dest=infcoprod&src=lvhelp&openagent&code=ex3mbp) pour obtenir cette fonctionnalité.
- L'option **Terminer la saisie de texte avec la touche Entrée** se trouve sur la page **Environnement** de la boîte de dialogue **Options**.
- La boîte de dialogue **Expliquer les modifications** contient un champ **Chemin** qui indique le chemin du VI sélectionné sur le disque. Vous pouvez utiliser le champ **Chemin** pour faire la distinction entre des VIs ayant le même nom.
- La désactivation des outils de mise au point a permis une légère amélioration des performances des VIs.
- La fenêtre **Gestionnaire de bibliothèques de VIs** s'appelle désormais **Gestionnaire de LLBs**. Cliquez avec le bouton droit sur un élément dans la liste **Fichiers** et sélectionnez **Niveau principal ?** dans le menu local pour indiquer si un élément de la LLB se trouve au niveau principal. Vous ne pouvez pas annuler les modifications que vous avez effectuées dans la fenêtre **Gestionnaire de LLBs**.
- La boîte de dialogue **Éditer une bibliothèque de VIs** a été retirée du menu **Outils**. Utilisez la fenêtre **Gestionnaire de LLBs** pour supprimer un VI d'une bibliothèque ou pour définir un VI comme VI de niveau principal.
- Dans LabVIEW 7.*x* et versions antérieures, lorsque vous câblez un cluster d'erreur à un structure Condition, la condition Vrai se change en condition Erreur et la condition Faux se change en condition Pas d'erreur. Dans LabVIEW 8.0, lorsque vous câblez un cluster d'erreur à une structure Condition, la condition Vrai se change en condition Pas d'erreur et la condition Faux se change en condition Erreur.
- Vous pouvez créer une propriété ou une méthode spécifique sur le diagramme en cliquant avec le bouton droit sur la commande ou l'indicateur de la face-avant, en sélectionnant **Créer»Nœud de propriété** ou **Créer»Nœud de méthode**, et en sélectionnant une propriété ou une méthode dans le menu local.
- **(Windows)** Utilisez la commande de voie CAN située sur la palette **Commandes CAN** pour accéder à l'API de voie NI-CAN. Pour en savoir plus sur les commandes de la palette **Commandes CAN**, reportez-vous à la rubrique *Initialiser CAN* dans la documentation NI-CAN.
- Sur la page **Format et précision** de la boîte de dialogue **Propriétés**, lorsque le **Type de précision** est **Chiffres significatifs**, National Instruments vous recommande d'utiliser les valeurs de 1 à 6 dans le

champ **Chiffres** pour les nombres à virgule flottante à simple précision, et les valeurs de 1 à 13 dans le champ **Chiffres** pour les nombres à virgule flottante double précision et précision étendue.

- Sur la page **Échelles** des boîtes de dialogue de **Propriétés** de graphe déroulant, de graphe déroulant d'intensité et de graphe d'intensité, sélectionnez l'option **Ignorer l'horodatage de waveform sur l'axe X** lorsque vous sélectionnez l'axe X comme échelle pour définir le début de l'échelle des x à 0 plutôt qu'à la valeur spécifiée par t0. Sélectionnez l'option **Développer les bus numériques** lorsque vous sélectionnez l'axe Y comme échelle pour afficher les données waveform numériques sous forme de lignes de données individuelles.
- Vous pouvez ouvrir plusieurs fichiers à la fois. **(Windows)** Sélectionnez **Fichier»Ouvrir** pour afficher une boîte de dialogue de fichier standard et appuyer sur la touche <Maj> ou sur la touche <Ctrl> pour sélectionner plusieurs fichiers. **(Mac OS)** Appuyez sur la touche <Shift> ou <Option>. **(Linux)** Appuyez sur la touche <Shift> ou <Alt>.
- Tous les navigateurs supportent l'option **Surveillance** de la boîte de dialogue **Outil de publication pour le Web**.
- Dans LabVIEW 7.*x* et versions antérieures, lorsque vous sélectionnez **Outils»Comparer»Comparer des VIs** et que vous cliquez sur le bouton **Sélectionner**, la boîte de dialogue **Sélectionner un VI par son nom** apparaît. Dans LabVIEW 8.0, lorsque vous sélectionnez **Outils» Comparer»Comparer des VIs** et que vous cliquez sur le bouton **Sélectionner**, la boîte de dialogue **Sélectionner un VI** apparaît.
- Dans LabVIEW 8.0, lorsque vous sélectionnez **Outils»Comparer» Comparer des hiérarchies de VIs**, vous pouvez sélectionner un VI dans le système de fichiers ou dans une liste de VIs en mémoire.
- Dans LabVIEW 7.*x*, vous pouvez cliquer avec le bouton droit sur n'importe quel objet du diagramme et sélectionner **Palette** *Source* dans le menu local pour accéder à des objets semblables sur une sous-palette, *Source* étant le nom de la sous-palette contenant l'objet du diagramme. Dans LabVIEW 8.0, vous pouvez également cliquer avec le bouton droit sur un objet du diagramme et sélectionner **Remplacer»***Source* **Palette** dans le menu local pour remplacer l'objet du diagramme par un objet similaire de la sous-palette qui contient l'objet du diagramme. Faites un clic droit sur un fil de liaison et sélectionnez **Insérer»***Source* **Palette** dans le menu local pour insérer un objet de la palette source la plus fréquemment utilisée. Cette option insère l'objet sélectionné entre les objets que le fil connecte.
- Dans LabVIEW 7.*x* et versions antérieures, si vous changez le type de données d'une définition de type et que les instances de cette définition de type se mettent à jour, les instances ne gardent que les données, données par défaut, données privées, étiquette et sous-titre actuel.

Dans LabVIEW 8.0, il se peut que les instances des définitions de type conservent davantage d'attributs.

- Dans LabVIEW 8.0, si vous remplacez une définition de type par une autre commande, il se peut que la commande conserve moins d'attributs de la définition de type que dans LabVIEW 7.*x* et versions antérieures.
- LabVIEW propage les définitions de type dans la mesure du possible.
- La boîte de dialogue **Définir la largeur et la hauteur** s'appelle désormais **Redimensionner les objets**. Dans la liste **Valeurs de taille actuelles** de cette boîte de dialogue, un astérisque apparaît contre les valeurs des objets qui ne peuvent pas être redimensionnés même si vous changez la **Largeur** ou la **Hauteur**.
- Dans LabVIEW 7.*x*, si LabVIEW ne peut pas trouver un VI, vous devez remplacer ce VI par un VI du même nom. Dans LabVIEW 8.0, vous pouvez remplacer un VI manquant par un autre VI de n'importe quel nom. LabVIEW remplace toutes les instances du VI manquant par le VI que vous sélectionnez.
- Dans LabVIEW 7.*x* et versions antérieures, vous pouvez appuyer sur les touches <Ctrl-A> pour répéter une opération d'alignement des objets sur la face-avant ou le diagramme. Dans LabVIEW 8.0, vous devez appuyer sur <Ctrl-Maj-A> pour répéter une opération d'alignement. Appuyez sur les touches <Ctrl-A> pour sélectionner tous les objets sur la face-avant ou le diagramme.
- Vous pouvez configurer à quel moment LabVIEW charge un sous-VI. Cliquez avec le bouton droit sur un sous-VI et sélectionnez **Configurer l'appel** dans le menu local pour afficher la boîte de dialogue **Appel de VI : configuration**. Cet élément de menu local est disponible uniquement pour les VIs ouverts dans une instance d'application qui supporte les appels de VI Serveur ; toutefois, il n'est pas disponible pour les fonctions, les VIs Express, les VIs polymorphes ou les VIs ouverts dans une instance d'application qui ne supporte pas les appels de VI Serveur, comme les cibles PDA et FPGA. Si votre VI appelant est volumineux, vous pouvez réduire le temps de chargement et économiser de la mémoire en sélectionnant l'option **Charger et garder au premier appel** dans la boîte de dialogue. Quand vous sélectionnez cette option, le sous-VI ne se charge pas jusqu'à ce que le VI appelant en ait besoin et vous pouvez le libérer de la mémoire à la fin de l'opération.
- Dans LabVIEW 8.0, lorsque vous copiez des commandes de face-avant à partir du diagramme et que vous les collez sur le diagramme d'un nouveau VI, leur emplacement sur la face-avant sera différent de celui du VI d'origine. Les objets de la face-avant seront placés dans l'angle supérieur gauche pour éviter qu'ils se chevauchent ou qu'ils apparaissent dans une zone non visible de la face-avant.
- La capacité d'affichage des années qui était de 1904 à 2038 est désormais de 1600 à l'an 3000 dans LabVIEW.
- Si vous voulez afficher un retour à la ligne dans la fenêtre d'aide contextuelle, vous devez séparer les paragraphes par deux retours à la ligne.
- Si vous appuyez sur des touches qui correspondent à un raccourci clavier du menu du VI, comme <Ctrl-C> ou <Ctrl-V>, LabVIEW ne génère pas d'événement Touche appuyée, même si l'élément de menu est activé.
- La propriété Application : langue peut renvoyer **ko** pour indiquer que l'environnement LabVIEW est en coréen.
- Utilisez respectivement les méthodes Chaînes de VIs : exporter et Chaînes de VIs : importer pour exporter plusieurs VIs vers un fichier texte contenant des tags et importer plusieurs VIs d'un fichier texte contenant des tags.

National Instruments, NI, ni.com et LabVIEW sont des marques de National Instruments Corporation. Pour plus d'informations concernant les marques de National Instruments, veuillez vous référer à la partie *Terms of Use* sur le site ni.com/legal. Les autres noms de produits et de sociétés mentionnés aux présentes sont les marques ou les noms de leurs propriétaires respectifs. Pour la liste des brevets protégeant les produits National Instruments, veuillez vous référer, selon le cas : à la rubrique **Aide»Brevets** de votre logiciel, au fichier patents.txt sur votre CD, ou à ni.com/patents. Pour consulter la liste des droits d'auteur, des conditions et des exclusions et limitations de garanties concernant les composants utilisés dans USI (Xerces C++, ICU et HDF5), veuillez vous référer à USICopyrights.chm.